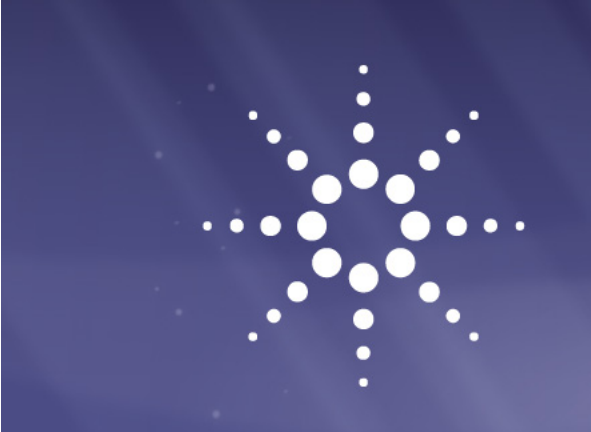

**Agilent InfinityLab LC Series 1260 Infinity II SFC Binary Pump**

# User Manual

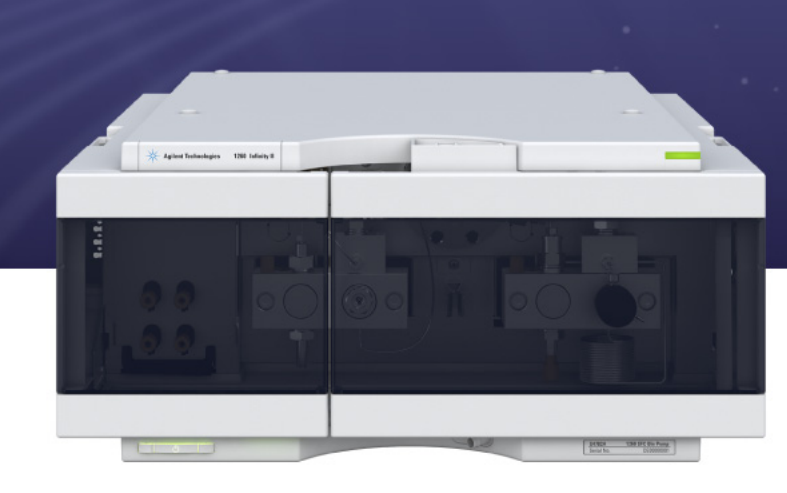

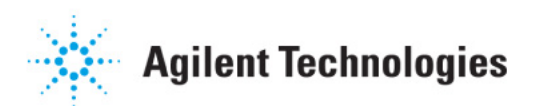

# **Notices**

© Agilent Technologies, Inc. 2017

No part of this manual may be reproduced in any form or by any means (including electronic storage and retrieval or translation into a foreign language) without prior agreement and written consent from Agilent Technologies, Inc. as governed by United States and international copyright laws.

### **Manual Part Number**

G4782-90000

### **Edition**

02/2017

Printed in Germany

Agilent Technologies Hewlett-Packard-Strasse 8 76337 Waldbronn

### **Warranty**

**The material contained in this document is provided "as is," and is subject to being changed, without notice, in future editions. Further, to the maximum extent permitted by applicable law, Agilent disclaims all warranties, either express or implied, with regard to this manual and any information contained herein, including but not limited to the implied warranties of merchantability and fitness for a particular purpose. Agilent shall not be liable for errors or for incidental or consequential damages in connection with the furnishing, use, or performance of this document or of any information contained herein. Should Agilent and the user have a separate written agreement with warranty terms covering the material in this document that conflict with these terms, the warranty terms in the separate agreement shall control.**

## **Technology Licenses**

The hardware and/or software described in this document are furnished under a license and may be used or copied only in accordance with the terms of such license.

## **Restricted Rights Legend**

If software is for use in the performance of a U.S. Government prime contract or subcontract, Software is delivered and licensed as "Commercial computer software" as defined in DFAR 252.227-7014 (June 1995), or as a "commercial item" as defined in FAR 2.101(a) or as "Restricted computer software" as defined in FAR 52.227-19 (June 1987) or any equivalent agency regulation or contract clause. Use, duplication or disclosure of Software is subject to Agilent Technologies' standard commercial license terms, and non-DOD Departments and Agencies of the U.S. Government will

receive no greater than Restricted Rights as defined in FAR 52.227-19(c)(1-2) (June 1987). U.S. Government users will receive no greater than Limited Rights as defined in FAR 52.227-14 (June 1987) or DFAR 252.227-7015 (b)(2) (November 1995), as applicable in any technical data.

## **Safety Notices**

## **CAUTION**

A **CAUTION** notice denotes a hazard. It calls attention to an operating procedure, practice, or the like that, if not correctly performed or adhered to, could result in damage to the product or loss of important data. Do not proceed beyond a **CAUTION** notice until the indicated conditions are fully understood and met.

## **WARNING**

**A WARNING notice denotes a hazard. It calls attention to an operating procedure, practice, or the like that, if not correctly performed or adhered to, could result in personal injury or death. Do not proceed beyond a WARNING notice until the indicated conditions are fully understood and met.**

# **In This Guide...**

This manual covers the Agilent InfinityLab LC Series 1260 Infinity II SFC Binary Pump (G4782A).

### **[1 Introduction](#page-8-0)**

This chapter gives an introduction to the module and an instrument overview.

## **[2 Site Requirements and Specifications](#page-22-0)**

This chapter provides information about site requirements and specifications for the binary pump.

## **[3 Using the Pump](#page-30-0)**

This chapter explains the operational parameters of the Binary Pump.

## **[4 Optimizing Performance](#page-56-0)**

This chapter gives information on how to optimize the performance of the Binary Pump under special operational conditions.

## **[5 Troubleshooting and Diagnostics](#page-62-0)**

Overview of the troubleshooting and diagnostic features.

## **[6 Error Information](#page-66-0)**

This chapter describes the meaning of error messages, and provides information on probable causes and suggested actions how to recover from error conditions.

## **[7 Test Functions and Calibration](#page-88-0)**

This chapter explains all test functions that are available for the binary pump.

### **[8 Maintenance](#page-90-0)**

This chapter describes the maintenance and repair of the module.

## **[9 Parts and Materials for Maintenance](#page-124-0)**

This chapter lists all parts and tools that are required for maintenance and simple repairs.

## **[10 Identifying Cables](#page-140-0)**

This chapter provides information on cables used with the Agilent InfinityLab LC Series modules.

## **[11 Hardware Information](#page-152-0)**

This chapter provides detailed technical information about your binary pump.

## **[12 LAN Configuration](#page-172-0)**

This chapter provides information on connecting the module to the Agilent ChemStation PC.

## **[13 Appendix](#page-186-0)**

This chapter provides addition information on safety, legal and web.

## **[1 Introduction 9](#page-8-0)**

[Instrument and Operation 10](#page-9-0) [Overview of the Hydraulic Path 13](#page-12-0) [Leak and Waste Handling 17](#page-16-0)

## **[2 Site Requirements and Specifications 23](#page-22-0)**

[Site Requirements 24](#page-23-0) [Physical Specifications 27](#page-26-0) [Performance Specifications 28](#page-27-0)

## **[3 Using the Pump 31](#page-30-0)**

[Magnets 32](#page-31-0) [Turn on/off 33](#page-32-0) [Status Indicators 34](#page-33-0) [Best Practices 35](#page-34-0) [Leak and Waste Handling 37](#page-36-0) [Hints for Successful Use of the Binary Pump 39](#page-38-0) [Setting up the Pump with the G4208A Instant Pilot 40](#page-39-0) [Setting up the Pump with the Instrument Control Interface 41](#page-40-0) [Solvent Information 46](#page-45-0) [Algae Growth in HPLC Systems 52](#page-51-0) [Prevent Blocking of Solvent Filters 53](#page-52-0) [Normal Phase Applications 55](#page-54-0)

## **[4 Optimizing Performance 57](#page-56-0)**

[When to Use a Vacuum Degasser 58](#page-57-0) [When to Use the Active Seal Wash Option 59](#page-58-0) [How to Optimize the Compressibility Compensation Setting 60](#page-59-0)

## **[5 Troubleshooting and Diagnostics 63](#page-62-0)**

[Overview of the Module's Indicators and Test Functions 64](#page-63-0) [Agilent Lab Advisor Software 65](#page-64-0)

**[6 Error Information 67](#page-66-0)** [What Are Error Messages 69](#page-68-0) [General Error Messages 70](#page-69-0) [Module Error Messages 77](#page-76-0) **[7 Test Functions and Calibration 89](#page-88-0)** [Pump Leak Rate Test 90](#page-89-0) **[8 Maintenance 91](#page-90-0)** [Introduction to Maintenance 92](#page-91-0) [Cautions and Warnings 93](#page-92-0) [Cleaning the Module 95](#page-94-0) [Overview of Maintenance and Simple Repairs 96](#page-95-0) [Maintenance Procedures 97](#page-96-0) [Remove and Install Doors 98](#page-97-0) [Exchange the Purge Valve Frit or the Purge Valve 100](#page-99-0) [Replace the O-Ring on the Purge Valve 102](#page-101-0) [Remove the Pump Head Assembly 105](#page-104-0) [Maintenance of a Pump Head without Seal Wash 107](#page-106-0) [Maintenance of a Pump Head with Seal Wash 110](#page-109-0) [Reinstall the Pump Head Assembly 114](#page-113-0) [Seal Wear-in Procedure Channel B 115](#page-114-0) [Exchange the Seal Wash Cartridge 116](#page-115-0) [Replace Leak Handling System Parts 118](#page-117-0) [Exchange the Inlet Valve 119](#page-118-0) [Exchange the Outlet Valve 120](#page-119-0) [Exchange the Solvent Selection Valve 122](#page-121-0) [Replacing Module Firmware 124](#page-123-0) **[9 Parts and Materials for Maintenance 125](#page-124-0)** [Hydraulic Path with Solvent Selection Valve 126](#page-125-0) [Pump Head Assembly Channel B 128](#page-127-0) [Pump Head Assembly Channel A 130](#page-129-0) [Outlet Valve 132](#page-131-0)

[Purge Valve Assembly 133](#page-132-0) [HPLC System Tool Kit 134](#page-133-0)

[Active Seal Wash Option 135](#page-134-0)

[Solvent Cabinet 136](#page-135-0) [Bottle Head Assembly 137](#page-136-0) [Cover Parts 138](#page-137-0)

[Accessory Kit 139](#page-138-0)

## **[10 Identifying Cables 141](#page-140-0)**

[Cable Overview 142](#page-141-0) [Analog Cables 144](#page-143-0) [Remote Cables 146](#page-145-0) [CAN/LAN Cables 150](#page-149-0) [RS-232 Cable Kit 151](#page-150-0) [Agilent 1200 Module to Printer 152](#page-151-0)

## **[11 Hardware Information 153](#page-152-0)**

[Firmware Description 154](#page-153-0) [Electrical Connections 157](#page-156-0) [Interfaces 159](#page-158-0) [Setting the 6-bit Configuration Switch 166](#page-165-0) [Early Maintenance Feedback 170](#page-169-0) [Instrument Layout 171](#page-170-0)

## **[12 LAN Configuration 173](#page-172-0)**

[What You Have to Do First 174](#page-173-0) [TCP/IP parameter configuration 175](#page-174-0) [Configuration Switches 176](#page-175-0) [Initialization Mode Selection 177](#page-176-0) [Dynamic Host Configuration Protocol \(DHCP\) 179](#page-178-0) [Manual Configuration 182](#page-181-0)

### **[13 Appendix 187](#page-186-0)**

[General Safety Information 188](#page-187-0) [Waste Electrical and Electronic Equipment Directive 194](#page-193-0) [Radio Interference 195](#page-194-0) [Sound Emission 196](#page-195-0) [Agilent Technologies on the Internet 197](#page-196-0)

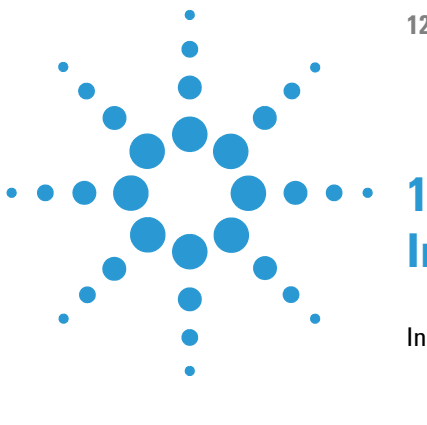

**1260 SFC Binary Pump**

# <span id="page-8-0"></span>**Introduction**

[Instrument and Operation 10](#page-9-0) [Introduction to the Pump 10](#page-9-1) [Principle of Operation 11](#page-10-0) [Product Description 12](#page-11-0) [Features 12](#page-11-1) [Overview of the Hydraulic Path 13](#page-12-0) [Leak and Waste Handling 17](#page-16-0) [Waste Concept 21](#page-20-0)

This chapter gives an introduction to the module and an instrument overview.

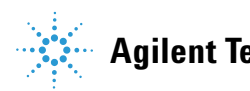

# <span id="page-9-0"></span>**Instrument and Operation**

# <span id="page-9-1"></span>**Introduction to the Pump**

The binary pump comprises two identical pumps integrated into one housing. Binary gradients are created by high-pressure mixing. A built-in degasser is available for applications that require best flow stability, especially at low flow rates, for maximum detector sensitivity. The pump is capable of delivering flow in the range of  $0.1 - 5$  mL/min against up to 600 bar. A solvent selection valve allows to form binary mixtures (isocratic or gradient). Active seal wash is available for up to three modifier solvents on channel B, while channel A is always the  $CO<sub>2</sub>$  delivering channel.

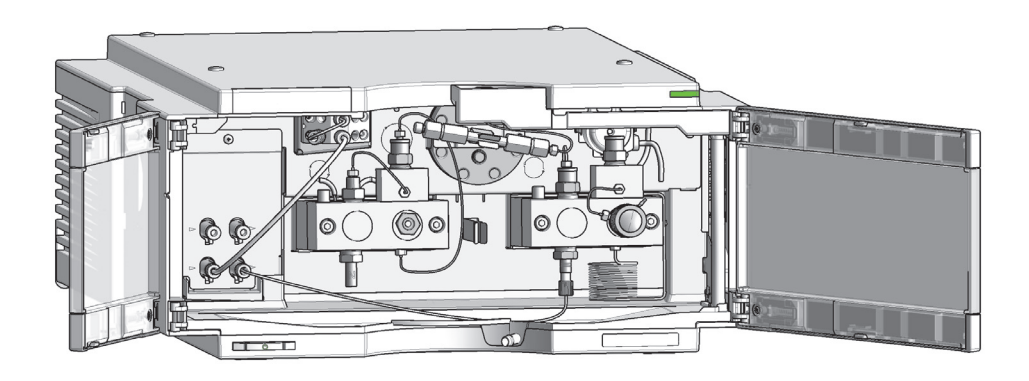

**Figure 1** Overview of the pump

# <span id="page-10-0"></span>**Principle of Operation**

The binary pump is based on a two-channel, dual-piston in-series design which comprises all essential functions that a solvent delivery system has to fulfill. Metering of solvent and delivery to the high-pressure side are performed by two pump assemblies which can generate pressure up to 600 bar.

Each channel comprises a pump assembly including pump drive, pump head, and outlet valve. The two channels are fed into cross connector which is connected to a damping unit and a mixer. A pressure sensor monitors the pump pressure. A purge valve with integrated PTFE frit is fitted to the Pump Head B outlet for convenient priming of the modifier channel.

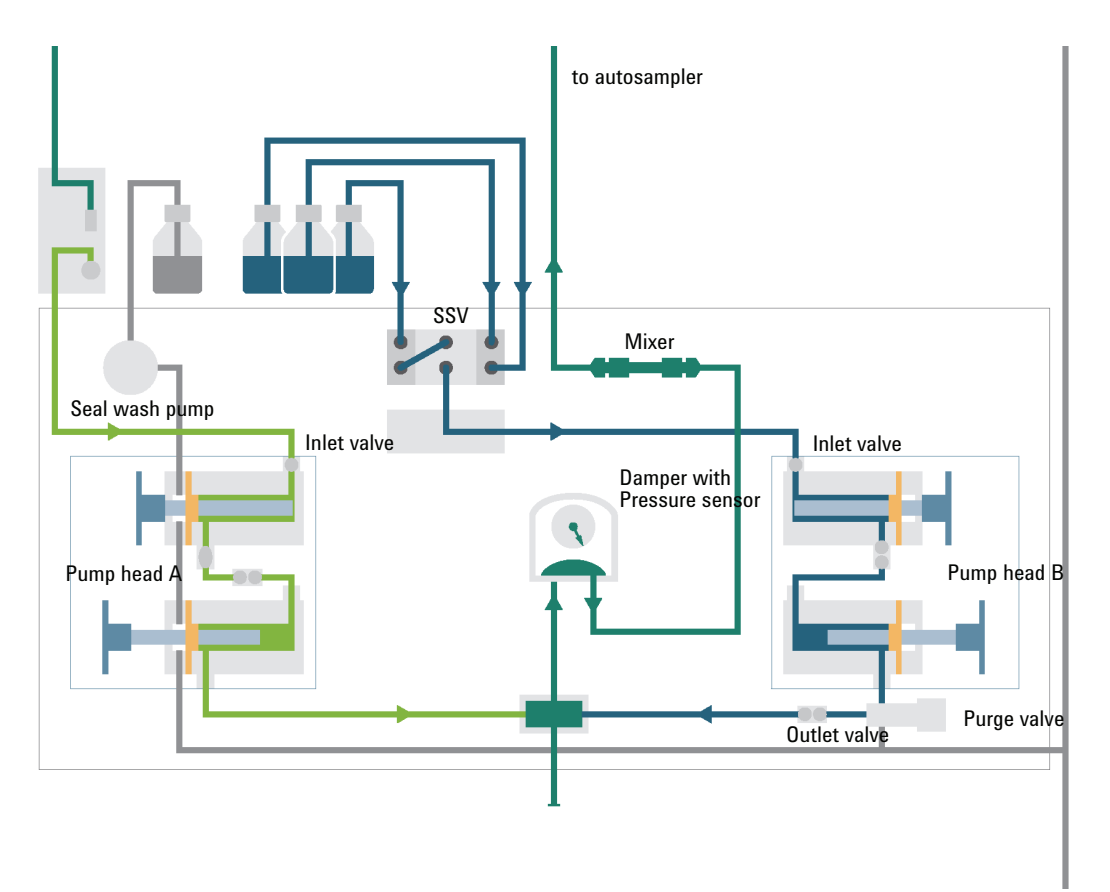

For pump specifications, see ["Performance Specifications" on page 28.](#page-27-0)

# <span id="page-11-0"></span>**Product Description**

The 1260 Infinity II SFC Binary pump is equipped with passive inlet valves and with special seals and valves to allow for  $CO<sub>2</sub>$  pumping in channel A while channel B adds organic modifier for either isocratic or gradient performance. Pump head B is also equipped with a purge valve to allow for quick changeover of the organic modifier. In addition, it has an integrated solvent selection 2-channel degasser and built-in active seal-wash on channel A for increased uptime

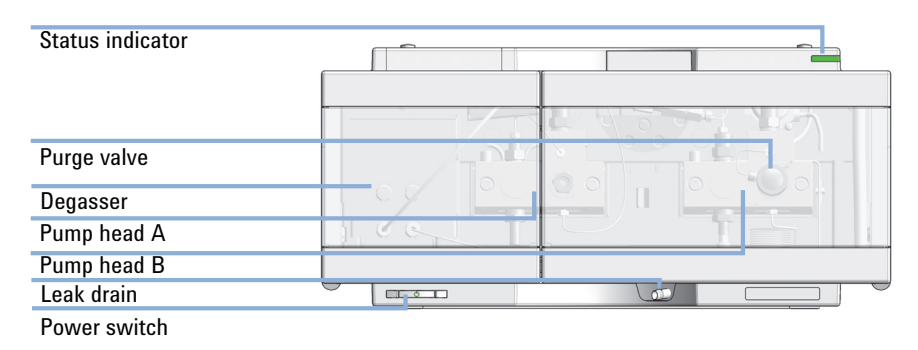

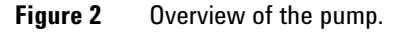

## <span id="page-11-1"></span>**Features**

- **•** Fast and precise gradients the pump is the perfect choice for fast and precise gradients using UV-only, as well as SFC/MS systems.
- **•** Power range combining high pressure up to 600 bar and flow rates up to 5 mL/min for maximum SFC performance.
- **•** Integrated 2-channel degasser change-over of solvents for purging and priming the pump.
- **•** Built-in active seal-wash for increased uptime.
- **•** Integrated Solvent Selection Valve.

# <span id="page-12-0"></span>**Overview of the Hydraulic Path**

The solvent from the bottle in the solvent cabinet enters the pump through an active inlet valve. Each side of the binary pump comprises two substantially identical pump units. Both pump units comprise a ball-screw drive and a pump head with two sapphire pistons for reciprocating movement.

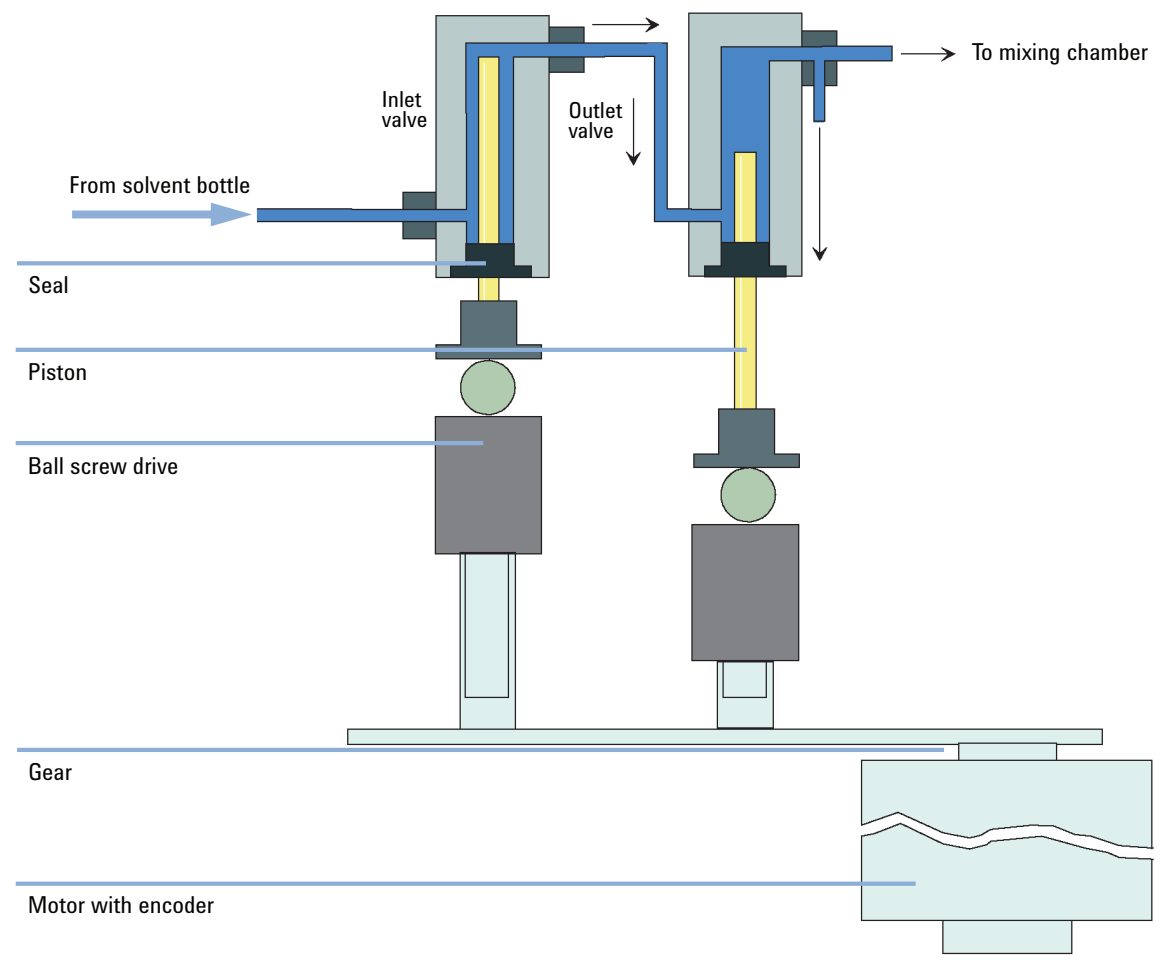

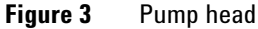

**Overview of the Hydraulic Path**

A servo-controlled variable reluctance motor drives the two ball-screw drives in opposite directions. The gears for the ball-screw drives have different circumferences (ratio 2:1) allowing the first piston to move at double the speed of the second piston. The solvent enters the pump heads close to the bottom limit and leaves it at its top. The outer diameter of the piston is smaller than the inner diameter of the pump-head chamber allowing the solvent to fill the gap in between. The first piston has a stroke volume in the range of 20  $\mu$ L to 100 μL depending on the flow rate. The microprocessor controls all flow rates in a range of  $1 \mu L/min$  to  $5 \mu L/min$ . The inlet of the first pumping unit is connected to the active inlet valve which is processor-controlled opened or closed allowing solvent to be drawn into the first pump unit.

When turned on, the pump runs through an initialization procedure to determine the upper dead center of the first piston of both pump channels. The first piston moves slowly upwards to the mechanical stop of the pump head and from there it moves back a predetermined path length. The controller stores this piston position in memory. After this initialization the pump starts operation with the set parameters for the two pump channels.

The inlet valve is opened and the down moving piston draws solvent into the first pump head. At the same time the second piston is moving upwards delivering into the system. After a controller defined stroke length (depending on the flow rate) the drive motors are stopped and the inlet valve is closed. The motor direction is reversed and moves the first piston up until it reaches the stored upper limit and at the same time moving the second piston downwards.

Then the sequence starts again moving the pistons up and down between the two limits. During the delivery stroke of the first piston the solvent in the pump head is pressed through the outlet valve into the second pumping unit. The second piston draws in half of the volume displaced by the first piston and the remaining half volume is directly delivered into the system. During the drawing stroke of the first piston, the second piston delivers the drawn volume into the system.

## **What is Solvent Compressibility Compensation?**

Although the compressibility of liquids is orders of magnitude lower than the compressibility of gases, without correction a noticeable volume error would be seen if typical chromatographic solvents are compressed to operating pressures as high as 600 bar. In addition, the compressibility depends on pressure, temperature and the amount of dissolved gas. In order to minimize

the influence of the latter, the use of a vacuum degasser is mandatory for a high flow and composition precision. Unfortunately, the influence of the temperature on compressibility is non-linear and cannot be calculated.

The Agilent 1260 Infinity II Binary Pump features a multi point compressibility calibration. The compressibility of a solvent is determined at different pressures from 0 – 600 bar and stored in an XML file. This file can be distributed to other pumps because the solvent compressibility is independent from the pump.

The binary pump and ChemStation come with predetermined solvent compressibility data for the most common HPLC solvents like water, acetonitrile, methanol, etc. Users can calibrate their own solvent mixtures with the help of an easy to use calibration procedure in the Agilent Lab Advisor software.

Let us use the practical example from the last section once again to understand how compressibility compensation works:

Piston 1 draws solvent at ambient pressure. The movement direction is reversed and piston 1 now compresses the solvent until the operating pressure of the HPLC system is reached. The outlet valve opens, and solvent is pumped by piston 1 into pump chamber 2.

Without any compensation, the delivered volume at operating pressure would be too low. In addition, it would take a noticeable amount of time to recompress the solvent to operating pressure. During this time frame, no solvent would be delivered into the system and as a result a high pressure fluctuation (known as *pressure ripple*) would be observed.

When both solvent compressibility at the current operating pressure and pump elasticity are known, the pump can automatically correct for the missing volume by drawing the appropriate larger solvent volume at ambient pressure and speed up the piston during the recompression phase in the first pump chamber. As a result, the pump delivers the accurate volume with any (calibrated) solvent at any pressure at a greatly reduced pressure ripple. For applications that require lowest transition volume of the pump, damper and mixer can be bypassed.

**Overview of the Hydraulic Path**

## **How Does Variable Stroke Volume Work?**

The smaller the solvent volume in the pump chamber is, the faster it can be recompressed to operating pressure. The binary pump allows to manually or automatically adjust the pump stroke volume of the first piston in the range of 20 – 100 μL. Due to the compression of the solvent volume in the first pump chamber, each piston stroke of the pump will generate a small pressure pulsation, influencing the flow ripple of the pump. The amplitude of the pressure pulsation mainly depends on the stroke volume and the compressibility compensation for the solvent in use. Small stroke volumes generate less pressure pulsation than larger stroke volumes at the same flow rate. In addition, the frequency of the pressure pulsation will be higher. This will decrease the influence of flow pulsations on retention times.

In gradient mode, a smaller stroke volume results in less flow ripple and reduces the composition ripple.

The binary pump uses a processor-controlled ball screw system for driving its pistons. The normal stroke volume is optimized for the selected flow rate. Small flow rates use a small stroke volume while higher flow rates use a higher stroke volume.

The stroke volume for the pump is by default set to AUTO mode. This means that the stroke is optimized for the flow rate in use. A change to larger stroke volumes is possible but not recommended.

# <span id="page-16-0"></span>**Leak and Waste Handling**

The Agilent InfinityLab LC Series has been designed for safe leak and waste handling. It is important that all security concepts are understood and instructions are carefully followed.

The solvent cabinet is designed to store a maximum volume of 8 L solvent. The maximum volume for an individual bottle stored in the solvent cabinet should not exceed 2 L. For details, see the usage guideline for the Agilent 1200 Infinity Series Solvent Cabinets (a printed copy of the guideline has been shipped with the solvent cabinet, electronic copies are available on the Internet).

All leak plane outlets are situated in a consistent position so that all Infinity and Infinity II modules can be stacked on top of each other. Waste tubes are guided through a channel on the right hand side of the instrument, keeping the front access clear from tubes.

The leak plane provides leak management by catching all internal liquid leaks, guiding them to the leak sensor for leak detection, and passing them on to the next module below, if the leak sensor fails. The leak sensor in the leak plane stops the running system as soon as the leak detection level is reached.

Solvent and condensate is guided through the waste channel into the waste container:

- **•** from the detector's flow cell outlet
- **•** from the Multisampler needle wash port
- **•** from the Sample Cooler (condensate)
- **•** from the Seal Wash Sensor
- **•** from the pump's Purge Valve or Multipurpose Valve

## **1 Introduction**

**Leak and Waste Handling**

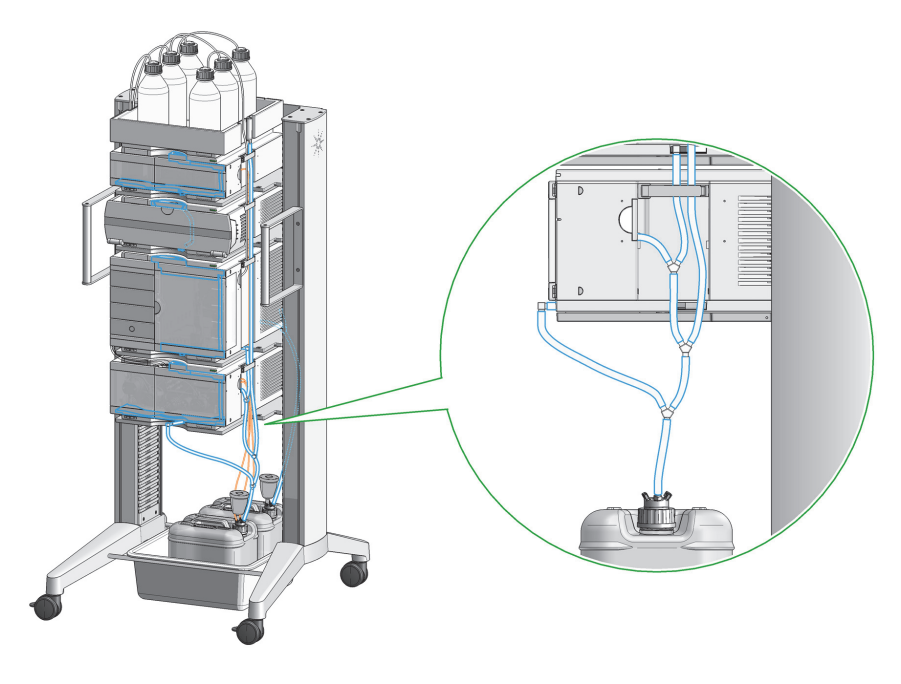

**Figure 4** Infinity II Leak Waste Concept (flexible rack installation)

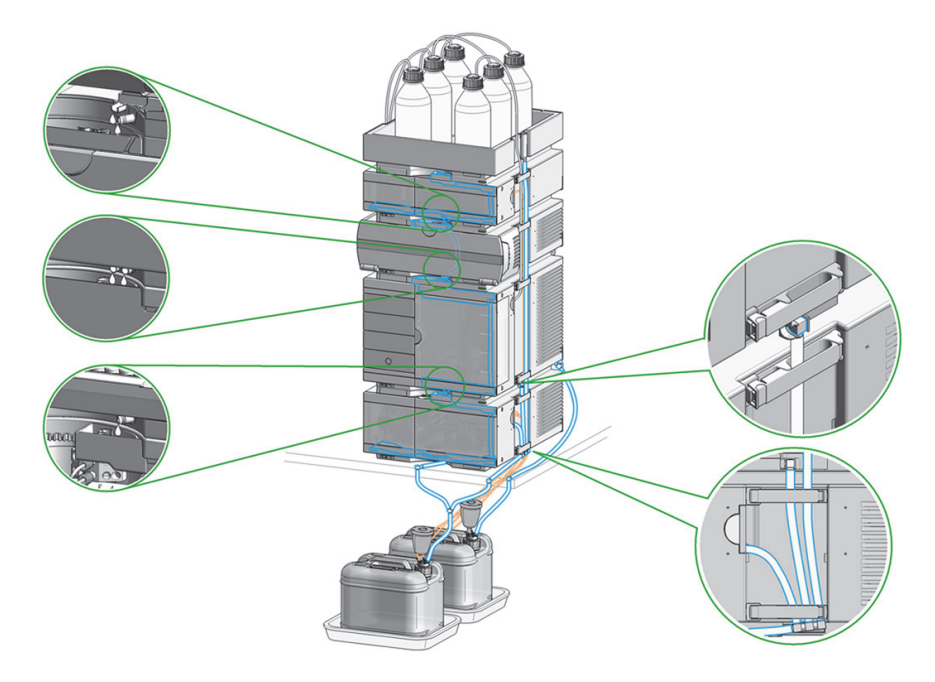

**Figure 5** Infinity II Single Stack Leak Waste Concept (bench installation)

## **1 Introduction**

**Leak and Waste Handling**

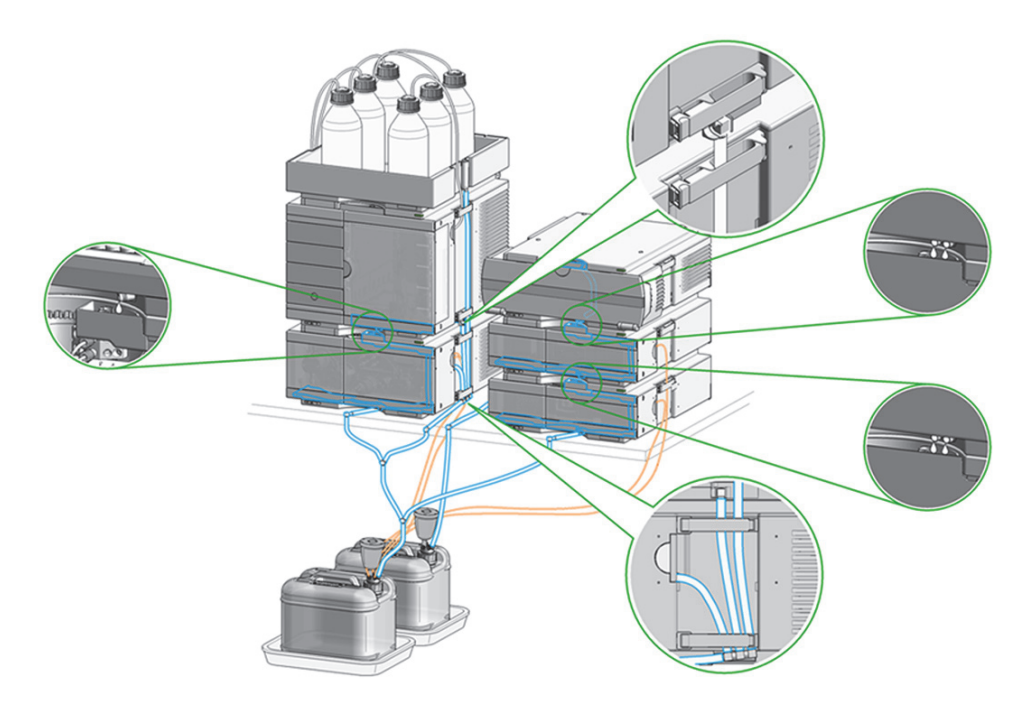

**Figure 6** Infinity II Two Stack Leak Waste Concept (bench installation)

The waste tube connected to the leak pan outlet on each of the bottom instruments guides the solvent to a suitable waste container.

# **Waste Concept**

<span id="page-20-0"></span>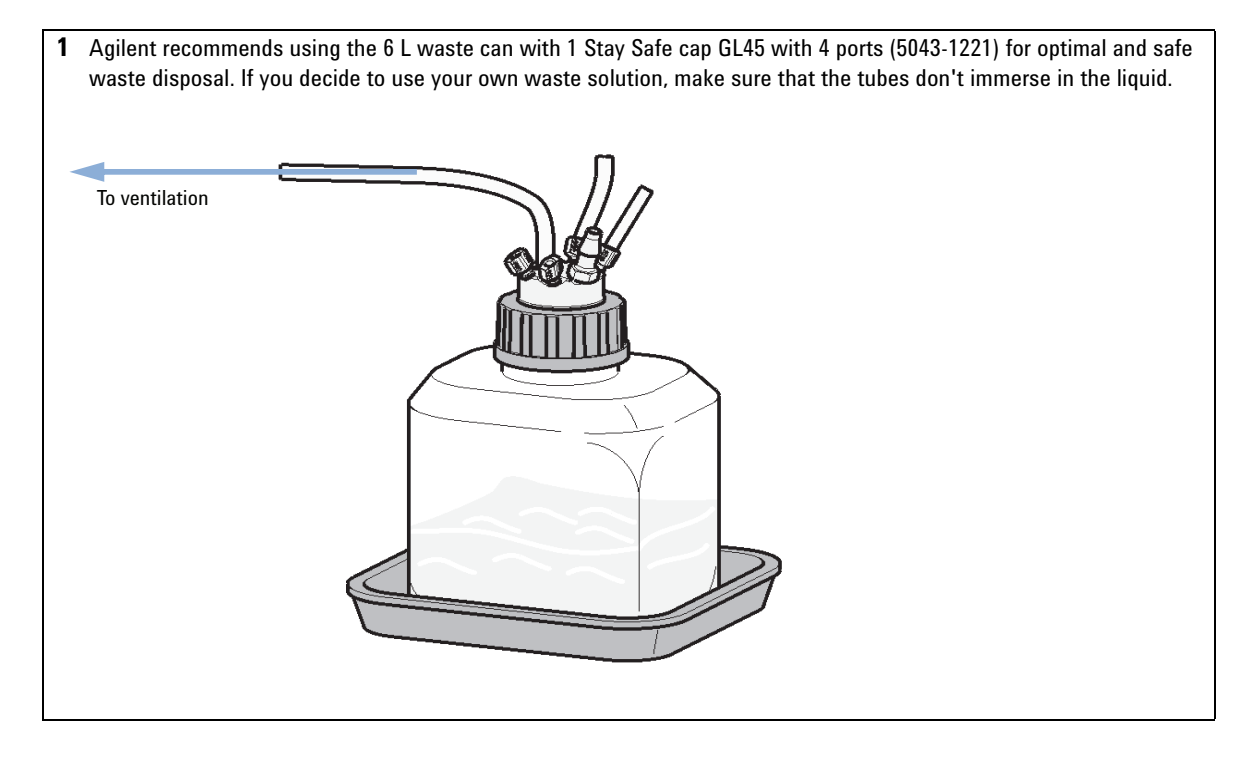

## **Introduction**

**Leak and Waste Handling**

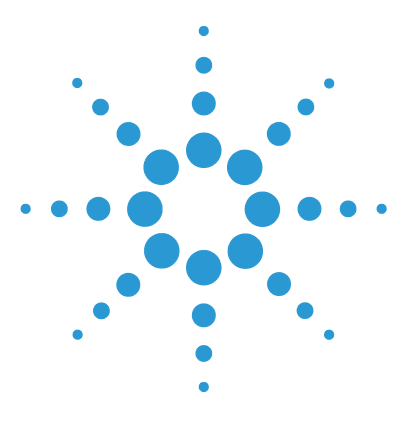

<span id="page-22-0"></span>**2**

# **Site Requirements and Specifications**

[Site Requirements 24](#page-23-0) [Physical Specifications 27](#page-26-0) [Performance Specifications 28](#page-27-0)

This chapter provides information about site requirements and specifications for the binary pump.

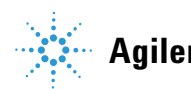

**2 Site Requirements and Specifications Site Requirements**

# <span id="page-23-0"></span>**Site Requirements**

A suitable environment is important to ensure optimal performance of the instrument.

# **Power Considerations**

The module power supply has wide ranging capability. It accepts any line voltage in the range described in [Table 1 on page 27.](#page-26-1) Consequently there is no voltage selector in the rear of the module. There are also no externally accessible fuses, because automatic electronic fuses are implemented in the power supply.

## **WARNING Hazard of electrical shock or damage of your instrumentation**

**can result, if the devices are connected to a line voltage higher than specified.**

 $\rightarrow$  Connect your instrument to the specified line voltage only.

## **WARNING The module is partially energized when switched off, as long as the power cord is plugged in.**

**Repair work at the module can lead to personal injuries, e.g. electrical shock, when the cover is opened and the module is connected to power.**

- $\rightarrow$  Always unplug the power cable before opening the cover.
- $\rightarrow$  Do not connect the power cable to the instrument while the covers are removed.

**WARNING Inaccessible power plug.**

**In case of emergency it must be possible to disconnect the instrument from the power line at any time.**

- $\rightarrow$  Make sure the power connector of the instrument can be easily reached and unplugged.
- $\rightarrow$  Provide sufficient space behind the power socket of the instrument to unplug the cable.

# **Power Cords**

Country-specific power cords are available for the module. The female end of all power cords is identical. It plugs into the power-input socket at the rear. The male end of each power cord is different and designed to match the wall socket of a particular country or region.

Agilent makes sure that your instrument is shipped with the power cord that is suitable for your particular country or region.

## **WARNING Absence of ground connection**

## **The absence of ground connection can lead to electric shock or short circuit.**

 $\rightarrow$  Never operate your instrumentation from a power outlet that has no ground connection.

## **WARNING Unintended use of supplied power cords**

**Using power cords for unintended purposes can lead to personal injury or damage of electronic equipment.**

- $\rightarrow$  Never use a power cord other than the one that Agilent shipped with this instrument.
- $\rightarrow$  Never use the power cords that Agilent Technologies supplies with this instrument for any other equipment.
- $\rightarrow$  Never use cables other than the ones supplied by Agilent Technologies to ensure proper functionality and compliance with safety or EMC regulations.

# **2 Site Requirements and Specifications**

**Site Requirements**

# **WARNING Power cords**

## **Solvents may damage electrical cables.**

- $\rightarrow$  Prevent electrical cables from getting in contact with solvents.
- $\rightarrow$  Exchange electrical cables after contact with solvents.

## **Bench Space**

The module dimensions and weight (see [Table 1 on page 27\)](#page-26-1) allow you to place the module on almost any desk or laboratory bench. It needs an additional 2.5 cm (1.0 inches) of space on either side and approximately 8 cm (3.1 inches) in the rear for air circulation and electric connections.

If the bench shall carry a complete HPLC system, make sure that the bench is designed to bear the weight of all modules.

The module should be operated in a horizontal position.

**NOTE** Agilent recommends that you install the HPLC instrument in the InfinityLab Flex Bench rack. This option helps to save bench space as all modules can be placed into one single stack. It also allows to easily relocate the instrument to another Lab.

# **Condensation**

**CAUTION** Condensation within the module

Condensation can damage the system electronics.

- $\rightarrow$  Do not store, ship or use your module under conditions where temperature fluctuations could cause condensation within the module.
- $\rightarrow$  If your module was shipped in cold weather, leave it in its box and allow it to warm slowly to room temperature to avoid condensation.

# <span id="page-26-0"></span>**Physical Specifications**

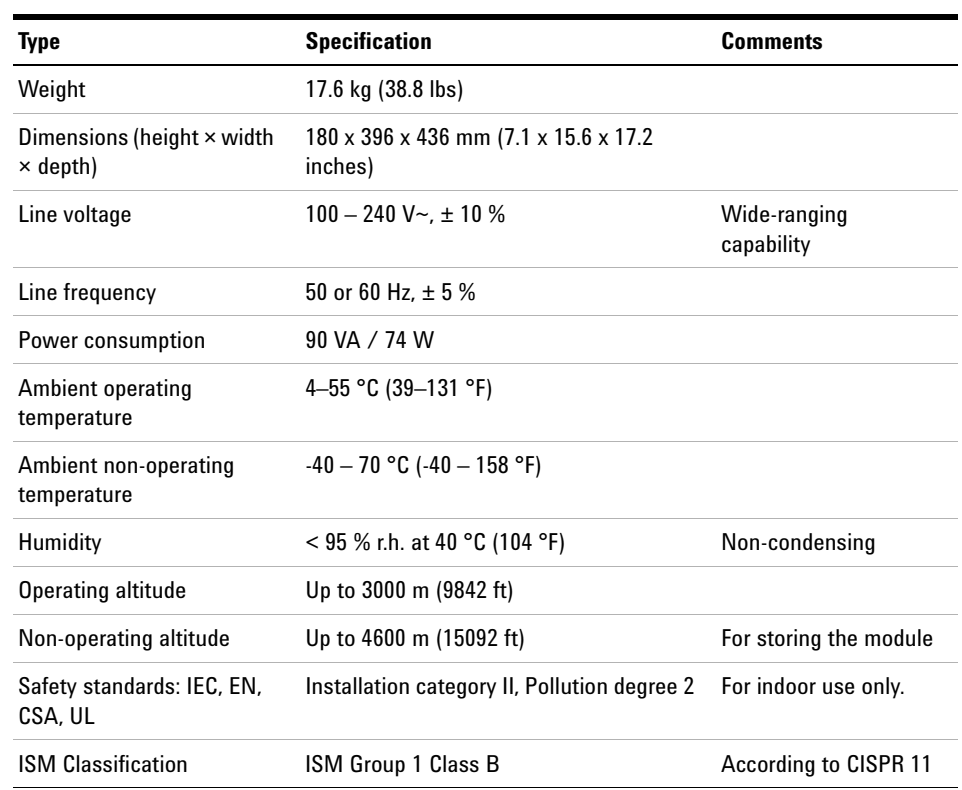

## <span id="page-26-1"></span>**Table 1** Physical Specifications

# <span id="page-27-0"></span>**Performance Specifications**

| <b>Type</b>                     | <b>Specification</b>                                                                                                    | <b>Comments</b>                                                                     |
|---------------------------------|----------------------------------------------------------------------------------------------------|-------------------------------------------------------------------------------------|
| Hydraulic system                | Two dual piston in series pumps with<br>servo-controlled variable stroke drive.<br>power transmission by gears and ball<br>screws, floating pistons |                                                                                     |
| Flow range                      | Settable: $0.001 - 5$ mL/min                                                                                                    | Recommended: $1.0 -$<br>$5.0$ mL/min                                                |
| Flow precision                  | $\leq$ 0.07 % RSD or < 0.02 min SD, whichever<br>is greater                                                                                         | Based on retention time at<br>constant temperature                                  |
| Pressure operating<br>range     | Up to 60 MPa (600 bar, 8702 psi) up to<br>5 mL/min                                                                                                  |                                                                                     |
| Compressibility<br>compensation | Pre-defined, based on mobile phase<br>compressibility                                                                                               |                                                                                     |
| Recommended pH<br>range         | $1.0 - 12.5$                                                                                                    | Solvents with $pH < 2.3$<br>should not contain acids that<br>attack stainless steel |
| <b>Gradient formation</b>       | High-pressure binary mixing                                                                                                    |                                                                                     |
| Delay volume                    | Standard delay volume configuration:600<br>$-900$ µL, (includes 400 µL mixer),<br>dependent on back pressure                                        |                                                                                     |
| <b>Composition range</b>        | settable: $0 - 100 \%$                                                                                                    |                                                                                     |
| Composition<br>precision        | $<$ 0.15 % RSD or $<$ 0.04 min SD.<br>whichever is greater                                                                                          | Based on retention time at<br>constant temperature                                  |
| Integrated degassing<br>unit    | Number of channels: 2<br>Internal volume per channel: 1.5 mL                                                                                        |                                                                                     |

**Table 2** Performance Specifications 1260 Infinity II SFC Binary Pump (G4782A)

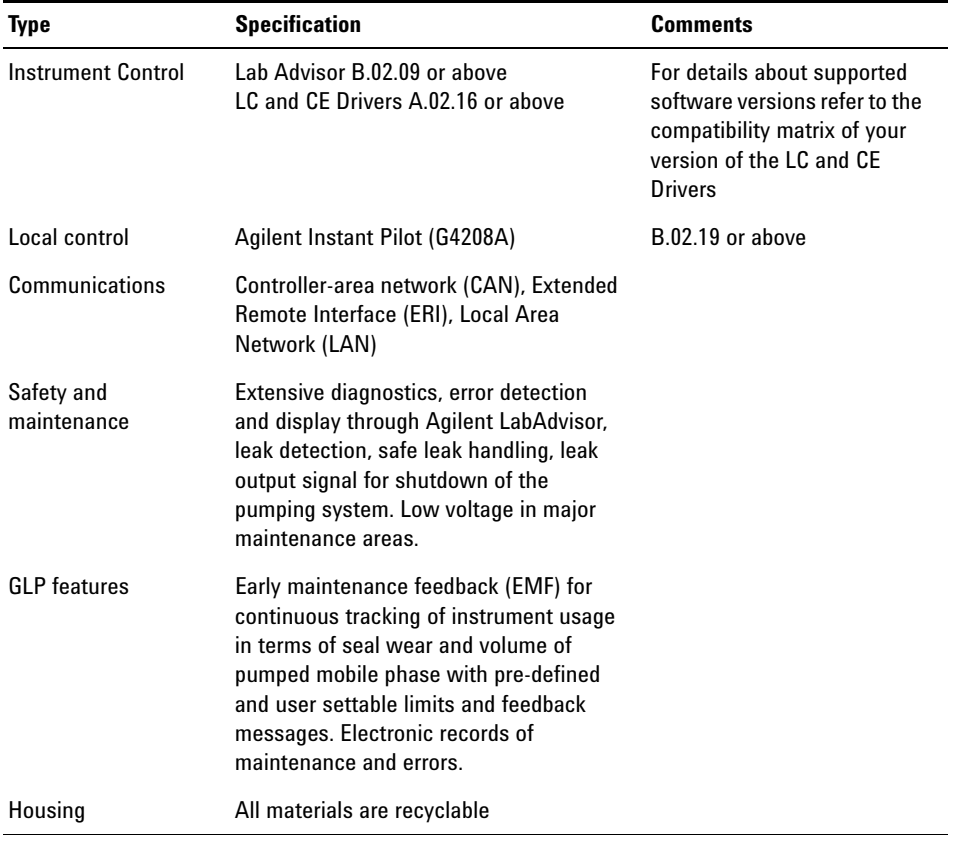

## **Table 2** Performance Specifications 1260 Infinity II SFC Binary Pump (G4782A)

## **Site Requirements and Specifications**

**Performance Specifications**

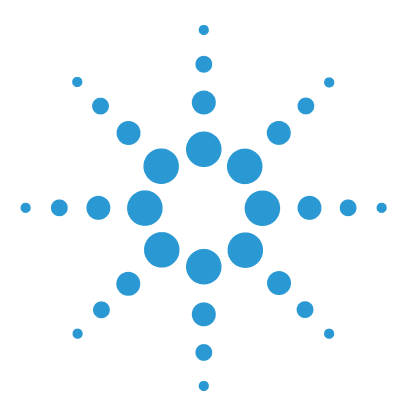

**1260 SFC Binary Pump**

<span id="page-30-0"></span>**3**

# **Using the Pump**

[Magnets 32](#page-31-0) [Turn on/off 33](#page-32-0) [Status Indicators 34](#page-33-0) [Best Practices 35](#page-34-0) [Daily / Weekly tasks 35](#page-34-1) [Power up / Shut-down the pump 35](#page-34-2) [Prepare the pump 36](#page-35-0) [How to deal with solvents 36](#page-35-1) [Leak and Waste Handling 37](#page-36-0) [Waste Concept 38](#page-37-0) [Hints for Successful Use of the Binary Pump 39](#page-38-0) [Setting up the Pump with the G4208A Instant Pilot 40](#page-39-0) [Setting up the Pump with the Instrument Control Interface 41](#page-40-0) [Overview 41](#page-40-1) [Setup of Basic Pump Parameters 41](#page-40-2) [Pump Control 42](#page-41-0) [Auxiliary Pump Parameters 43](#page-42-0) [Data Curves 43](#page-42-1) [Bottle Filling 44](#page-43-0) [Solvent Information 46](#page-45-0) [Algae Growth in HPLC Systems 52](#page-51-0) [How to Prevent and/or Reduce the Algae Problem 52](#page-51-1) [Prevent Blocking of Solvent Filters 53](#page-52-0) [Checking the Solvent Filters 53](#page-52-1) [Cleaning the Solvent Filters 54](#page-53-0) [Normal Phase Applications 55](#page-54-0)

This chapter explains the operational parameters of the Binary Pump.

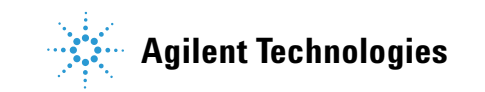

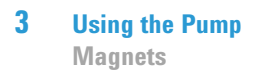

# <span id="page-31-0"></span>**Magnets**

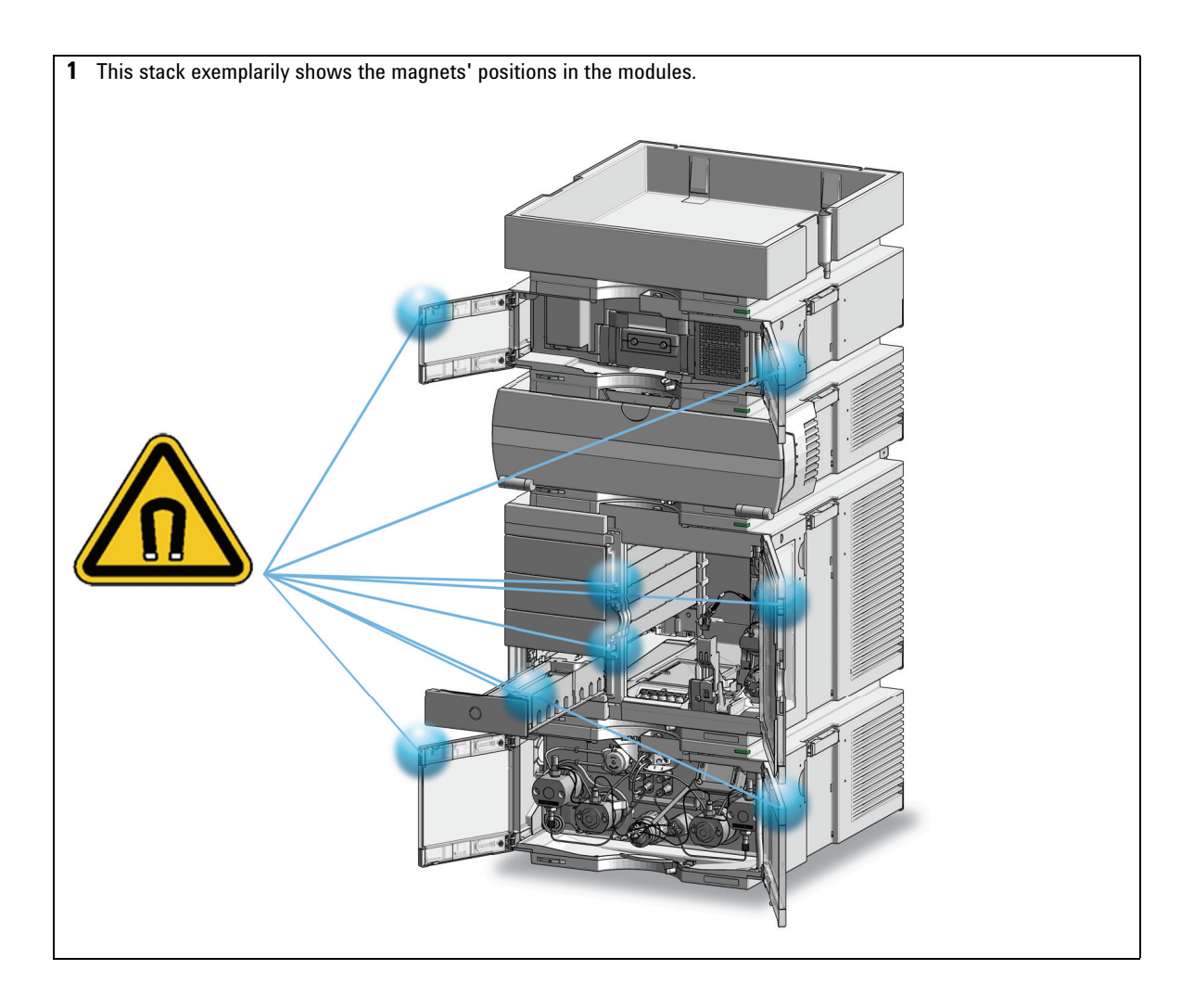

# <span id="page-32-0"></span>**Turn on/off**

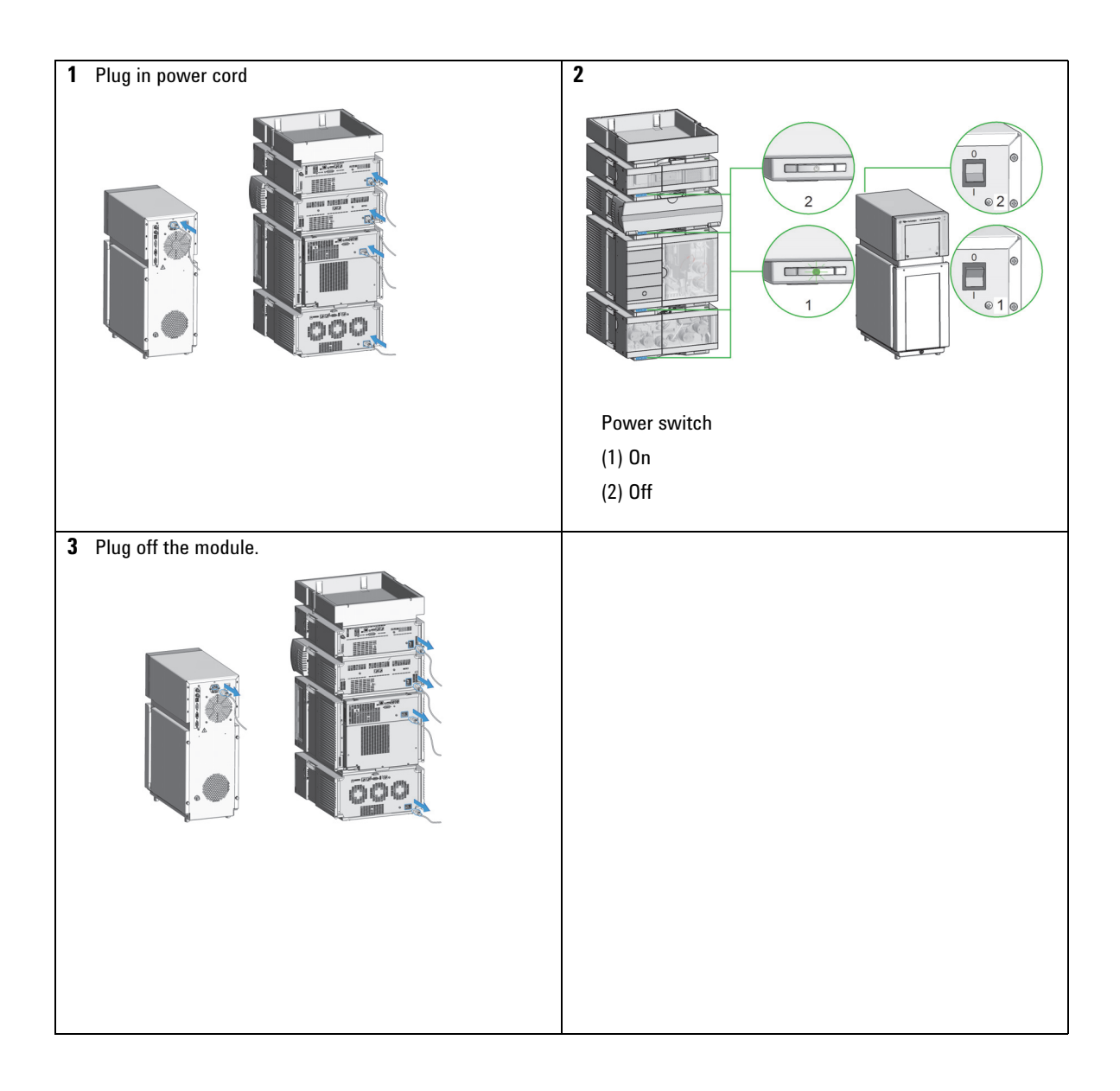

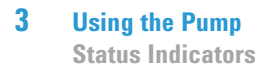

# <span id="page-33-0"></span>**Status Indicators**

**1** The module status indicator indicates one of six possible module conditions:

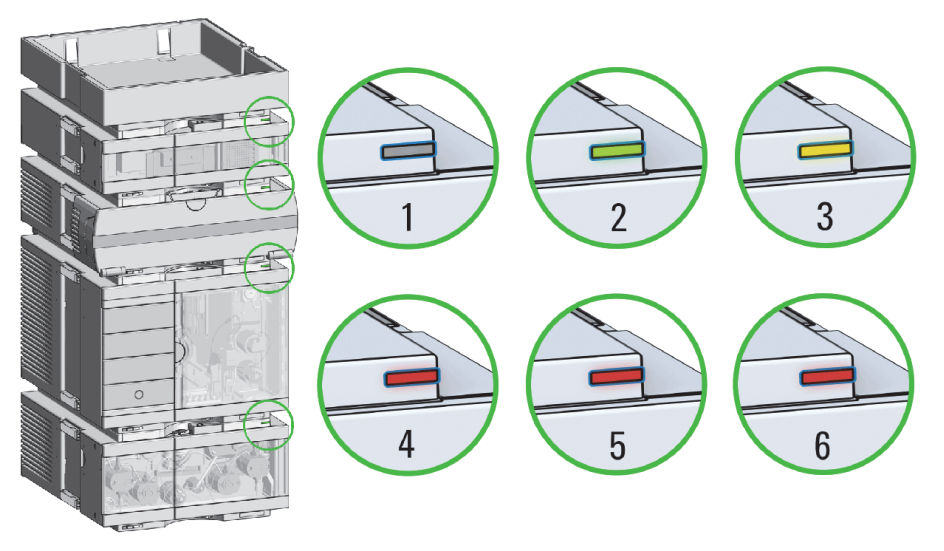

Status indicators

- 1. Idle
- 2. Run mode

3. Not-ready. Waiting for a specific pre-run condition to be reached or completed.

4. Error mode - interrupts the analysis and requires attention (for example a leak or defective internal components).

5. Resident mode (blinking) - for example during update of main firmware.

6. Bootloader mode (fast blinking). Try to re-boot the module or try a cold-start. Then try a firmware update.

# <span id="page-34-0"></span>**Best Practices**

# <span id="page-34-1"></span>**Daily / Weekly tasks**

## **Daily tasks**

- **•** Replace mobile phase based on water/buffer.
- **•** Replace organic mobile phase latest every second day.
- **•** Check seal wash solvent.

## **Weekly tasks**

- **•** Change seal wash solvent (10 % / 90 % isopropanol/water) and bottle.
- **•** Flush all channels with water at 2.5 3 mL/min for 5 min to remove salt deposits if buffer applications were used.
- **•** Inspect solvent filters for dirt or blockages. Clean or exchange if no flow is coming out of the solvent line when removed from the degasser inlet.

## <span id="page-34-2"></span>**Power up / Shut-down the pump**

## **Power up the pump**

- **•** Use new or different mobile phase (as required).
- **•** Purge pump heads with 2.5 3 mL/min for 5 min.
- **•** Stabilize the system by running for 10 20 min.

## **Long-term shut-down of the system**

- **•** Flush system with water to remove buffer.
- **•** Remove all samples from the sampler and store according to good laboratory practice.
- **•** Use recommended solvents to store the system.
- **•** Power off the system.

# <span id="page-35-0"></span>**Prepare the pump**

## **Purge**

Use the Purge function to:

- **•** fill the pump,
- **•** exchange a solvent,
- **•** remove air bubbles in tubes and pump heads.

## **Seal wash**

Seal Wash guarantees a maximum seal life time. Use Seal Wash:

- **•** When using buffers with elevated salt concentrations
- **•** When using volatile solvents with non-volatile additives

# **CAUTION** Contaminated seal wash solvent

- $\rightarrow$  Do not recycle seal wash solvent to avoid contamination.
- $\rightarrow$  Weekly exchange seal wash solvent.

# <span id="page-35-1"></span>**How to deal with solvents**

- **•** Use clean bottles only.
- **•** Exchange water-based solvents daily.
- **•** Select solvent volume to be used up within 1 2 days.
- **•** Use only HPLC-grade solvents and water filtered through 0.2 μm filters.
- **•** Label bottles correctly with bottle content, and filling date / expiry date.
- **•** Use solvent inlet filters.
- **•** Reduce risk of algae growth: use brown bottles for aqueous solvents, avoid direct sunlight.
# **Leak and Waste Handling**

## **WARNING Toxic, flammable and hazardous solvents, samples and reagents**

### **The handling of solvents, samples and reagents can hold health and safety risks.**

- $\rightarrow$  When working with these substances observe appropriate safety procedures (for example by wearing goggles, safety gloves and protective clothing) as described in the material handling and safety data sheet supplied by the vendor, and follow good laboratory practice.
- $\rightarrow$  Do not use solvents with an auto-ignition temperature below 200 °C (392 °F). Do not use solvents with a boiling point below 56 °C (133 °F).
- $\rightarrow$  Avoid high vapor concentrations. Always keep the temperature in the sample compartment at least 25 K below the boiling point of the solvent used.
- $\rightarrow$  Do not operate the instrument in an explosive atmosphere.
- $\rightarrow$  Reduce the volume of substances to the minimum required for the analysis.
- $\rightarrow$  Never exceed the maximum permissible volume of solvents (8 L) in the solvent cabinet. Do not use bottles that exceed the maximum permissible volume as specified in the usage guideline for solvent cabinet.
- $\rightarrow$  Ground the waste container.
- $\rightarrow$  Regularly check the filling level of the waste container. The residual free volume in the waste container must be large enough to collect the waste liquid.
- $\rightarrow$  To achieve maximal safety, regularly check the tubing for correct installation.

**NOTE** For details, see the usage guideline for the solvent cabinet. A printed copy of the guideline has been shipped with the solvent cabinet, electronic copies are available in the Agilent Information Center or via the Internet.

For details on correct installation, see separate installation documentation.

# **3 Using the Pump**

**Leak and Waste Handling**

# **Waste Concept**

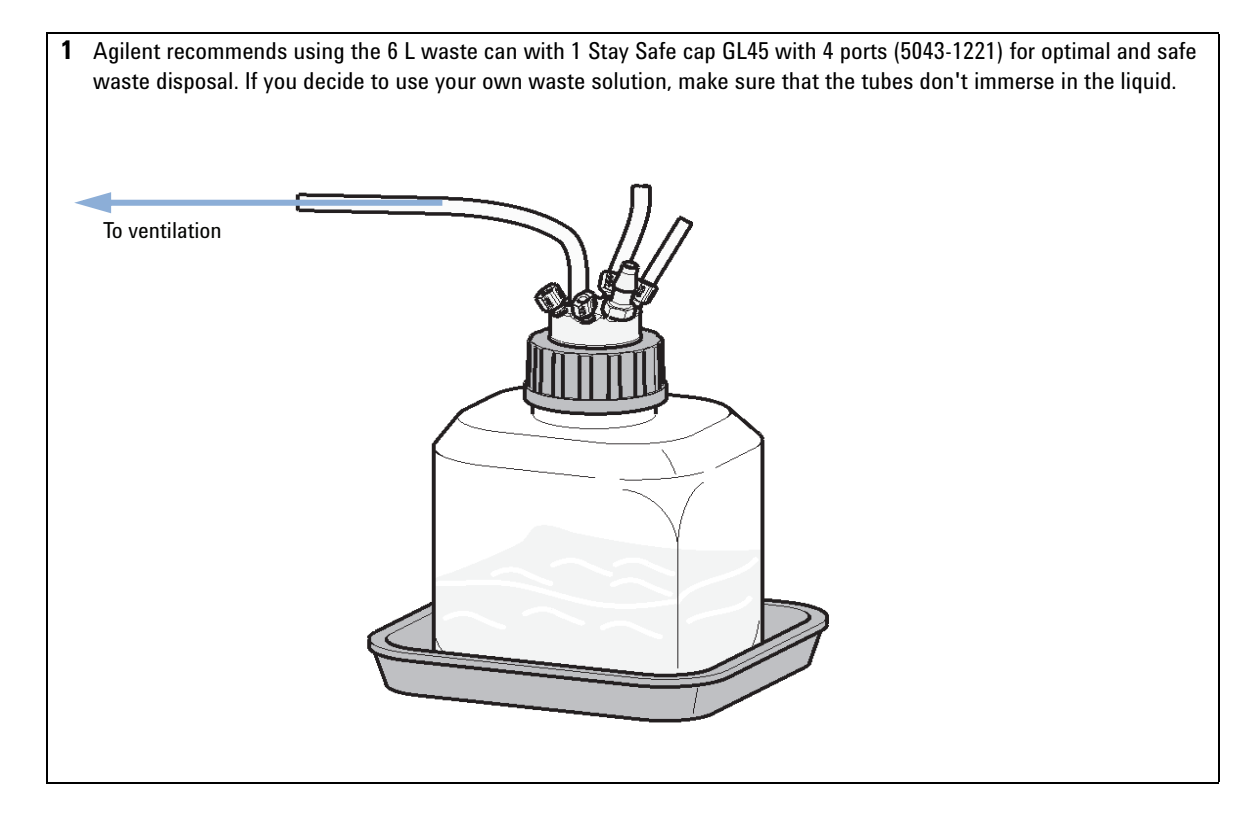

# **Hints for Successful Use of the Binary Pump**

- **•** Place solvent cabinet with the solvent bottles always on top (or at a higher level) of the pump.
- **•** Flush the degasser with at least 5 mL per channel before operating the pump, especially when the pumping system had been turned off for a certain length of time (for example, overnight) and volatile solvent mixtures are used in the channels.
- **•** Prevent blocking of solvent inlet filters (never use the pump without solvent inlet filters). Growth of algae should be avoided (see ["Prevent Blocking of](#page-52-0)  [Solvent Filters" on page 53\)](#page-52-0).
- **•** Check purge valve frit and column frit in regular time intervals. A blocked purge valve frit can be identified by black, yellow or greenish layers on its surface or by a pressure greater than 10 bar in low delay volume configuration and 20 bar in standard configuration when pumping distilled water at a rate of 5 mL/min with an open purge valve.
- **•** Whenever possible use a minimum flow rate of 5 μL/min per solvent channel to avoid crossflow of solvent into the unused pump channel.
- **•** Whenever exchanging the pump seals, the purge valve frit should be exchanged, too.
- **•** Check the pump pistons for scratches, grooves and dents when changing the piston seals. Damaged pistons cause micro leaks and will decrease the lifetime of the seals.
- **•** After changing the piston seals, apply the seal wear-in procedure (see ["Seal](#page-114-0)  [Wear-in Procedure Channel B" on page 115\)](#page-114-0).

### **3 Using the Pump Setting up the Pump with the G4208A Instant Pilot**

# **Setting up the Pump with the G4208A Instant Pilot**

Generic operation of the G4208A Instant Pilot is covered in the Agilent Instant Pilot G4208A User's Guide (G4208-90006). Details about setting up module specific parameters can be found in the Instant Pilot online help.

The pump parameters are described in detail in ["Overview" on page 41.](#page-40-0)

# **Setting up the Pump with the Instrument Control Interface**

# <span id="page-40-0"></span>**Overview**

Parameters described in following sections is offered by the instrument control interface and can usually be accessed through Agilent instrument control software. For details, please refer to manuals and online help of respective user interfaces.

# **Setup of Basic Pump Parameters**

The most important parameters of the pump are listed in [Table 3 on page 41](#page-40-1).

| <b>Parameter</b> |                           | Limits                                                   | <b>Description</b>                                                                                                    |
|------------------|---------------------------|----------------------------------------------------------|----------------------------------------------------------------------------------------------------|
| $\bullet$        | <b>Flow</b>               | $0.001 - 5$ mL/min                                       | Total flow rate of the pump.                                                                                                    |
|                  | <b>Stop Time</b>          | 0.01 min - no limit                                      | The stop time of the pump usually controls the run time of the whole LC system.<br>Use <b>no limit</b> to stop the run manually (useful for method development).                                                                                                    |
|                  | <b>Post Time</b>          | off - 99999 min                                          | Time between the end of a run and the start of the next. Used for column<br>equilibration after a gradient.                                                                                                    |
|                  | <b>Pressure</b><br>Limits | <b>Max</b> : $0 - 600$ bar<br><b>Min</b> : $0 - 600$ bar | <b>Max</b> must be bigger than <b>Min!</b> Set max pressure to the maximum operating<br>pressure of your column. A min pressure setting of e.g. 10 bar will turn off your<br>pump automatically when running out of solvent. A smarter way, however, is to<br>use the bottle fillings function (see "Bottle Filling" on page 44). |
|                  | <b>Solvent A</b>          | $0 - 100 %$                                              | Although channel A can be set to 0 %, it cannot be turned off. This channel<br>should be used for the aqueous phase (water).                                                                                                    |
|                  | <b>Solvent B</b>          | off $-100\%$                                             | The percentage of channel B is automatically complemented by channel A to<br>give 100 %.                                                                                                    |
|                  | Solvent<br>type           | $H20$ , ACN, MeOH, IPA<br>$CO2$ pre-compressed           | Select the solvent you are using in the respective solvent channel from the<br>drop-down list. In case your solvent is not listed, perform a solvent<br>compressibility calibration.                                                                                                    |

<span id="page-40-1"></span>**Table 3** Basic pump parameters

### **3 Using the Pump**

**Setting up the Pump with the Instrument Control Interface**

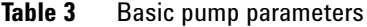

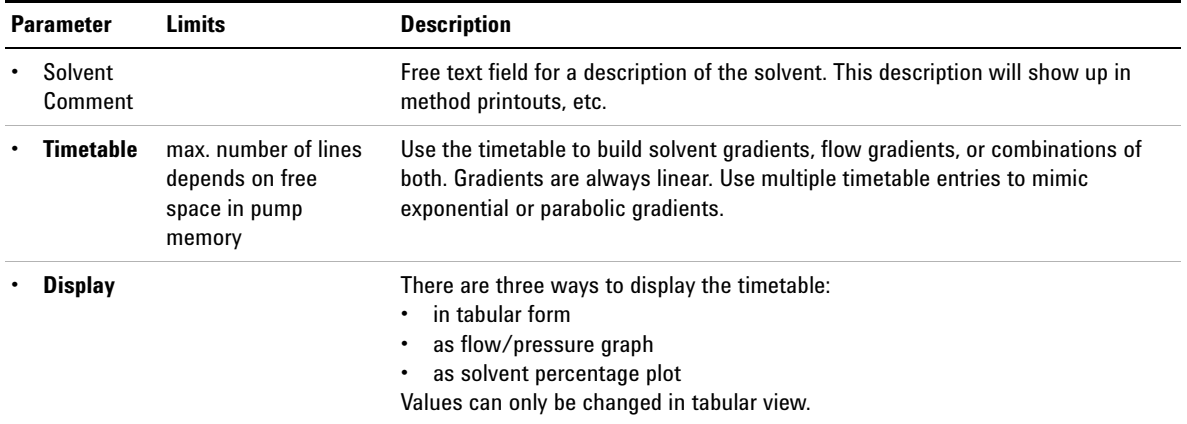

# **Pump Control**

The pump can be switched between following states: **On**, **Off** or to **Standby**. In **Standby**, the pump motor is still controlled. When the pump is switched on from standby, it does not re-initialize.

**CAUTION** Upon initialization, the pump ignores the Maximum Flow Gradient value.

This can result in a rapid and uncontrolled pressure increase.

 $\rightarrow$  To prevent harm to the column, open the purge valve until the initialization is finished.

The optional seal wash pump can be controlled by either switching it off, using it for a single time or specifying frequency and duration of periodic wash intervals.

# **Auxiliary Pump Parameters**

The auxiliary pump parameters are pre-set to fit most applications. Adjustments should only be made when required. [Table 4 on page 43](#page-42-0) shows the available auxiliary parameters with their default values.

**CAUTION** Upon initialization, the pump ignores the Maximum Flow Gradient value.

This can result in a rapid and uncontrolled pressure increase.

 $\rightarrow$  To prevent harm to the column, open the purge valve until the initialization is finished.

### <span id="page-42-0"></span>**Table 4** Auxiliary pump parameters

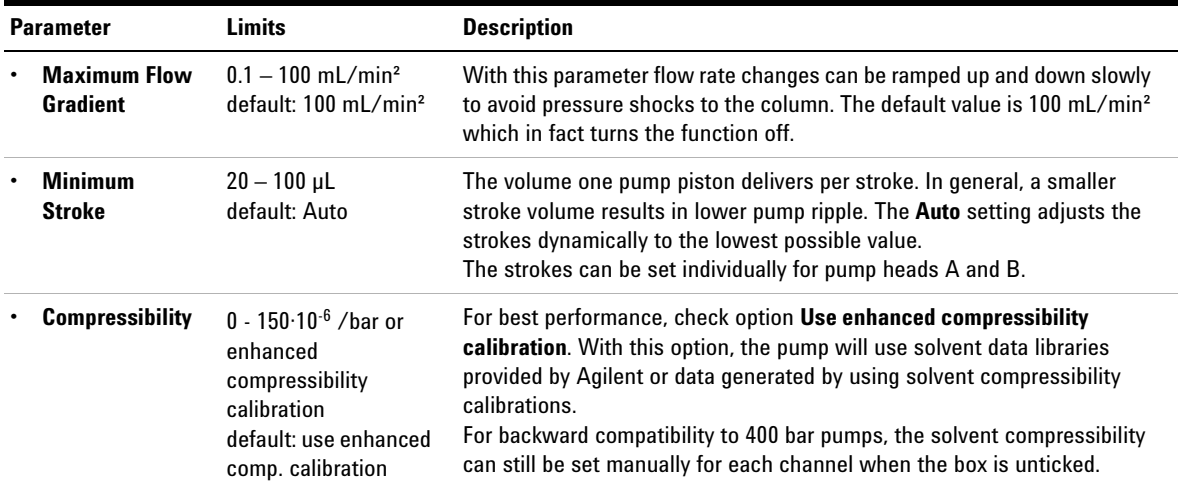

# **Data Curves**

The binary pump provides the possibility to store the following operational data in the data file of the Agilent data system:

- **•** Solvent percentage for each channel,
- **•** pump flow,
- **•** pressure

### **3 Using the Pump**

**Setting up the Pump with the Instrument Control Interface**

**NOTE** The pressure data curve is *generated* from the pressure sensor readings, while %A, %B and flow are *calculated* from the method settings of the pump.

> For details, please refer to the online help or manual of your instrument control software.

# <span id="page-43-0"></span>**Bottle Filling**

The pump offers a powerful feature to monitor the liquid level in the solvent bottles. With total bottle volume and initial filling volume set correctly, the pump subtracts the consumed volume continuously from the initial value and stops the pump and method/sequence execution before the system runs dry or an analysis is corrupted.

**CAUTION** The bottle filling feature fails if multiple solvent inlets are put into one solvent bottle!

 $\rightarrow$  In that case implement a minimum pressure limit to avoid that the pump runs dry when solvents are empty.

[Table 5 on page 44](#page-43-1) lists the available bottle filling parameters.

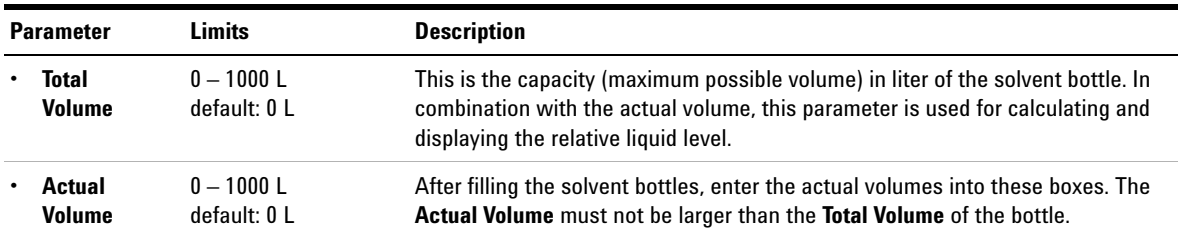

<span id="page-43-1"></span>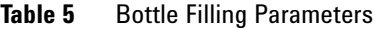

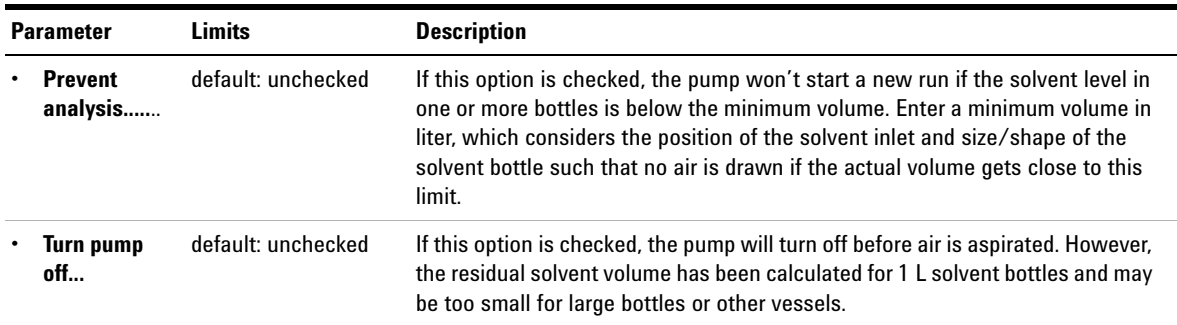

### **Table 5** Bottle Filling Parameters

# **Solvent Information**

Observe the following recommendations on the use of solvents.

- **•** Follow recommendations for avoiding the growth of algae, see ["Algae](#page-51-0)  [Growth in HPLC Systems" on page 52](#page-51-0)
- **•** Small particles can permanently block capillaries and valves. Therefore, always filter solvents through 0.22 μm filters.
- **•** Avoid or minimize the use of solvents that may corrode parts in the flow path. Consider specifications for the pH range given for different materials like flow cells, valve materials etc. and recommendations in subsequent sections.

# **Materials in Flow Path**

Following materials are used in the flow path of this module:

| Part                    | <b>Materials</b>                                                                            |
|-------------------------|---------------------------------------------------------------------------------------------|
| Degasser chamber        | TFE/PDD Copolymer, PFA (internal tubings), PEEK (inlets), FEP<br>(tubings), ETFE (fittings) |
| ssv                     | PEEK, FFKM                                                                                  |
| Active inlet valve      | SST, sapphire, ruby, ceramic, PTFE                                                          |
| Outlet valve            | SST, gold, ruby, ZrO <sub>2</sub> -based ceramic, tantalum                                  |
| Adapter                 | SST, gold                                                                                   |
| Pump head (body)        | SST                                                                                         |
| Pistons                 | Sapphire                                                                                    |
| Piston seals/wash seals | PTFE, SST (reversed phase) or UHMW-PE, SST (normal phase)                                   |
| Pressure sensor         | SST                                                                                         |
| Purge valve             | SST, gold, PTFE, ceramic                                                                    |

**Table 6** Materials in flow path

**Table 6** Materials in flow path

| Part                 | <b>Materials</b> |
|----------------------|------------------|
| Damping unit         | SST, gold        |
| Capillaries/fittings | SST              |
| <b>Tubings</b>       | <b>PTFE</b>      |

# **Material Information**

Materials in the flow path are carefully selected based on Agilent's experiences in developing highest quality instruments for HPLC analysis over several decades. These materials exhibit excellent robustness under typical HPLC conditions. For any special condition, please consult the material information section or contact Agilent.

### **Disclaimer**

Subsequent data were collected from external resources and are meant as a reference. Agilent cannot guarantee the correctness and completeness of such information. Data is based on compatibility libraries, which are not specific for estimating the long-term life time under specific but highly variable conditions of UHPLC systems, solvents, solvent mixtures and samples. Information can also not be generalized due to catalytic effects of impurities like metal ions, complexing agents, oxygen etc. Apart from pure chemical corrosion, other effects like electro corrosion, electrostatic charging (especially for non-conductive organic solvents), swelling of polymer parts etc. need to be considered. Most data available refers to room temperature (typically  $20 - 25$  °C,  $68 - 77$  °F). If corrosion is possible, it usually accelerates at higher temperatures. If in doubt, please consult technical literature on chemical compatibility of materials.

### **PEEK**

PEEK (Polyether-Ether Ketones) combines excellent properties regarding biocompatibility, chemical resistance, mechanical and thermal stability. PEEK is therefore the material of choice for UHPLC and biochemical instrumentation.

It is stable in the specified pH range (for the Bio-inert LC system:  $pH_1 - 13$ , see bio-inert module manuals for details), and inert to many common solvents.

There is still a number of known incompatibilities with chemicals such as chloroform, methylene chloride, THF, DMSO, strong acids (nitric acid > 10 %, sulphuric acid > 10 %, sulfonic acids, trichloroacetic acid), halogenes or aequous halogene solutions, phenol and derivatives (cresols, salicylic acid etc.).

When used above room temperature, PEEK is sensitive to bases and various organic solvents, which can cause it to swell. Under such conditions normal PEEK capillaries are very sensitive to high pressure. Therefore Agilent uses stainless-steel cladded PEEK capillaries in bio-inert systems. The use of stainless steel cladded PEEK capillaries keeps the flow path free of steel and ensures pressure stability to at least 600 bar. If in doubt, consult the available literature about the chemical compatibility of PEEK.

### **Polyimide**

Agilent uses semi-crystalline polyimide for rotor seals in valves and needle seats in autosamplers. One supplier of polyimide is DuPont, which brands polyimide as Vespel, which is also used by Agilent.

Polyimide is stable in a pH range between 1 and 10 and in most organic solvents. It is incompatible with concentrated mineral acids (e.g. sulphuric acid), glacial acetic acid, DMSO and THF. It is also degraded by nucleophilic substances like ammonia (e.g. ammonium salts in basic conditions) or acetates.

### **Polyethylene (PE)**

Agilent uses UHMW (ultra-high molecular weight)-PE/PTFE blends for yellow piston and wash seals, which are used in 1290 Infinity pumps and for normal phase applications in 1260 Infinity pumps.

Polyethylene has a good stability for most common inorganic solvents including acids and bases in a pH range of 1 to 12.5. It is compatible to many organic solvents used in chromatographic systems like methanol, acetonitrile and isopropanol. It has limited stability with aliphatic, aromatic and halogenated hydrocarbons, THF, phenol and derivatives, concentrated acids and bases. For normal phase applications, the maximum pressure should be limited to 200 bar.

### **Tantalum (Ta)**

Tantalum is inert to most common HPLC solvents and almost all acids except fluoric acid and acids with free sulfur trioxide. It can be corroded by strong bases (e.g. hydroxide solutions > 10 %, diethylamine). It is not recommended for the use with fluoric acid and fluorides.

### **Stainless Steel (ST)**

Stainless steel is inert against many common solvents. It is stable in the presence of acids and bases in a pH range of 1 to 12.5. It can be corroded by acids below pH 2.3. It can also corrode in following solvents:

- **•** Solutions of alkali halides, their respective acids (for example, lithium iodide, potassium chloride, and so on) and aqueous solutions of halogens.
- **•** High concentrations of inorganic acids like nitric acid, sulfuric acid and organic solvents especially at higher temperatures (replace, if your chromatography method allows, by phosphoric acid or phosphate buffer which are less corrosive against stainless steel).
- **•** Halogenated solvents or mixtures which form radicals and/or acids, for example:

 $2 \text{ CHCl}_3 + \text{O}_2 \rightarrow 2 \text{ COCl}_2 + 2 \text{ HCl}$ 

This reaction, in which stainless steel probably acts as a catalyst, occurs quickly with dried chloroform if the drying process removes the stabilizing alcohol.

- **•** Chromatographic grade ethers, which can contain peroxides (for example, THF, dioxane, di-isopropylether). Such ethers should be filtered through dry aluminium oxide which adsorbs the peroxides.
- **•** Solutions of organic acids (acetic acid, formic acid, and so on) in organic solvents. For example, a 1 % solution of acetic acid in methanol will attack steel.
- **•** Solutions containing strong complexing agents (for example, EDTA, ethylene diamine tetra-acetic acid).
- **•** Mixtures of carbon tetrachloride with 2-propanol or THF.

### **Titanium (Ti)**

Titanium is highly resistant to oxidizing acids (for example, nitric, perchloric and hypochlorous acid) over a wide range of concentrations and temperatures. This is due to a thin oxide layer on the surface, which is stabilized by oxidizing compounds. Non-oxidizing acids (for example, hydrochloric, sulfuric and phosphoric acid) can cause slight corrosion, which increases with acid concentration and temperature. For example, the corrosion rate with 3 % HCl (about pH  $(0.1)$ ) at room temperature is about  $13 \mu m/year$ . At room temperature, titanium is resistant to concentrations of about 5 % sulfuric acid (about pH 0.3). Addition of nitric acid to hydrochloric or sulfuric acids significantly reduces corrosion rates. Titanium is sensitive to acidic metal chlorides like  $\text{FeCl}_3$  or CuCl<sub>2</sub>. Titanium is subject to corrosion in anhydrous methanol, which can be avoided by adding a small amount of water (about 3 %). Slight corrosion is possible with ammonia > 10 %.

### **Diamond-Like Carbon (DLC)**

Diamond-Like Carbon is inert to almost all common acids, bases and solvents. There are no documented incompatibilities for HPLC applications.

### **Fused silica and Quartz (SiO<sub>2</sub>)**

Fused silica is used in 1290 Infinity Flow Cells and capillaries. Quartz is used for classical flow cell windows. It is inert against all common solvents and acids except hydrofluoric acid and acidic solvents containing fluorides. It is corroded by strong bases and should not be used above pH 12 at room temperature. The corrosion of flow cell windows can negatively affect measurement results. For a pH greater than 12, the use of flow cells with sapphire windows is recommended.

### **Gold**

Gold is inert to all common HPLC solvents, acids and bases within the specified pH range. It can be corroded by complexing cyanides and concentrated acids like aqua regia.

### **Zirconium Oxide (ZrO<sub>2</sub>)**

Zirconium Oxide is inert to almost all common acids, bases and solvents. There are no documented incompatibilities for HPLC applications.

### **Platinum/Iridium**

Platinum/Iridium is inert to almost all common acids, bases and solvents. There are no documented incompatibilities for HPLC applications.

### **Fluorinated polymers (PTFE, PFA, FEP, FFKM)**

Fluorinated polymers like PTFE (polytetrafluorethylene), PFA (perfluoroalkoxy) and FEP (fluorinated ethylene propylene) are inert to almost all common acids, bases, and solvents. FFKM is perfluorinated rubber, which is also resistant to most chemicals. As an elastomer, it may swell in some organic solvents like halogenated hydrocarbons.

TFE/PDD copolymer tubings, which are used in all Agilent degassers except 1322A, are not compatible with fluorinated solvents like Freon, Fluorinert, or Vertrel. They have limited life time in the presence of Hexafluoroisopropanol (HFIP). To ensure the longest possible life with HFIP, it is best to dedicate a particular chamber to this solvent, not to switch solvents, and not to let dry out the chamber. For optimizing the life of the pressure sensor, do not leave HFIP in the chamber when the unit is off.

### Sapphire, Ruby and Al<sub>2</sub>O<sub>3</sub>-based ceramics

Sapphire, ruby and ceramics based on aluminum oxide  $Al_2O_3$  are inert to almost all common acids, bases and solvents. There are no documented incompatibilities for HPLC applications.

### **3 Using the Pump**

**Algae Growth in HPLC Systems**

# <span id="page-51-0"></span>**Algae Growth in HPLC Systems**

The presence of algae in HPLC systems can cause a variety of problems that may be incorrectly diagnosed as instrument or application problems. Algae grow in aqueous media, preferably in a pH range of 4-8. Their growth is accelerated by buffers, for example phosphate or acetate. Since algae grow through photosynthesis, light will also stimulate their growth. Even in distilled water small-sized algae grow after some time.

### **Instrumental Problems Associated With Algae**

Algae deposit and grow everywhere within the HPLC system causing:

- **•** Blocked solvent filters or deposits on inlet or outlet valves resulting in unstable flow, composition or gradient problems or a complete failure of the pump.
- **•** Small pore high pressure solvent filters, usually placed before the injector to plug resulting in high system pressure.
- **•** PTFE frits blockage leading to increased system pressure.
- **•** Column filters to plug giving high system pressure.
- **•** Flow cell windows of detectors to become dirty resulting in higher noise levels (since the detector is the last module in the flow path, this problem is less common).

# **How to Prevent and/or Reduce the Algae Problem**

- **•** Always use freshly prepared solvents, especially use demineralized water which was filtered through about 0.2 μm filters.
- **•** Never leave mobile phase in the instrument for several days without flow.
- **•** Always discard old mobile phase.
- **•** Use the amber solvent bottle (Solvent bottle, amber (9301-1450)) supplied with the instrument for your aqueous mobile phase.
- **•** If possible add a few mg/l sodium azide or a few percent organic solvent to the aqueous mobile phase.

# <span id="page-52-0"></span>**Prevent Blocking of Solvent Filters**

Contaminated solvents or algae growth in the solvent bottle will reduce the lifetime of the solvent filter and will influence the performance of the module. This is especially true for aqueous solvents or phosphate buffers (pH 4 to 7). The following suggestions will prolong lifetime of the solvent filter and will maintain the performance of the module.

- **•** Use a sterile, if possible amber, solvent bottle to slow down algae growth.
- **•** Filter solvents through filters or membranes that remove algae.
- **•** Exchange solvents every two days or refilter.
- **•** If the application permits add 0.0001 0.001 M sodium azide to the solvent.
- **•** Place a layer of argon on top of your solvent.
- **•** Avoid exposure of the solvent bottle to direct sunlight.

**NOTE** Never use the system without solvent filter installed.

## **Checking the Solvent Filters**

The solvent filters are located on the low-pressure side of the binary pump. A blocked filter therefore does not necessarily affect the high pressure readings of the pump. The pressure readings cannot be used to check whether the filters are blocked or not. If the solvent cabinet is placed on top of the binary pump, the filter condition can be checked in the following way:

Remove the solvent inlet tube from the inlet port of the solvent selection valve or the adapter at the active inlet valve. If the filter is in good condition, the solvent will freely drip out of the solvent tube (due to hydrostatic pressure). If the solvent filter is partly blocked only very little solvent will drip out of the solvent tube.

### **3 Using the Pump**

**Prevent Blocking of Solvent Filters**

**WARNING When opening capillary or tube fittings, solvents may leak out.** 

**The handling of toxic and hazardous solvents and reagents can carry health risks.**

 $\rightarrow$  Observe appropriate safety procedures (for example, wear goggles, safety gloves and protective clothing) as described in the material handling and safety data sheet supplied by the solvent vendor, especially when toxic or hazardous solvents are used.

# **Cleaning the Solvent Filters**

- **•** Remove the blocked solvent filter from the bottle-head assembly and place it in a beaker with concentrated nitric acid (35%) for one hour.
- **•** Thoroughly flush the filter with HPLC-grade water (remove all nitric acid, some capillary columns can be damaged by nitric acid).
- **•** Replace the filter.

**NOTE** Never use the system without solvent filter installed.

# **Normal Phase Applications**

Current passive inlet valves and outlet ball valves used with 1260 and 1290 Infinity pumps do not work well with applications using non-polar solvents as for normal phase applications (e.g. hexane, heptane and  $CO<sub>2</sub>$ ). With such applications, pressure drops could be observed. They are a result of particles electrostatically charging up in insulating solvents and sticking to the balls inside the valves, such that the valves do not close properly any more after some time of use (can be hours).

For normal phase applications, a second type of valves is available, which has a design based on the existing one for 1260 and 1290 Infinity valves. These valves use a new material for valve balls, which is a conductive ceramic and replaces non-conductive ruby balls. The balls do not charge up electrostatically and show good performance in normal phase.

The valves are marked with N for non-polar or normal phase.

Agilent recommends using these valves for (and only for) normal phase applications.

**CAUTION** Corrosion of valves

Normal phase balls/valves corrode quickly in aqueous solutions and acids (at or below pH 7).

 $\rightarrow$  Do not use normal phase valves in applications running with aqueous solutions.

The N-Valves have been tested successfully in using hexane at pressures below 100 bar; heptane can be used as a substitute for neurotoxic hexane.

### **Seals for Normal Phase Applications**

For running normal phase applications on 1200 Infinity Series pumps, yellow PE seals are required, which exist as piston seals and wash seals. Seal wash is very uncommon for normal phase applications (no buffers needed), but wash seals are needed for seal wash pump heads.

1290 Infinity pumps use PE seals by default. In combination with ceramic pistons, PE seals are used for both reversed phase (1200 bar) and normal phase applications.

1260 Infinity pumps use sapphire pistons and black PTFE piston and wash seals by default (600 bar). Such PTFE seals create small wear particles in normal phase applications, which can clog valves and other parts in the flow path.

PE seals have a limited life time when used with normal phase solvents and sapphire pistons. Agilent recommends a maximum pressure of 200 bar for this combination, which shall also be applied for pressure tests.

### **Choice of Normal Phase Valves and Seals**

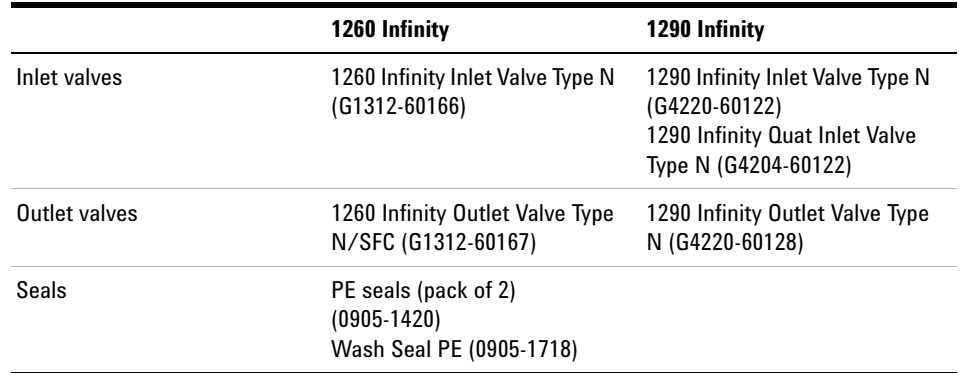

**Table 7** Recommended valves and seals for normal phase applications

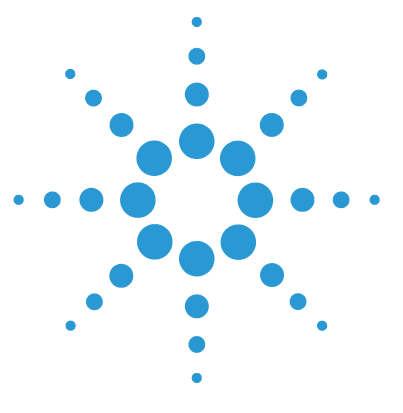

**1260 SFC Binary Pump**

**4**

# **Optimizing Performance**

[When to Use a Vacuum Degasser 58](#page-57-0) [Operational Hints for the Vacuum Degasser 58](#page-57-1) [When to Use the Active Seal Wash Option 59](#page-58-0) [How to Optimize the Compressibility Compensation Setting 60](#page-59-0) [Optimization of Legacy Compressibility Settings 60](#page-59-1)

This chapter gives information on how to optimize the performance of the Binary Pump under special operational conditions.

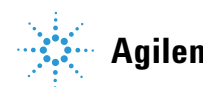

# <span id="page-57-0"></span>**When to Use a Vacuum Degasser**

A degasser removes air, which is dissolved in any solvent. When solvents are heated or mixed with other solvents, air can leave the solvent and form small bubbles. Over time, these bubbles accumulate and can cause pressure fluctuations which may finally result in retention time shifts.

All Agilent 1200 Infinity II Series Pumps have a built-in degasser. While a degasser is needed for low pressure mixing pumps like Agilent quaternary pumps, high pressure mixing pumps like Agilent binary pumps are more robust with respect to bubble formation. However, a degasser is recommended for best performance.

Additionally, a degasser is highly recommended for the following applications:

- **•** Your detector is used with maximum sensitivity in the low UV wavelength range.
- **•** Your application requires highest injection precision.
- **•** Your application requires highest retention-time reproducibility (flow rates below 0.5 mL/min).
- **•** The binary pump is used with bypassed damper and mixer.

The external 1260 Infinity II Degasser G7122A is recommended for use with applications using highly volatile solvents like Hexane or DCM, solvents with special characteristics like THF, or applications using refractive index detection.

# <span id="page-57-1"></span>**Operational Hints for the Vacuum Degasser**

If you are using the vacuum degasser for the first time, if the vacuum degasser was switched off for any length of time (for example, overnight), or if the vacuum degasser chambers are empty, you have to prime the vacuum degasser before running an analysis. Priming is usually done by pumping at a high flow rate (3 – 5 mL/min). Alternatively, a syringe can be used to draw the solvent through the (empty) degasser if the pump does not aspirate the solvent by itself.

# <span id="page-58-0"></span>**When to Use the Active Seal Wash Option**

Concentrated buffer solutions will reduce the lifetime of the seals and pistons in your binary pump. The active seal wash option allows to maintain the seal lifetime by flushing the low pressure side of the seals with a wash solvent.

The seal wash option is strongly recommended if buffer concentrations of 0.1 M or higher are used regularly with the pump.

The active seal wash option kit can be ordered by quoting Active Seal Wash Upgrade Product including Service (G1399A).

The seal wash option comprises a peristaltic pump, secondary seals, gaskets, seal holders and tubing for both pump heads. A bottle of premixed water/isopropanol (90/10 vol%) is placed in the solvent cabinet and connected to the peristaltic pump as described in the technical note that comes with the active seal wash kit.

Always use a mixture of HPLC-grade water (90 %) and isopropanol (10 %) as wash solvent. This mixture prevents bacteria growth in the wash bottle and reduces the surface tension of the water.

**NOTE** In order to avoid accumulation of buffer salts or impurities, regularly replace the washing solution using fresh solvents.

> The operation of the peristaltic pump can be controlled from the data system or the Instant Pilot.

> For adding a seal-wash option, please contact your local Agilent Technologies service representative.

**How to Optimize the Compressibility Compensation Setting**

# <span id="page-59-0"></span>**How to Optimize the Compressibility Compensation Setting**

When a solvent is metered at ambient pressure and compressed to a higher pressure, the volume decreases depending on its compressibility. Solvent compressibility is a non-linear function of pressure and temperature. It is specific for each solvent.

In order to deliver the desired flow accurately at all pressures, Agilent pumps use a compressibility compensation. For standard LC applications, e.g. using a 400 bar binary pump, an average compressibility value for the solvent is sufficient.

For the 600 bar 1260 Infinity II Binary Pump , the pressure-dependency of a solvent compressibility needs to be considered. It is determined at different pressures between 0 – 600 bar. The pump uses the obtained non-linear function to select the correct compressibility value for the actual pump pressure. Compressibility data for the most common solvents is readily available in the pump firmware.

The compensation algorithm is so powerful that the damper and mixer can be removed from the pump flow path at low flow rate while the pressure ripple and composition ripple remain at low levels.

For method compatibility reasons, the legacy compressibility compensation is still available.

## <span id="page-59-1"></span>**Optimization of Legacy Compressibility Settings**

The compressibility compensation default settings are  $50 \times 10^{-6}$  /bar (best for most aqueous solutions) for pump head A and  $115 \times 10^{-6}$  /bar (to suit organic solvents) for pump head B. The settings represent average values for aqueous solvents (A side) and organic solvents (B side). Therefore it is always recommended to use the aqueous solvent on the A side of the pump and the organic solvent on the B side. Under normal conditions, the default settings reduce the pressure pulsation to below 2 % of system pressure, which is sufficient for most applications. If the compressibility values for the solvents used differ from the default settings, it is recommended to change the

compressibility values accordingly. Compressibility settings can be optimized by using the values for various solvents described in [Table 8 on page 61.](#page-60-0) If the solvent in use is not listed in the compressibility table, when using premixed solvents and if the default settings are not sufficient for your application, the following procedure can be used to optimize the compressibility settings:

- **1** Start channel A of the binary pump with the required flow rate.
- **2** Before starting the optimization procedure, the flow must be stable. Use degassed solvent only. Check the tightness of the system with the pressure test (see ).
- **3** Your pump must be connected to an Agilent data system or Instant Pilot, the pressure- and %-ripple can be monitored with one of these instruments.
- **4** Start the recording device in plot mode.
- **5** Starting with a compressibility setting of  $40 \times 10^{-6}$  /bar, increase the value in steps of 10. The compressibility compensation setting that generates the smallest pressure ripple is the optimum value for your solvent composition.
- **6** Repeat step 1 through step 5 for the B channel of your binary pump.

| Solvent (pure)       | Compressibility (10 <sup>-6</sup> /bar) |
|----------------------|-----------------------------------------|
| Acetone              | 126                                     |
| Acetonitrile         | 115                                     |
| <b>Benzene</b>       | 95                                      |
| Carbon tetrachloride | 110                                     |
| Chloroform           | 100                                     |
| Cyclohexane          | 118                                     |
| Ethanol              | 114                                     |
| Ethyl acetate        | 104                                     |
| Heptane              | 120                                     |
| Hexane               | 150                                     |
| Isobutanol           | 100                                     |
| Isopropanol          | 100                                     |

<span id="page-60-0"></span>**Table 8** Solvent Compressibility

### **4 Optimizing Performance**

**How to Optimize the Compressibility Compensation Setting**

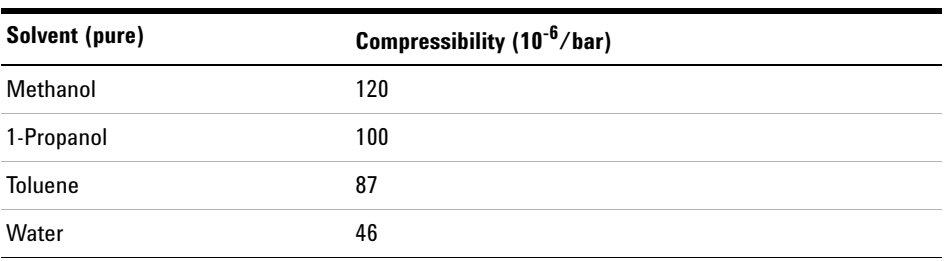

### **Table 8** Solvent Compressibility

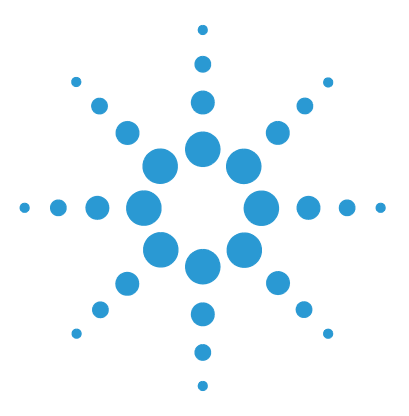

**5**

# **Troubleshooting and Diagnostics**

[Overview of the Module's Indicators and Test Functions 64](#page-63-0) [Agilent Lab Advisor Software 65](#page-64-0)

Overview of the troubleshooting and diagnostic features.

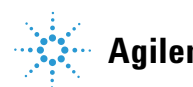

# <span id="page-63-0"></span>**Overview of the Module's Indicators and Test Functions**

# **Status Indicators**

The module is provided with two status indicators which indicate the operational state of the module. The status indicators provide a quick visual check of the operation of the module.

# **Error Messages**

In the event of an electronic, mechanical or hydraulic failure, the module generates an error message in the user interface. For each message, a short description of the failure, a list of probable causes of the problem, and a list of suggested actions to fix the problem are provided (see chapter Error Information).

# **Test Functions**

A series of test functions are available for troubleshooting and operational verification after exchanging internal components (see Tests and Calibrations).

# <span id="page-64-0"></span>**Agilent Lab Advisor Software**

The Agilent Lab Advisor Software is a standalone product that can be used with or without a chromatographic data system. Agilent Lab Advisor helps to manage the lab for high-quality chromatographic results by providing a detailed system overview of all connected analytical instruments with instrument status, Early Maintenance Feedback counters (EMF), instrument configuration information, and diagnostic tests. By the push of a button, a detailed diagnostic report can be generated. Upon request, the user can send this report to Agilent for a significantly improved troubleshooting and repair process.

The Agilent Lab Advisor software is available in two versions:

- **•** Lab Advisor Basic
- **•** Lab Advisor Advanced

Lab Advisor Basic is included with every Agilent 1200 Infinity Series and Agilent InfinityLab LC Series instrument.

The Lab Advisor Advanced features can be unlocked by purchasing a license key, and include real-time monitoring of instrument actuals, all various instrument signals, and state machines. In addition, all diagnostic test results, calibration results, and acquired signal data can be uploaded to a shared network folder. The Review Client included in Lab Advisor Advanced allows to load and examine the uploaded data no matter on which instrument it was generated. This makes Data Sharing an ideal tool for internal support groups and users who want to track the instrument history of their analytical systems.

The optional Agilent Maintenance Wizard Add-on provides an easy-to-use, step-by-step multimedia guide for performing preventive maintenance on Agilent 1200 Infinity and Agilent InfinityLab LC Series instrument.

The tests and diagnostic features that are provided by the Agilent Lab Advisor software may differ from the descriptions in this manual. For details, refer to the Agilent Lab Advisor software help files.

# **Troubleshooting and Diagnostics**

**Agilent Lab Advisor Software**

**6**

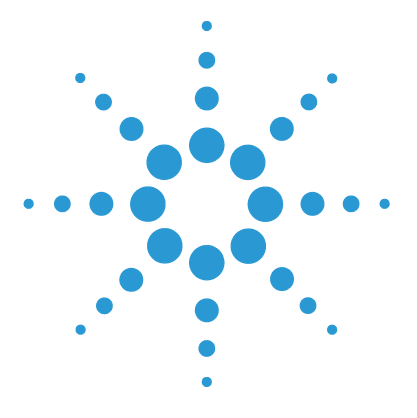

# **Error Information**

[What Are Error Messages 69](#page-68-0) [General Error Messages 70](#page-69-0) [Timeout 70](#page-69-1) [Shutdown 70](#page-69-2) [Remote Timeout 71](#page-70-0) [Lost CAN Partner 71](#page-70-1) [Leak 72](#page-71-0) [Leak Sensor Open 73](#page-72-0) [Leak Sensor Short 73](#page-72-1) [Compensation Sensor Open 74](#page-73-0) [Compensation Sensor Short 74](#page-73-1) [Fan Failed 75](#page-74-0) [Open Cover 76](#page-75-0) [Module Error Messages 77](#page-76-0) [Solvent Zero Counter 77](#page-76-1) [Pressure Above Upper Limit 77](#page-76-2) [Pressure Below Lower Limit 78](#page-77-0) [Pressure Signal Missing 78](#page-77-1) [Valve Failed 79](#page-78-0) [Missing Pressure Reading 80](#page-79-0) [Wrong Pump Configuration 80](#page-79-1) [Electronic Fuse of SSV Open 81](#page-80-0) [AIV Fuse 81](#page-80-1) [Temperature Out of Range 82](#page-81-0) [Temperature Limit Exceeded 82](#page-81-1) [Motor-Drive Power 83](#page-82-0) [Encoder Missing 84](#page-83-0) [Servo Restart Failed 85](#page-84-0)

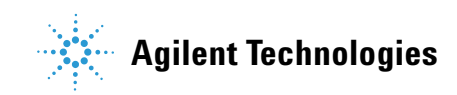

### **6 Error Information**

**Agilent Lab Advisor Software**

[Pump Head Missing 86](#page-85-0) [Index Limit 86](#page-85-1) [Index Adjustment 87](#page-86-0) [Index Missing 87](#page-86-1) [Stroke Length 88](#page-87-0) [Initialization Failed 88](#page-87-1)

This chapter describes the meaning of error messages, and provides information on probable causes and suggested actions how to recover from error conditions.

# <span id="page-68-0"></span>**What Are Error Messages**

Error messages are displayed in the user interface when an electronic, mechanical, or hydraulic (flow path) failure occurs which requires attention before the analysis can be continued (for example, repair, or exchange of consumables is necessary). In the event of such a failure, the red status indicator at the front of the module is switched on, and an entry is written into the module logbook.

If an error occurs outside a method run, other modules will not be informed about this error. If it occurs within a method run, all connected modules will get a notification, all LEDs get red and the run will be stopped. Depending on the module type, this stop is implemented differently. For example, for a pump the flow will be stopped for safety reasons. For a detector, the lamp will stay on in order to avoid equilibration time. Depending on the error type, the next run can only be started, if the error has been resolved, for example liquid from a leak has been dried. Errors for presumably single time events can be recovered by switching on the system in the user interface.

Special handling is done in case of a leak. As a leak is a potential safety issue and may have occurred at a different module from where it has been observed, a leak always causes a shutdown of all modules, even outside a method run.

In all cases, error propagation is done via the CAN bus or via an APG/ERI remote cable (see documentation for the APG/ERI interface).

# <span id="page-69-0"></span>**General Error Messages**

# <span id="page-69-1"></span>**Timeout**

### **Error ID: 0062**

The timeout threshold was exceeded.

- **1** The analysis was completed successfully, and the timeout function switched off the module as requested.
- **2** A not-ready condition was present during a sequence or multiple-injection run for a period longer than the timeout threshold.

### **Probable cause Suggested actions**

Check the logbook for the occurrence and source of a not-ready condition. Restart the analysis where required.

Check the logbook for the occurrence and source of a not-ready condition. Restart the analysis where required.

# <span id="page-69-2"></span>**Shutdown**

### **Error ID: 0063**

An external instrument has generated a shutdown signal on the remote line.

The module continually monitors the remote input connectors for status signals. A LOW signal input on pin 4 of the remote connector generates the error message.

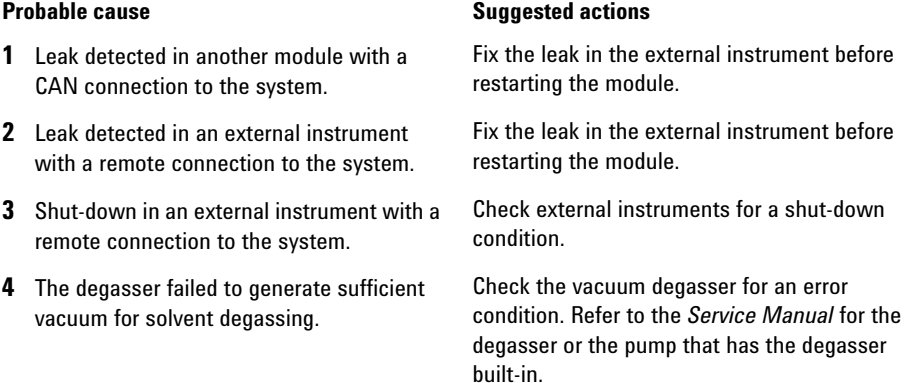

# <span id="page-70-0"></span> **Remote Timeout**

### **Error ID: 0070**

A not-ready condition is still present on the remote input. When an analysis is started, the system expects all not-ready conditions (for example, a not-ready condition during detector balance) to switch to run conditions within one minute of starting the analysis. If a not-ready condition is still present on the remote line after one minute the error message is generated.

### **Probable cause Suggested actions**

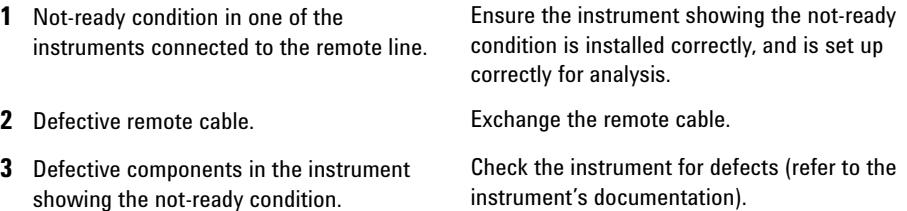

# <span id="page-70-1"></span>**Lost CAN Partner**

### **Error ID: 0071**

During an analysis, the internal synchronization or communication between one or more of the modules in the system has failed.

The system processors continually monitor the system configuration. If one or more of the modules is no longer recognized as being connected to the system, the error message is generated.

### **Probable cause Suggested actions**

- **1** CAN cable disconnected. **•** Ensure all the CAN cables are connected correctly.
	- **•** Ensure all CAN cables are installed correctly.

**2** Defective CAN cable. **Exchange the CAN cable.** 

**3** Defective main board in another module. Switch off the system. Restart the system, and determine which module or modules are not recognized by the system.

**General Error Messages**

# <span id="page-71-0"></span>**Leak**

### **Error ID: 0064**

A leak was detected in the module.

The signals from the two temperature sensors (leak sensor and board-mounted temperature-compensation sensor) are used by the leak algorithm to determine whether a leak is present. When a leak occurs, the leak sensor is cooled by the solvent. This changes the resistance of the leak sensor which is sensed by the leak-sensor circuit on the main board.

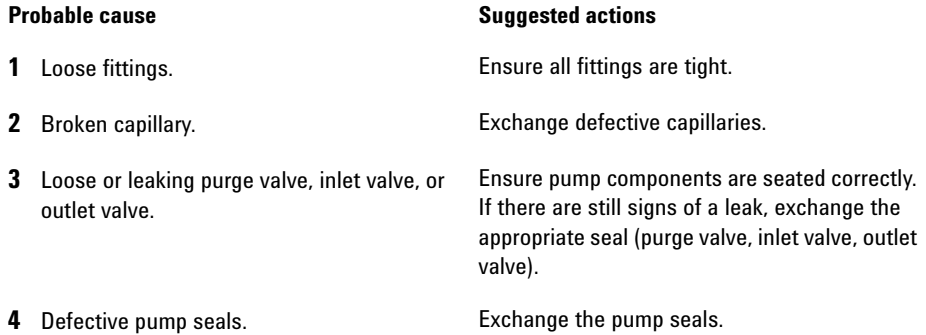
## **Leak Sensor Open**

### **Error ID: 0083**

The leak sensor in the module has failed (open circuit).

The current through the leak sensor is dependent on temperature. A leak is detected when solvent cools the leak sensor, causing the leak-sensor current to change within defined limits. If the current falls outside the lower limit, the error message is generated.

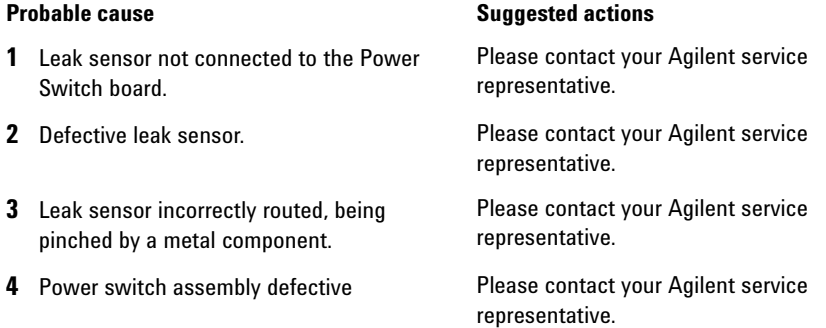

## **Leak Sensor Short**

### **Error ID: 0082**

The leak sensor in the module has failed (short circuit).

The current through the leak sensor is dependent on temperature. A leak is detected when solvent cools the leak sensor, causing the leak sensor current to change within defined limits. If the current increases above the upper limit, the error message is generated.

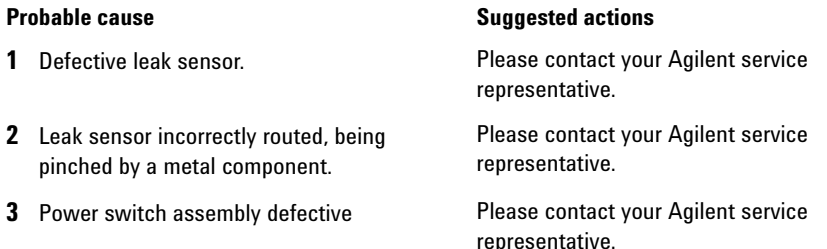

## **Compensation Sensor Open**

### **Error ID: 0081**

The ambient-compensation sensor (NTC) on the main board in the module has failed (open circuit).

The resistance across the temperature compensation sensor (NTC) on the main board is dependent on ambient temperature. The change in resistance is used by the leak circuit to compensate for ambient temperature changes. If the resistance across the sensor increases above the upper limit, the error message is generated.

### **Probable cause Suggested actions**

**1** Defective main board. **Please contact your Agilent service** representative.

## **Compensation Sensor Short**

### **Error ID: 0080**

The ambient-compensation sensor (NTC) on the main board in the module has failed (open circuit).

The resistance across the temperature compensation sensor (NTC) on the main board is dependent on ambient temperature. The change in resistance is used by the leak circuit to compensate for ambient temperature changes. If the resistance across the sensor falls below the lower limit, the error message is generated.

### **Probable cause Suggested actions**

**1** Defective main board. **Please contact your Agilent service** representative.

## **Fan Failed**

## **Error ID: 0068**

The cooling fan in the module has failed.

The hall sensor on the fan shaft is used by the main board to monitor the fan speed. If the fan speed falls below a certain limit for a certain length of time, the error message is generated.

This limit is given by 2 revolutions/second for longer than 5 seconds.

Depending on the module, assemblies (e.g. the lamp in the detector) are turned off to assure that the module does not overheat inside.

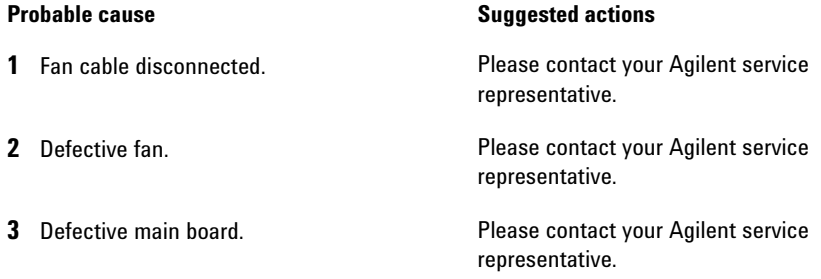

**General Error Messages**

## **Open Cover**

### **Error ID: 0205**

The top foam has been removed.

The sensor on the main board detects when the top foam is in place. If the foam is removed, the fan is switched off, and the error message is generated.

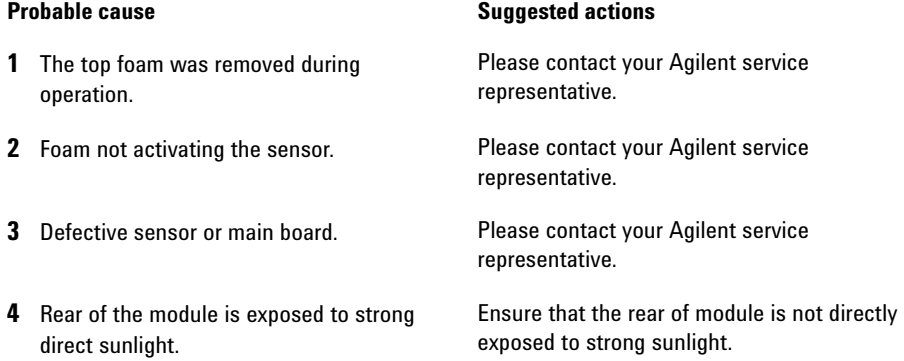

## **Module Error Messages**

## **Solvent Zero Counter**

### **Error ID: 2055**

The error message is triggered if the remaining volume in a solvent bottle falls below the set limit.

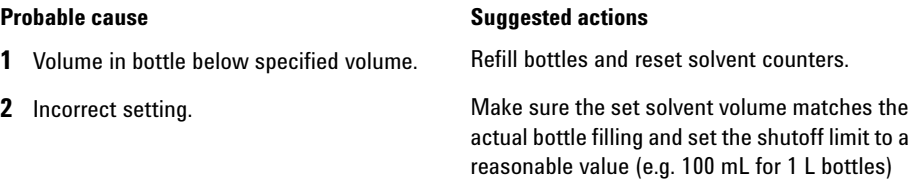

## **Pressure Above Upper Limit**

### **Error ID: 2014, 2500**

The system pressure has exceeded the upper pressure limit.

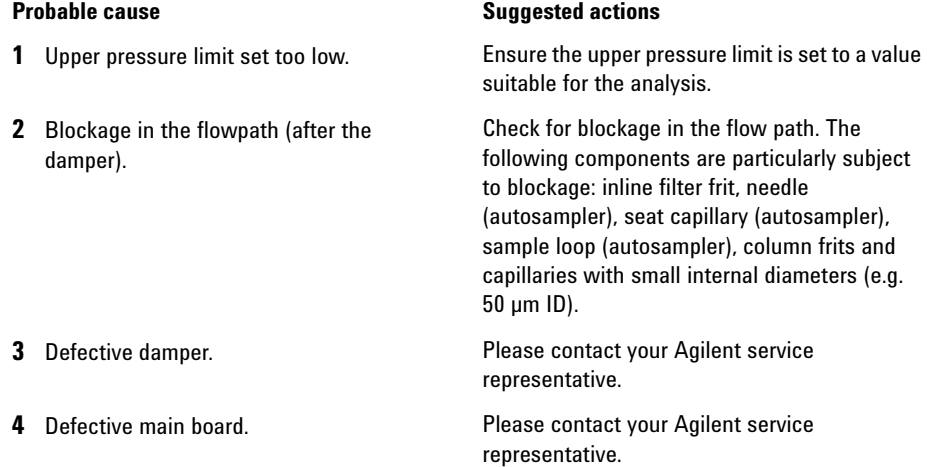

## **Pressure Below Lower Limit**

### **Error ID: 2015, 2501**

The system pressure has fallen below the lower pressure limit.

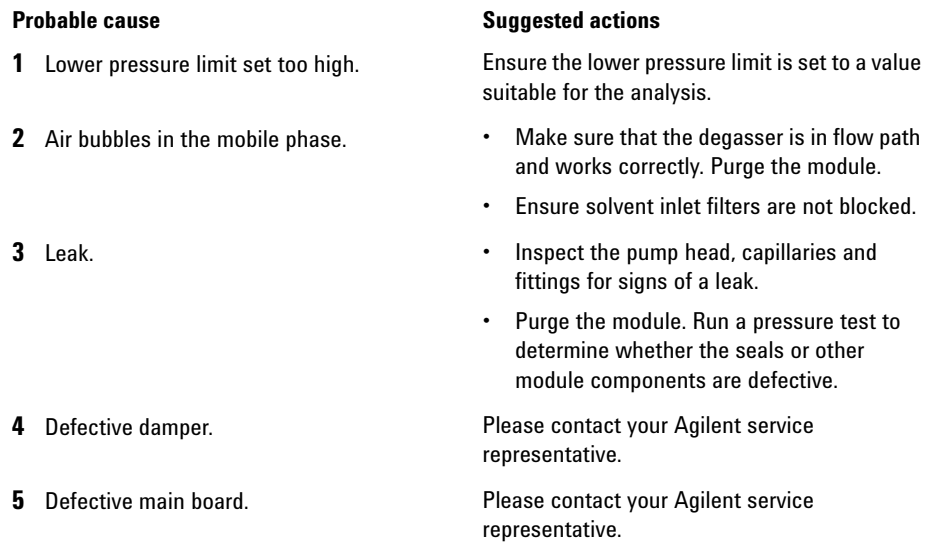

## **Pressure Signal Missing**

### **Error ID: 2016**

The pressure signal of the damper is missing.

The pressure signal of the damper must be within a specific voltage range. If the pressure signal is missing, the processor detects a voltage of approximately -120 mV across the damper connector.

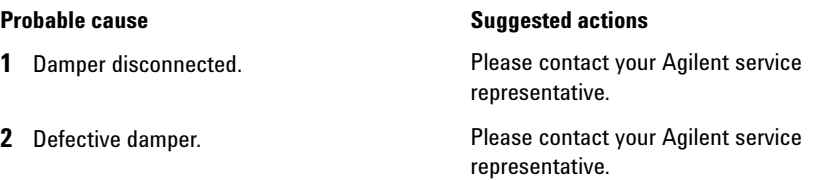

## **Valve Failed**

## **Error ID: 2040**

*Valve 0 Failed:* valve A1

*Valve 1 Failed:* valve A2

*Valve 2 Failed:* valve B2

*Valve 3 Failed:* valve B1

One of the solvent selection valves in the module failed to switch correctly.

The processor monitors the valve voltage before and after each switching cycle. If the voltages are outside expected limits, the error message is generated.

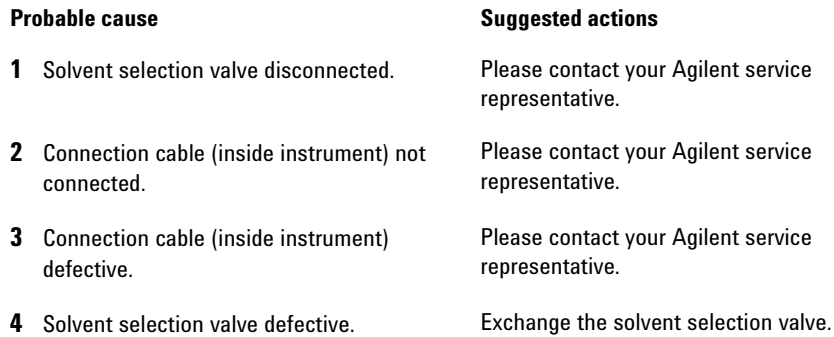

## **Missing Pressure Reading**

### **Error ID: 2054**

The pressure readings read by the pump ADC (analog-digital converter) are missing.

The ADC reads the pressure signal of from the damper every 1ms. If the readings are missing for longer than 10 s, the error message is generated.

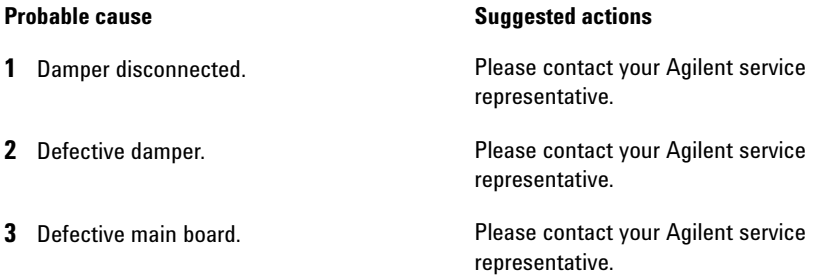

## **Wrong Pump Configuration**

### **Error ID: 2060**

At switch-on, the pump has recognized a new pump configuration.

The binary pump is assigned its configuration at the factory. If the active inlet valve and pump encoder of channel B are disconnected, and the binary pump is rebooted, the error message is generated.

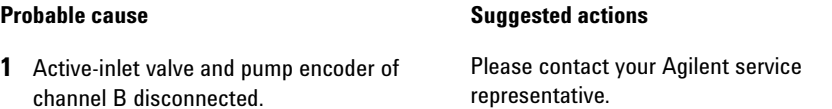

## **Electronic Fuse of SSV Open**

### **Error ID: 2049**

*Valve Fuse 0:* Channels A1 and A2

*Valve Fuse 1:* Channels B1 and B2

One of the solvent-selection valves in the module has drawn excessive current causing the selection-valve electronic fuse to open.

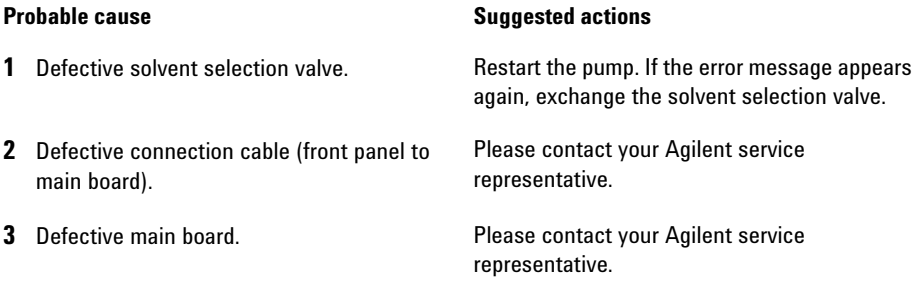

## **AIV Fuse**

### **Error ID: 2044**

*Inlet-Valve Fuse 0:* Pump channel A

*Inlet-Valve Fuse 1:* Pump channel B

One of the active-inlet valves in the module has drawn excessive current causing the inlet-valve electronic fuse to open.

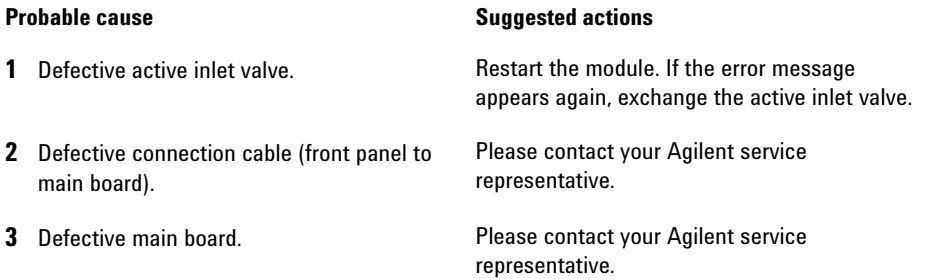

## **Temperature Out of Range**

### **Error ID: 2517**

*Temperature Out of Range 0:* Pump channel A

*Temperature Out of Range 1:* Pump channel B

One of the temperature sensor readings in the motor-drive circuit are out of range.

The values supplied to the ADC by the hybrid sensors must be between 0.5 V and 4.3 V. If the values are outside this range, the error message is generated.

### **Probable cause Suggested actions**

**1** Defective main board. **Please contact your Agilent service** representative.

## **Temperature Limit Exceeded**

### **Error ID: 2517**

*Temperature Limit Exceeded 0:* Pump channel A

*Temperature Limit Exceeded 1:* Pump channel B

The temperature of one of the motor-drive circuits is too high.

The processor continually monitors the temperature of the drive circuits on the main board. If excessive current is being drawn for long periods, the temperature of the circuits increases. If the temperature exceeds the upper limit, the error message is generated.

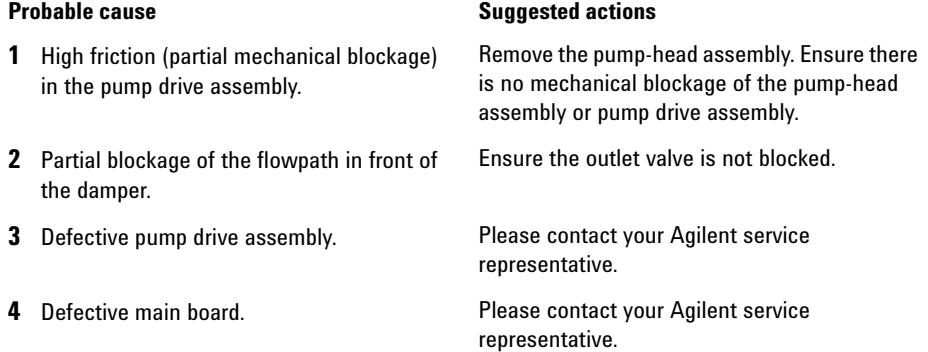

### **82 1260 SFC Binary Pump**

## **Motor-Drive Power**

### **Error ID: 2041, 2042**

*Motor-Drive Power:* Pump channel A

*B: Motor-Drive Power:* Pump channel B

The current drawn by the pump motor exceeded the maximum limit.

Blockages in the flow path are usually detected by the pressure sensor in the damper, which result in the pump switching off when the upper pressure limit is exceeded. If a blockage occurs before the damper, the pressure increase cannot be detected by the pressure sensor and the module will continue to pump. As pressure increases, the pump drive draws more current. When the current reaches the maximum limit, the module is switched off, and the error message is generated.

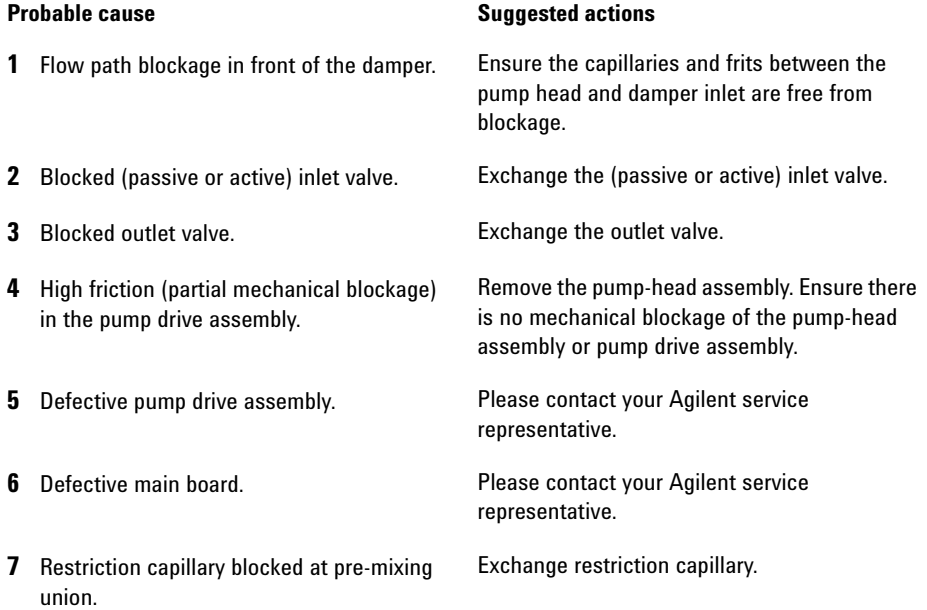

# **Encoder Missing**

### **Error ID: 2046, 2050, 2510**

*Encoder Missing:* Pump channel A

*B: Encoder Missing:* Pump channel B

The optical encoder on the pump motor in the module is missing or defective.

The processor checks the presence of the pump encoder connector every 2 s. If the connector is not detected by the processor, the error message is generated.

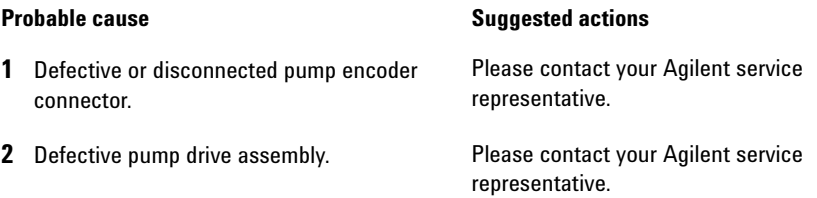

## **Servo Restart Failed**

### **Error ID: 2201, 2211**

*Servo Restart Failed:* Pump channel A

*B: Servo Restart Failed:* Pump channel B

The pump motor in the module was unable to move into the correct position for restarting.

When the module is switched on, the first step is to switch on the C phase of the variable reluctance motor. The rotor should move to one of the C positions. The C position is required for the servo to be able to take control of the phase sequencing with the commutator. If the rotor is unable to move, or if the C position cannot be reached, the error message is generated.

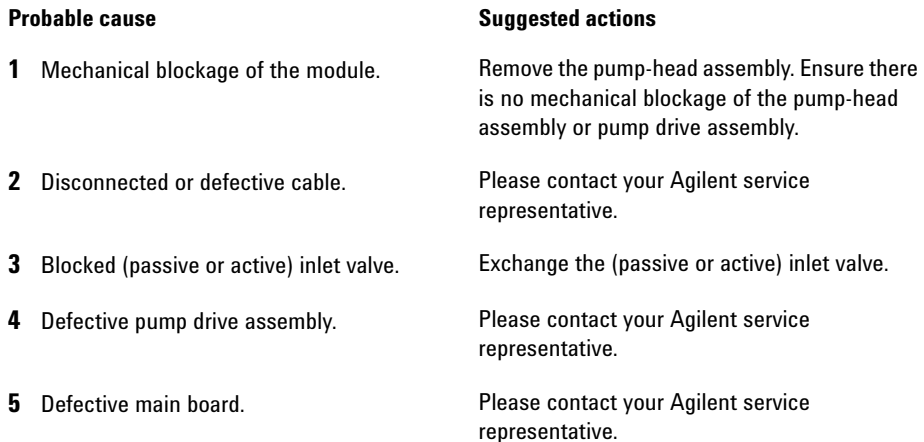

## **Pump Head Missing**

**Error ID: 2202, 2212**

*Pump Head Missing:* Pump channel A

*B: Pump Head Missing:* Pump channel B

The pump-head end stop in the pump was not found.

When the pump restarts, the metering drive moves forward to the mechanical end stop. Normally, the end stop is reached within 20 s, indicated by an increase in motor current. If the end point is not found within 20 s, the error message is generated.

### **Probable cause Suggested actions**

**1** Pump head not installed correctly (screws not secured, or pump head not seated correctly). Install the pump head correctly. Ensure nothing (e.g. capillary) is trapped between the pump head and body.

**2** Broken piston. **Exchange the piston.** 

## **Index Limit**

## **Error ID: 2203, 2213**

*Index Limit:* Pump channel A

*B: Index Limit:* Pump channel B

The time required by the piston to reach the encoder index position was too short (pump).

During initialization, the first piston is moved to the mechanical stop. After reaching the mechanical stop, the piston reverses direction until the encoder index position is reached. If the index position is reached too fast, the error message is generated.

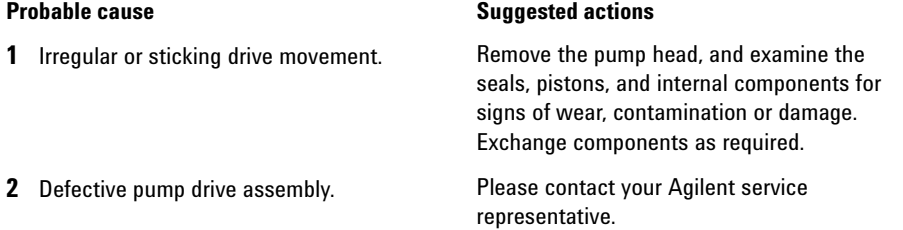

## **Index Adjustment**

## **Error ID: 2204, 2214**

*Index Adjustment:* Pump channel A

*B: Index Adjustment:* Pump channel B

The encoder index position in the module is out of adjustment.

During initialization, the first piston is moved to the mechanical stop. After reaching the mechanical stop, the piston reverses direction until the encoder index position is reached. If the time to reach the index position is too long, the error message is generated.

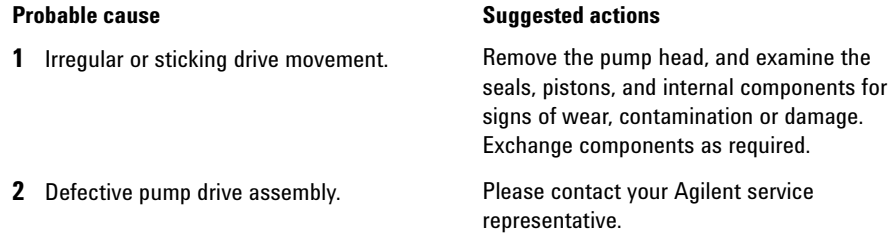

## **Index Missing**

**Error ID: 2205, 2215, 2505**

*Index Missing:* Pump channel A

*B: Index Missing:* Pump channel B

The encoder index position in the module was not found during initialization.

During initialization, the first piston is moved to the mechanical stop. After reaching the mechanical stop, the piston reverses direction until the encoder index position is reached. If the index position is not recognized within a defined time, the error message is generated.

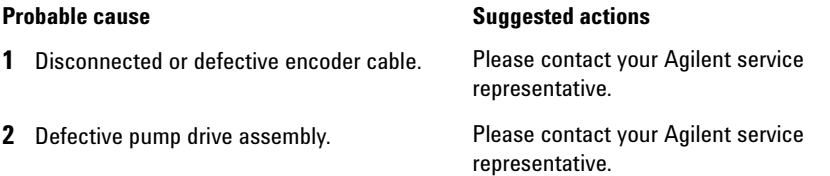

## **Stroke Length**

## **Error ID: 2206, 2216**

*Stroke Length:* Pump channel A

*B: Stroke Length:* Pump channel B

The distance between the lower piston position and the upper mechanical stop is out of limits (pump).

During initialization, the module monitors the drive current. If the piston reaches the upper mechanical stop position before expected, the motor current increases as the module attempts to drive the piston beyond the mechanical stop. This current increase causes the error message to be generated.

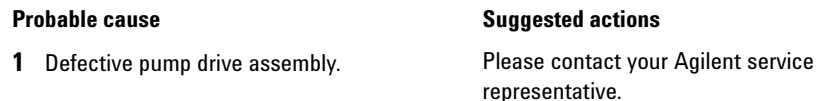

## **Initialization Failed**

### **Error ID: 2207, 2217**

*Initialization Failed:* Pump channel A

*B: Initialization Failed:* Pump channel B

The module failed to initialize successfully within the maximum time window.

A maximum time is assigned for the complete pump-initialization cycle. If the time is exceeded before initialization is complete, the error message is generated.

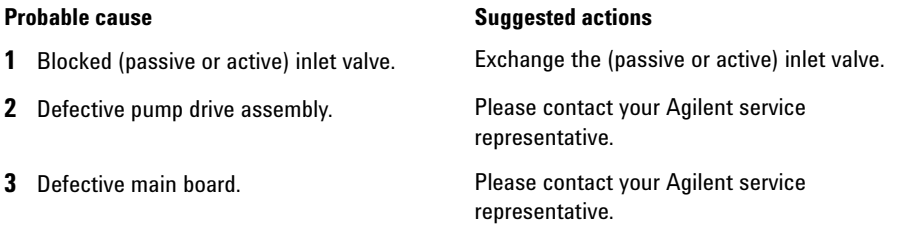

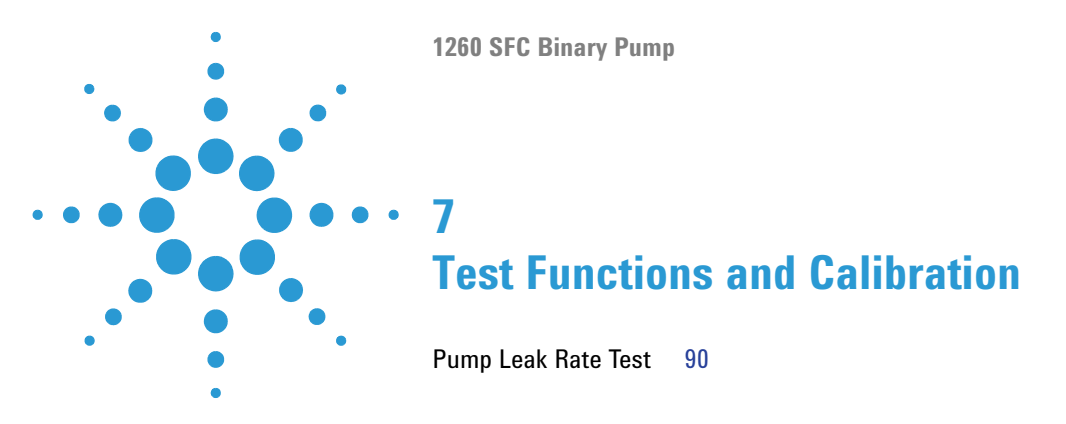

This chapter explains all test functions that are available for the binary pump.

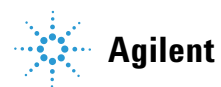

**7 Test Functions and Calibration Pump Leak Rate Test**

# <span id="page-89-0"></span>**Pump Leak Rate Test**

## **Introduction**

The **Pump Leak Rate Test** is used for verifying the internal tightness of the pump and helps identifying parts which may have caused a leak.

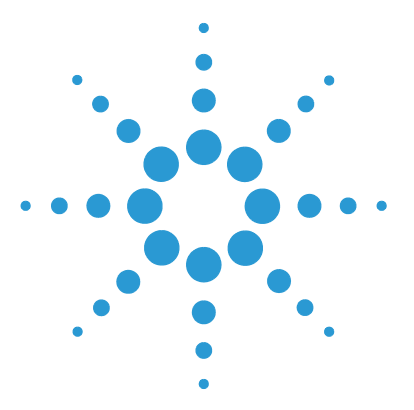

**1260 SFC Binary Pump**

# **Maintenance**

**8**

[Introduction to Maintenance 92](#page-91-0) [Cautions and Warnings 93](#page-92-0) [Cleaning the Module 95](#page-94-0) [Overview of Maintenance and Simple Repairs 96](#page-95-0) [Maintenance Procedures 97](#page-96-0) [Remove and Install Doors 98](#page-97-0) [Exchange the Purge Valve Frit or the Purge Valve 100](#page-99-0) [Replace the O-Ring on the Purge Valve 102](#page-101-0) [Remove the Pump Head Assembly 105](#page-104-0) [Maintenance of a Pump Head without Seal Wash 107](#page-106-0) [Maintenance of a Pump Head with Seal Wash 110](#page-109-0) [Reinstall the Pump Head Assembly 114](#page-113-0) [Seal Wear-in Procedure Channel B 115](#page-114-0) [Exchange the Seal Wash Cartridge 116](#page-115-0) [Replace Leak Handling System Parts 118](#page-117-0) [Exchange the Inlet Valve 119](#page-118-0) [Exchange the Outlet Valve 120](#page-119-0) [Exchange the Solvent Selection Valve 122](#page-121-0) [Replacing Module Firmware 124](#page-123-0)

This chapter describes the maintenance and repair of the module.

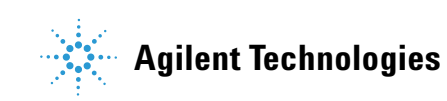

# <span id="page-91-0"></span>**Introduction to Maintenance**

The pump is designed for easy maintenance. The most frequent maintenance procedures such as piston seal replacement and purge valve frit exchange can be done from the front side without removing the pump from the system stack.

# <span id="page-92-0"></span>**Cautions and Warnings**

**WARNING The module is partially energized when switched off, as long as the power cord is plugged in.** 

> **Repair work at the module can lead to personal injuries, e.g. electrical shock, when the cover is opened and the module is connected to power.**

- $\rightarrow$  Always unplug the power cable before opening the cover.
- $\rightarrow$  Do not connect the power cable to the instrument while the covers are removed.

## **WARNING Sharp metal edges**

### **Sharp-edged parts of the equipment may cause injuries.**

 $\rightarrow$  To prevent personal injury, be careful when getting in contact with sharp metal areas.

## **WARNING Toxic, flammable and hazardous solvents, samples and reagents**

**The handling of solvents, samples and reagents can hold health and safety risks.**

- $\rightarrow$  When working with these substances observe appropriate safety procedures (for example by wearing goggles, safety gloves and protective clothing) as described in the material handling and safety data sheet supplied by the vendor, and follow good laboratory practice.
- $\rightarrow$  The volume of substances should be reduced to the minimum required for the analysis.
- $\rightarrow$  Do not operate the instrument in an explosive atmosphere.

**Cautions and Warnings**

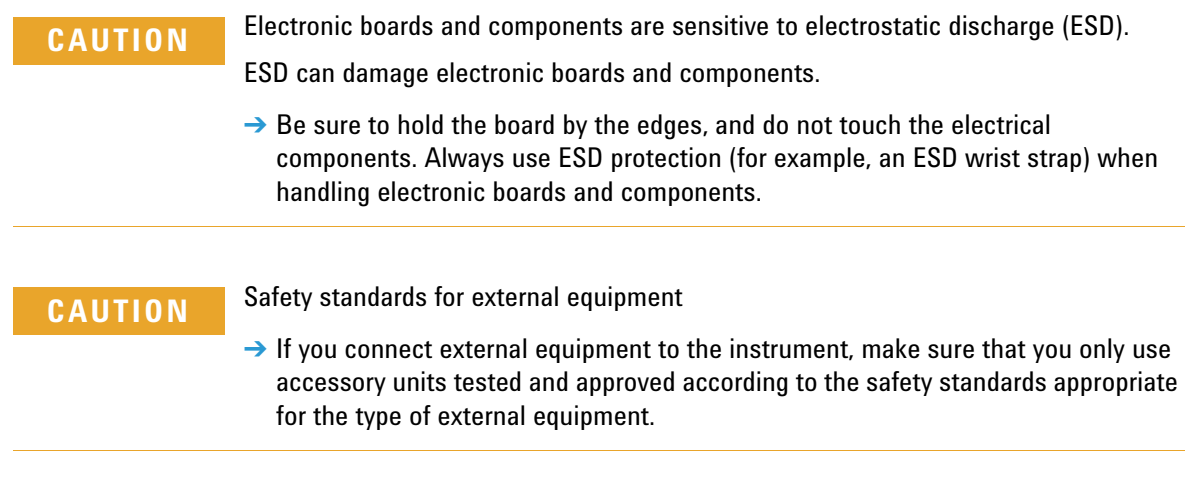

# <span id="page-94-0"></span>**Cleaning the Module**

To keep the module case clean, use a soft cloth slightly dampened with water, or a solution of water and mild detergent.

## **WARNING Liquid dripping into the electronic compartment of your module can cause shock hazard and damage the module**

- $\rightarrow$  Do not use an excessively damp cloth during cleaning.
- $\rightarrow$  Drain all solvent lines before opening any connections in the flow path.

**Overview of Maintenance and Simple Repairs**

## <span id="page-95-0"></span>**Overview of Maintenance and Simple Repairs**

[Figure 7 on page 96](#page-95-1) shows the main user accessible assemblies of the binary pump. The pump heads and its parts require normal maintenance (for example, seal exchange) and can be accessed from the front (simple repairs). Replacement of valve or filters don't require to remove the pump from the system stack.

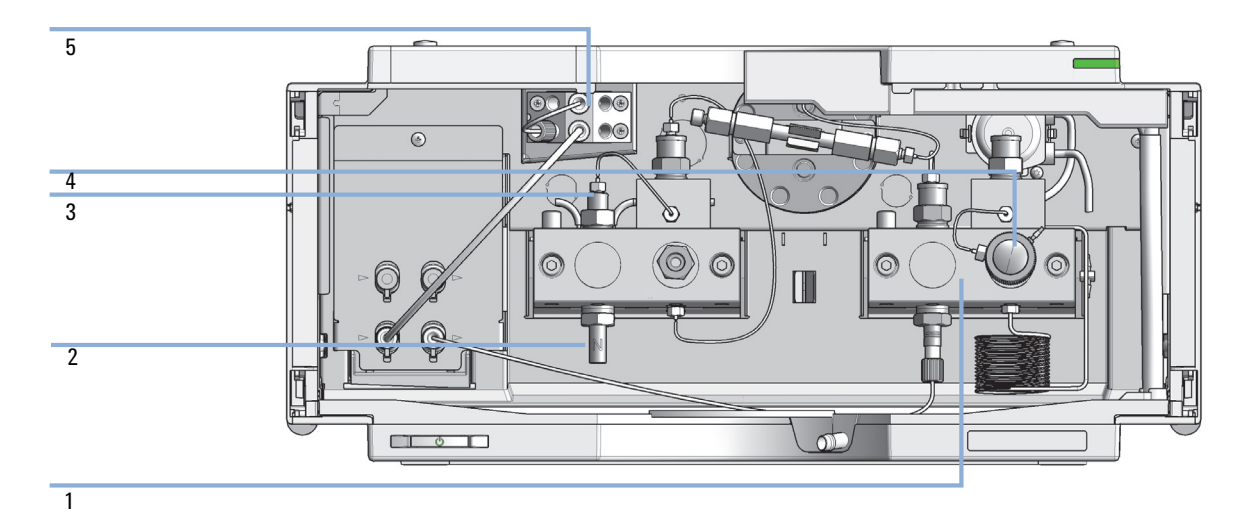

<span id="page-95-1"></span>**Figure 7** Overview of Maintenance and Simple Repairs

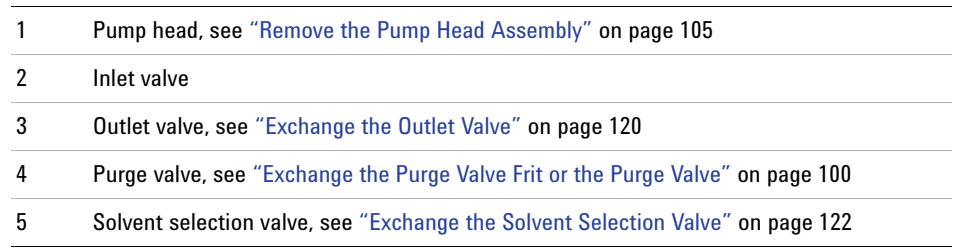

# <span id="page-96-0"></span>**Maintenance Procedures**

The procedures described in this section can be done with the binary pump in place in the system stack.

| <b>Procedure</b>                                                  | <b>Typical Frequency</b>                                                                               | <b>Notes</b>                                                                                                    |
|-------------------------------------------------------------------|----------------------------------------------------------------------------------------------------|----------------------------------------------------------------------------------------------------|
| "Exchange the Purge Valve Frit or the Purge<br>Valve" on page 100 | Yearly, or if the frit<br>shows indication of<br>contamination or<br>blockage<br>If internally leaking | A pressure drop of $> 10$ bar in low delay<br>volume configuration and > 20 bar in standard<br>configuration across the frit (5 mL/min H $_2$ 0<br>with purge valve open) indicates blockage<br>Solvent dripping out of waste outlet when valve<br>is closed |
| "Remove the Pump Head Assembly" on<br>page 105                    | During yearly<br>maintenance                                                                           | Necessary to get access to pump seals and<br>pistons                                                                                                    |
| "Maintenance of a Pump Head without Seal<br>Wash" on page 107     | Yearly, or if pump<br>performance indicates<br>seal wear                                               | Leaks at lower pump head side, unstable<br>retention times, pressure ripple unstable - run<br>Valve Test for verification<br>Seal life time shorter than normally expected<br>— check pistons while changing the seals                                       |
| "Maintenance of a Pump Head with Seal<br>Wash" on page 110        | Yearly, or if pump<br>performance indicates<br>seal wear                                               | Only necessary when Seal Wash Option is<br>installed. Leaks at lower pump head side, loss<br>of wash solvent                                                                                                    |
| "Exchange the Outlet Valve" on page 120                           | If internally leaking                                                                                  | Pressure ripple unstable, run Valve Test for<br>verification                                                                                                    |
| "Exchange the Solvent Selection Valve" on<br>page 122             | If internally leaking<br>If solenoid is defective                                                      | Cross port flow<br>Error message "Valve Failed"                                                                                                    |

**Table 9** Maintenance procedures

**Remove and Install Doors**

# <span id="page-97-0"></span>**Remove and Install Doors**

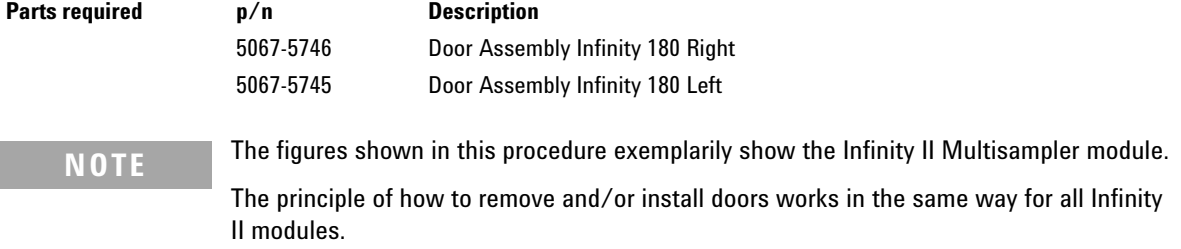

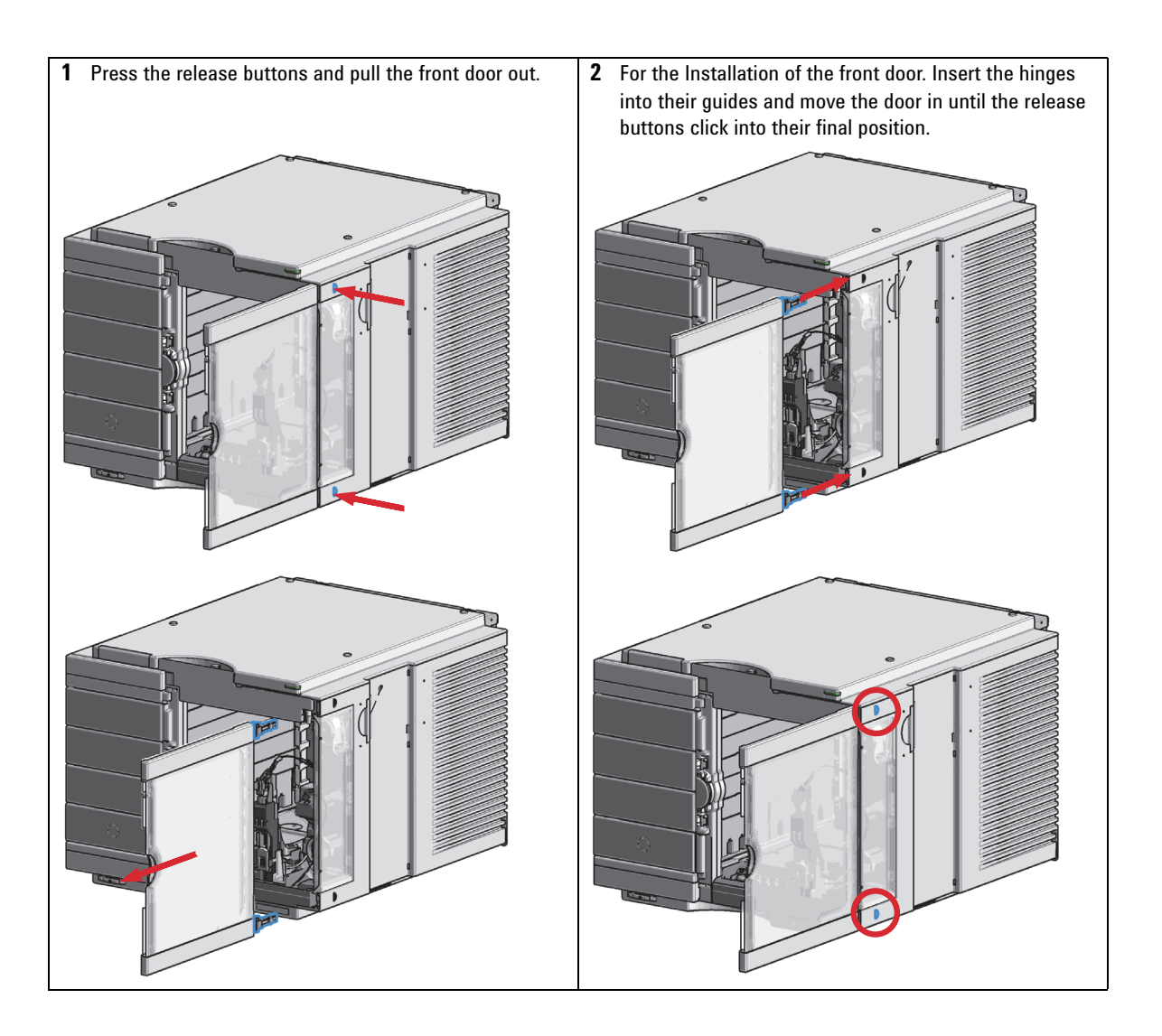

**Exchange the Purge Valve Frit or the Purge Valve**

# <span id="page-99-0"></span>**Exchange the Purge Valve Frit or the Purge Valve**

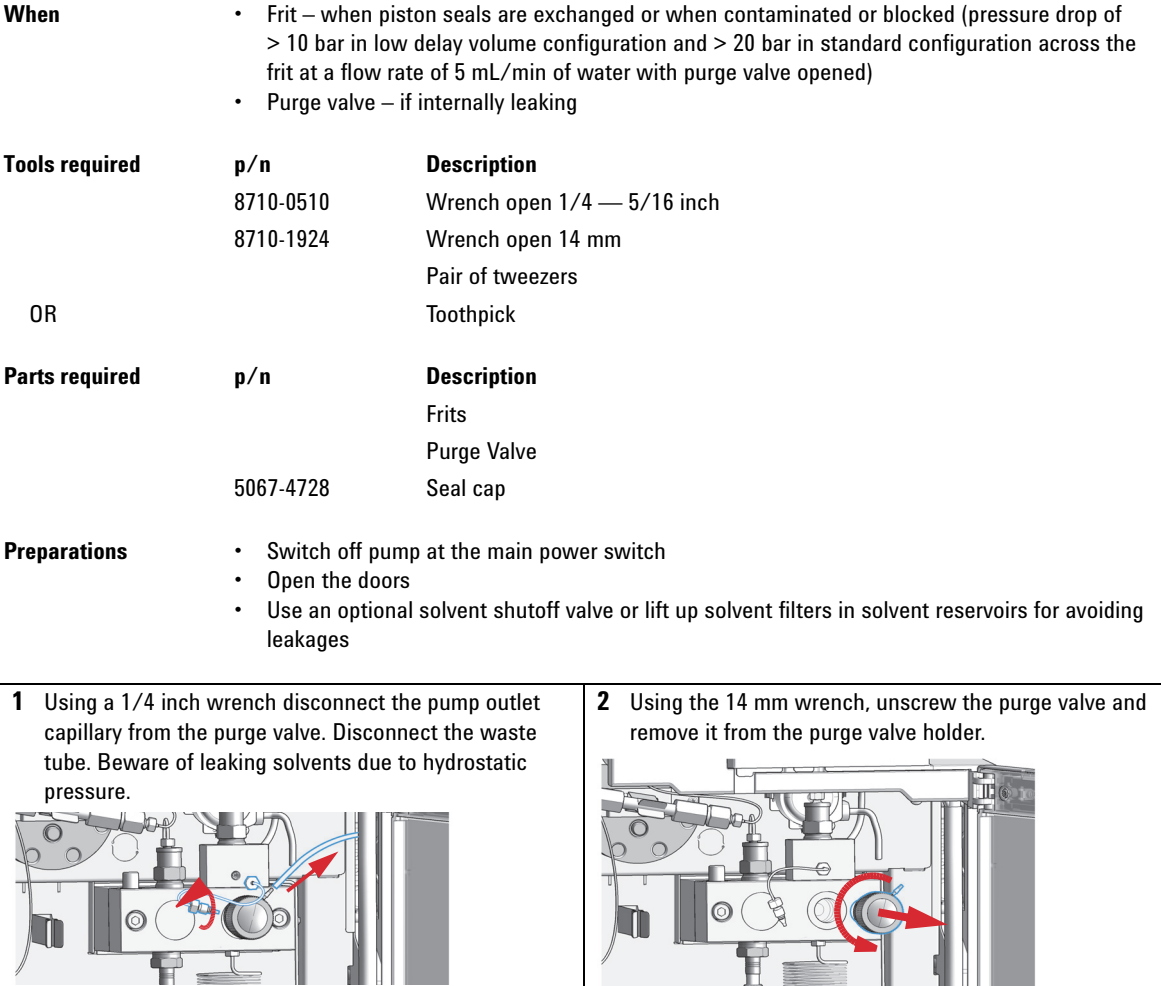

**Exchange the Purge Valve Frit or the Purge Valve**

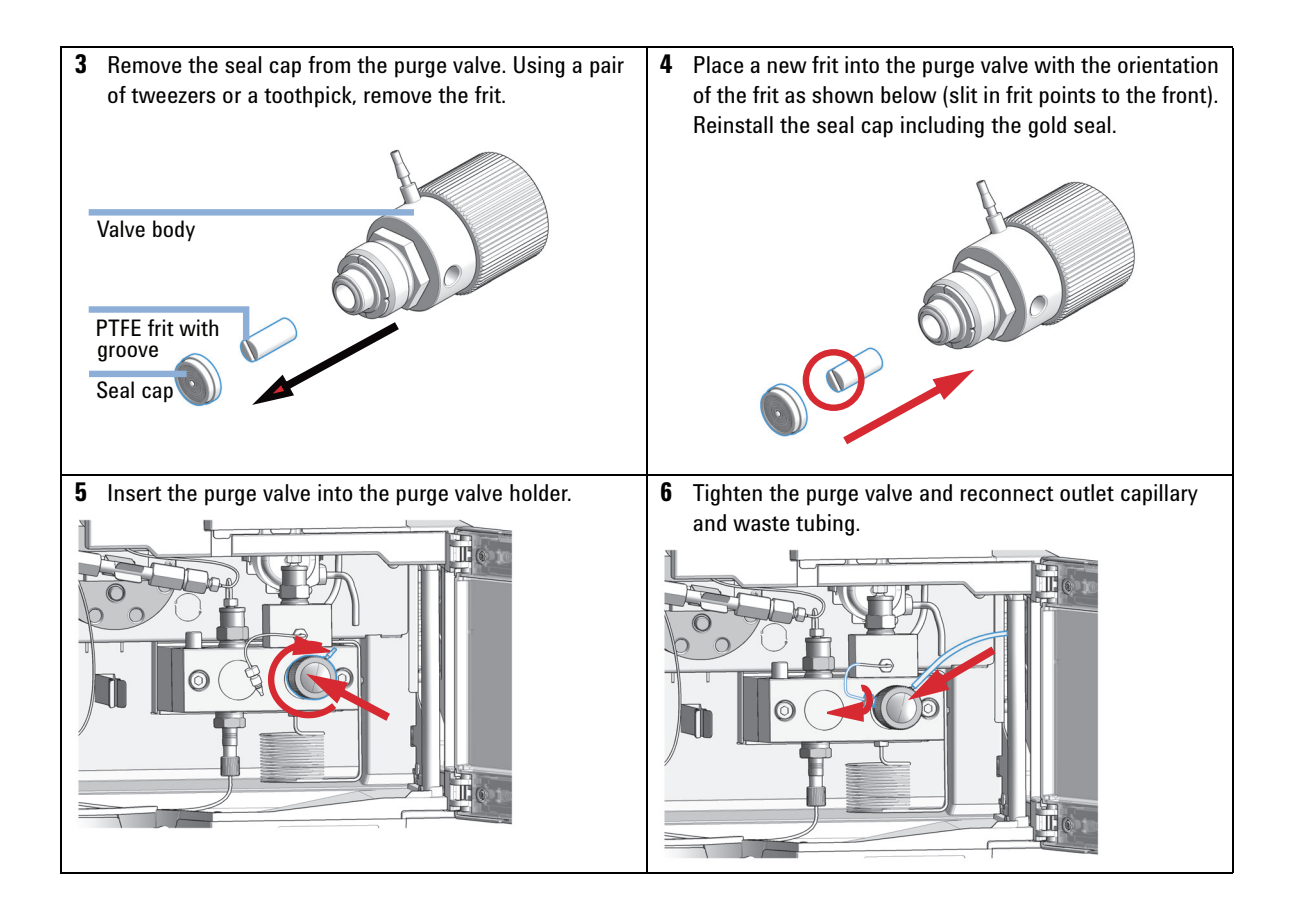

**Replace the O-Ring on the Purge Valve**

# <span id="page-101-0"></span>**Replace the O-Ring on the Purge Valve**

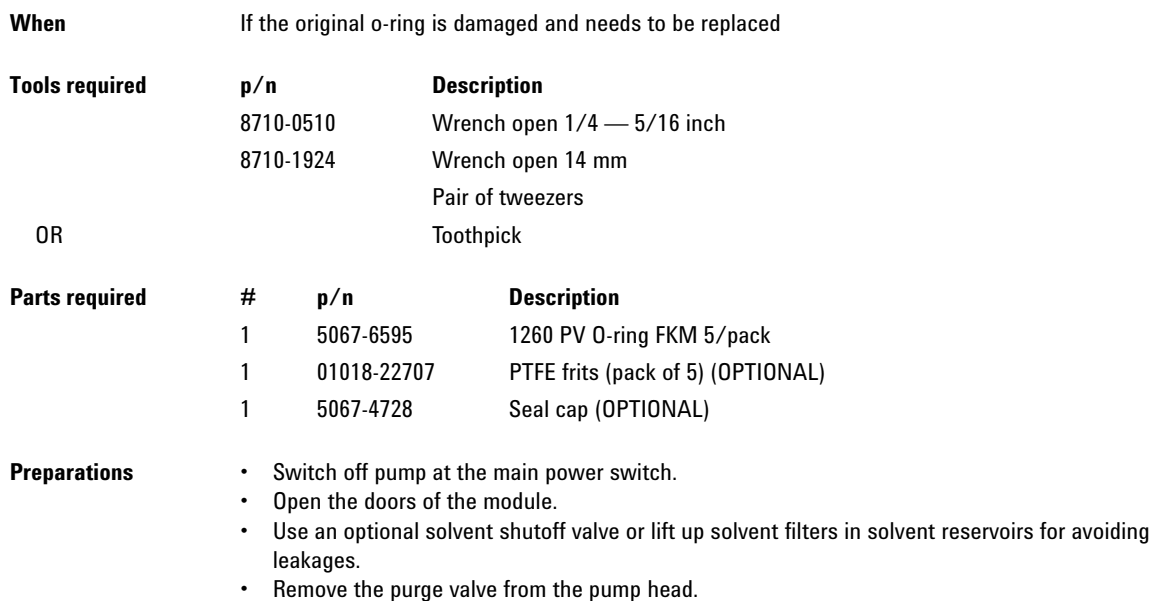

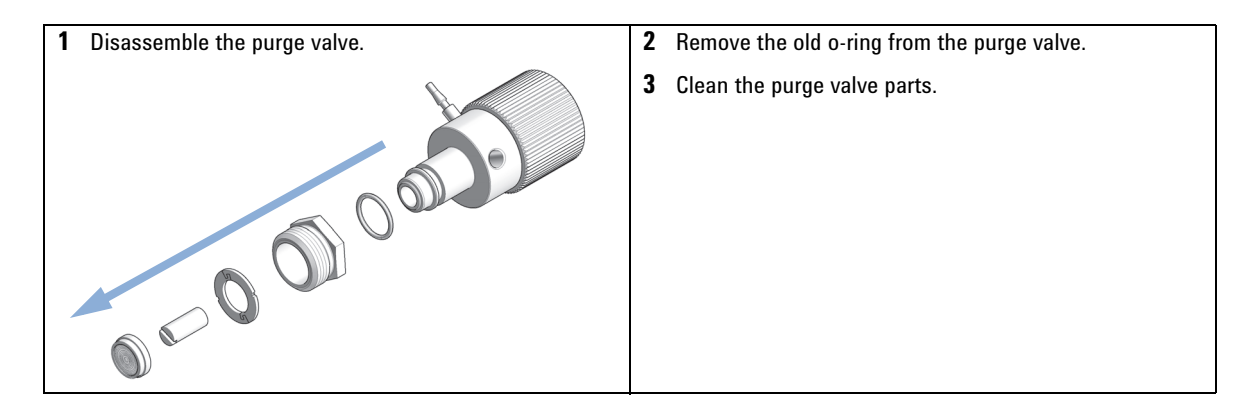

**Replace the O-Ring on the Purge Valve**

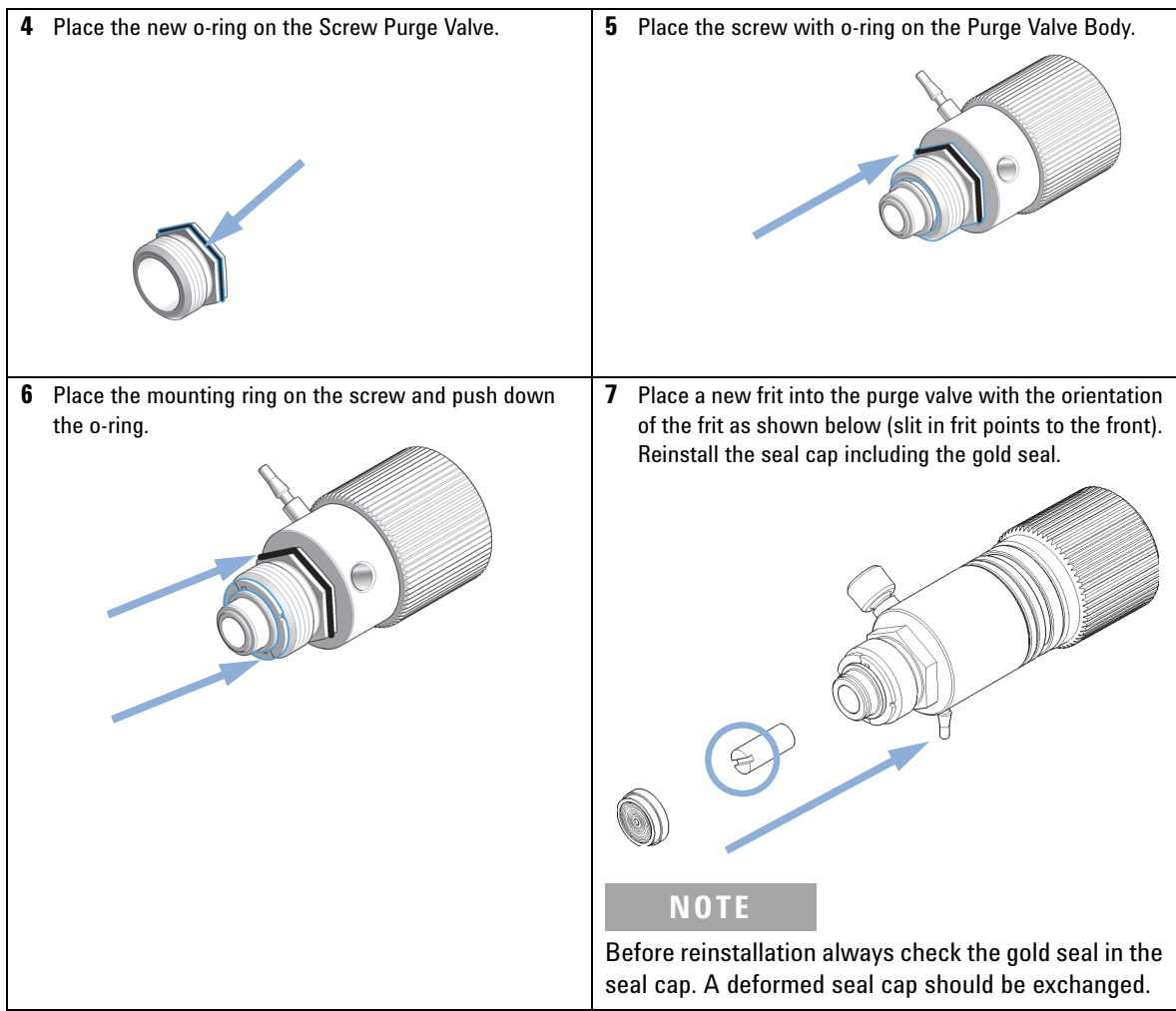

**Replace the O-Ring on the Purge Valve**

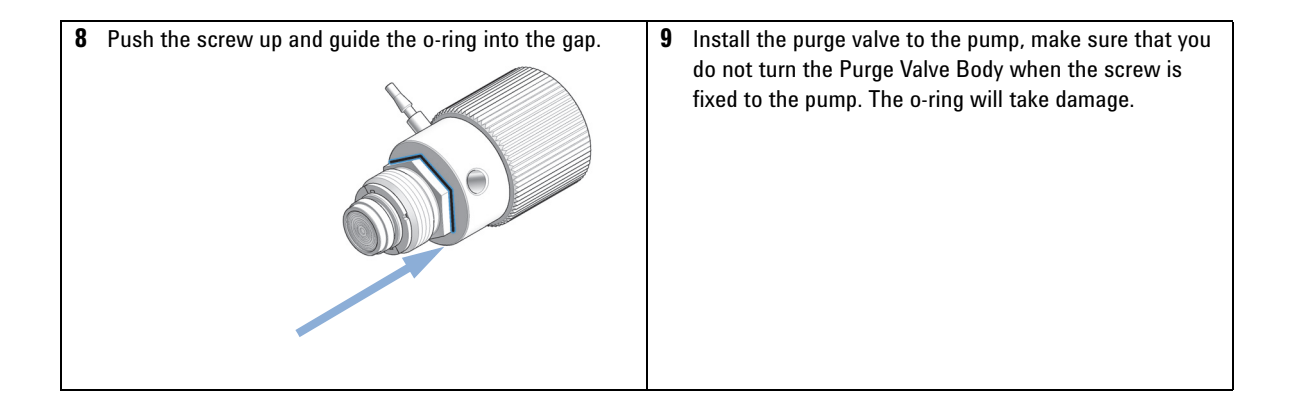

# <span id="page-104-0"></span>**Remove the Pump Head Assembly**

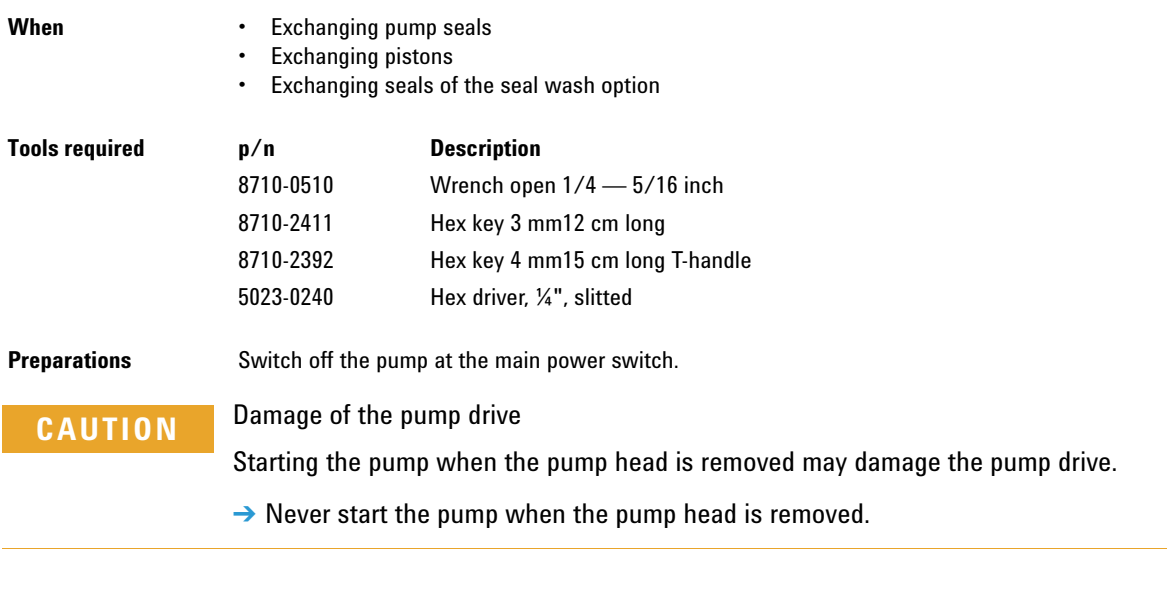

**NOTE** Both pump head assemblies use the same internal components. In addition, pump head A is fitted with the purge valve. The following procedure describes the removal and disassembly of pump head A (left). For pump head B (right) proceed in the same way and skip steps that deal with the purge valve.

**Remove the Pump Head Assembly**

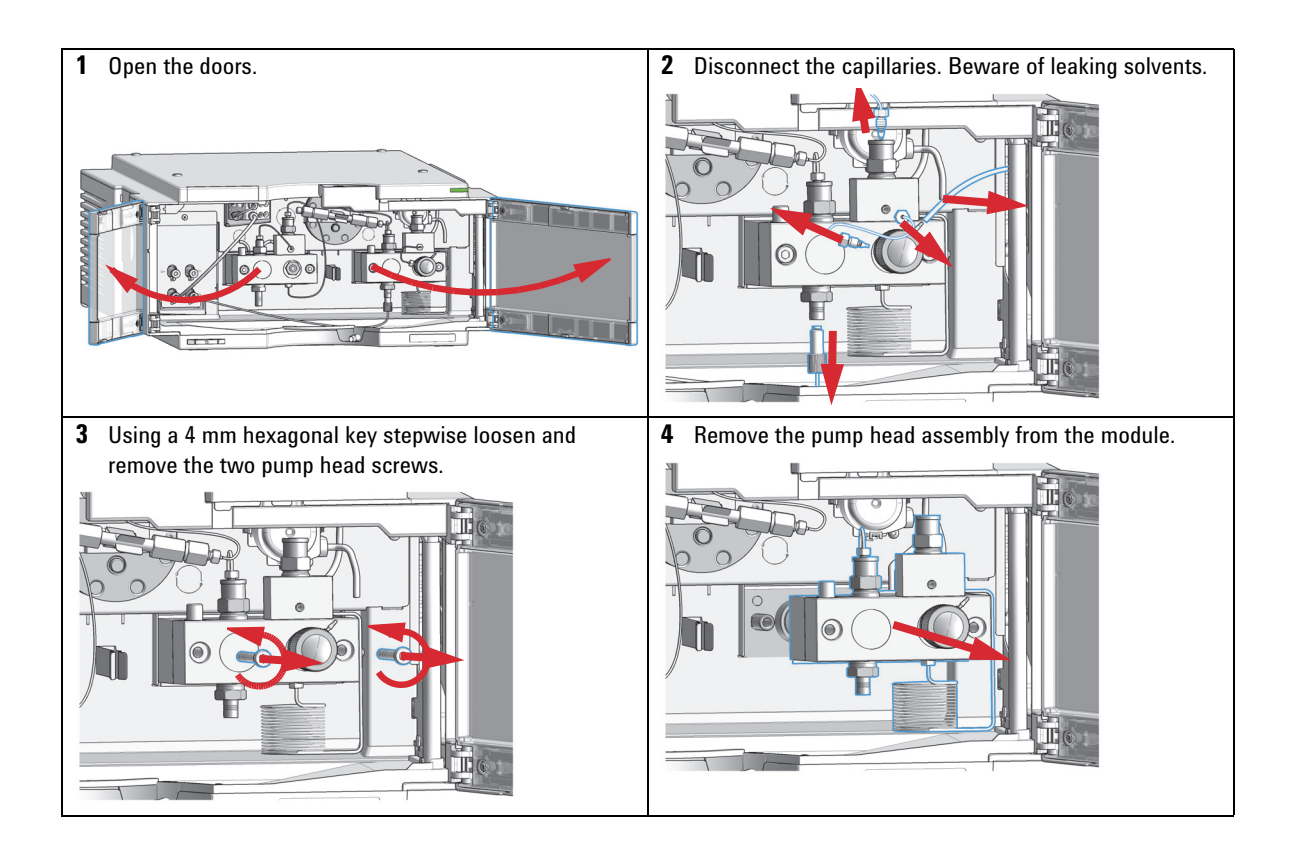

## **Maintenance 8 Maintenance of a Pump Head without Seal Wash**

# <span id="page-106-0"></span>**Maintenance of a Pump Head without Seal Wash**

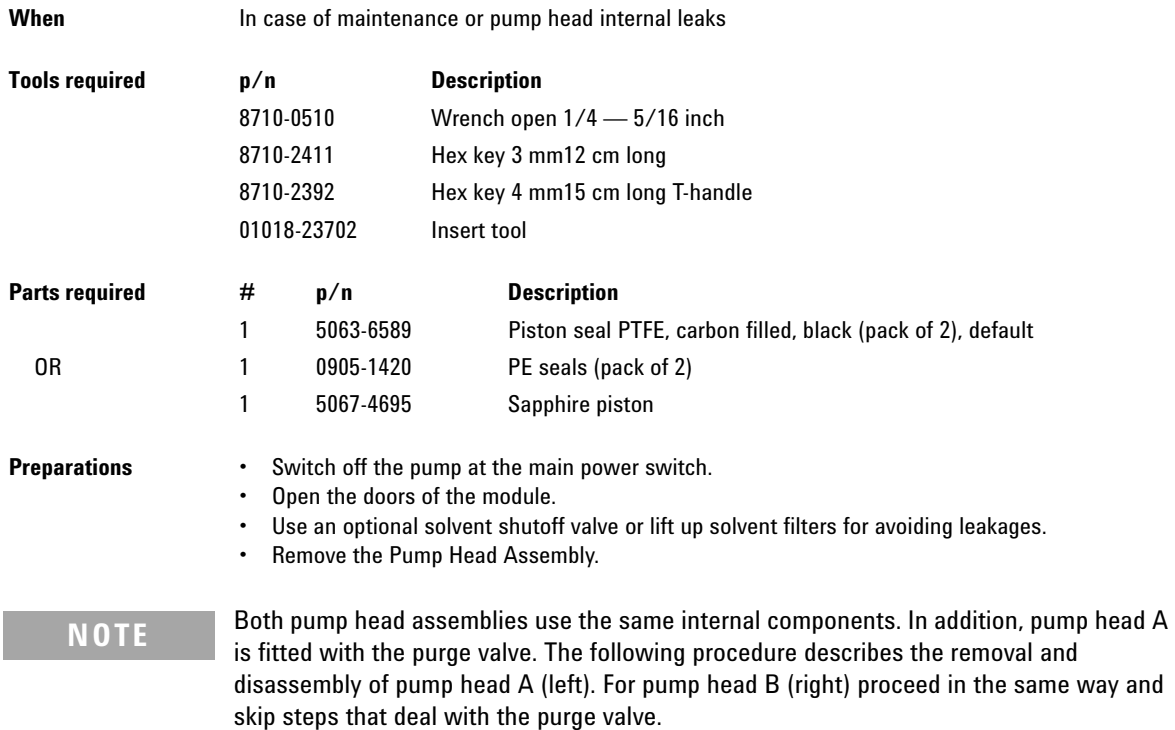

**Maintenance of a Pump Head without Seal Wash**

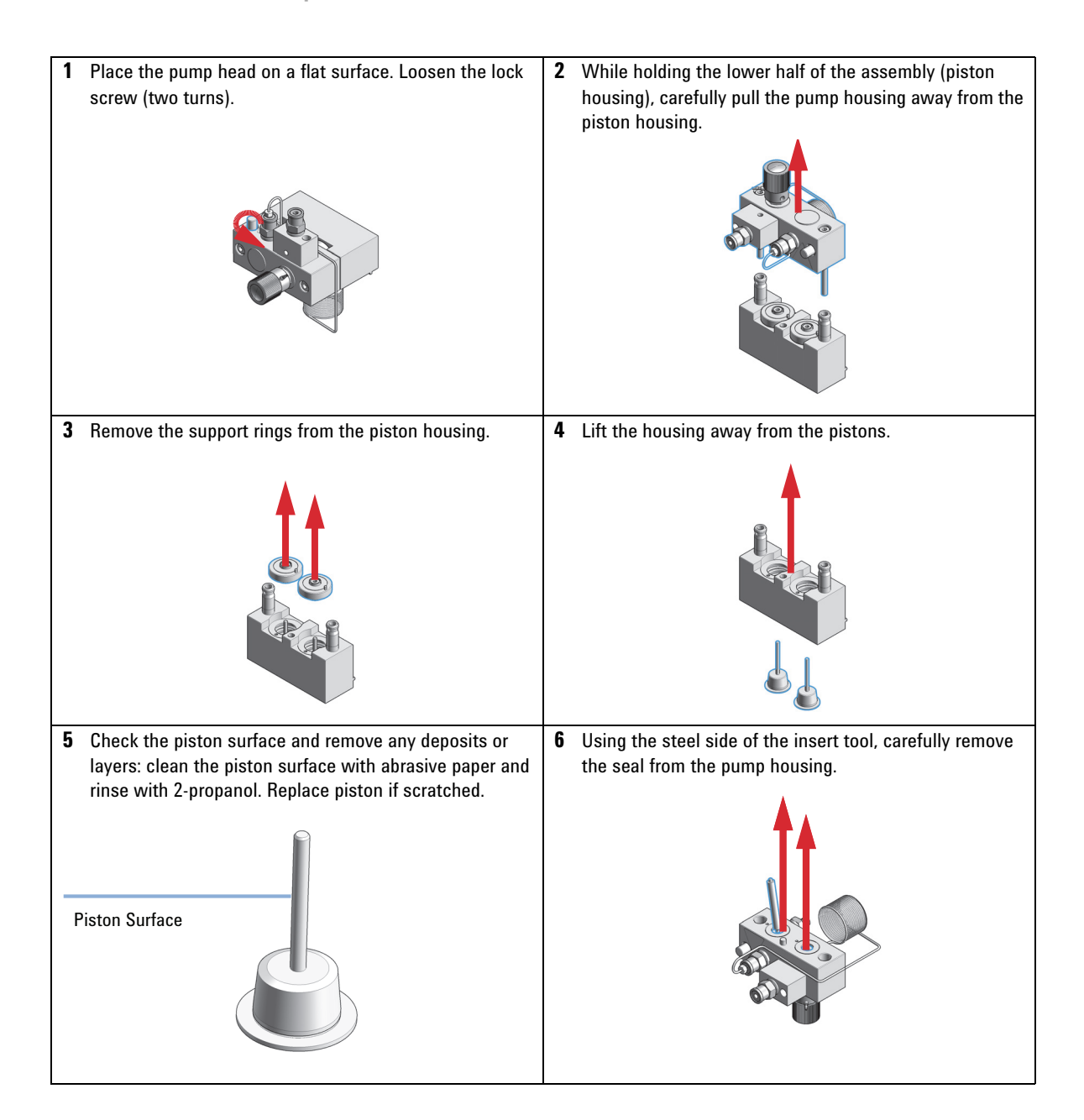
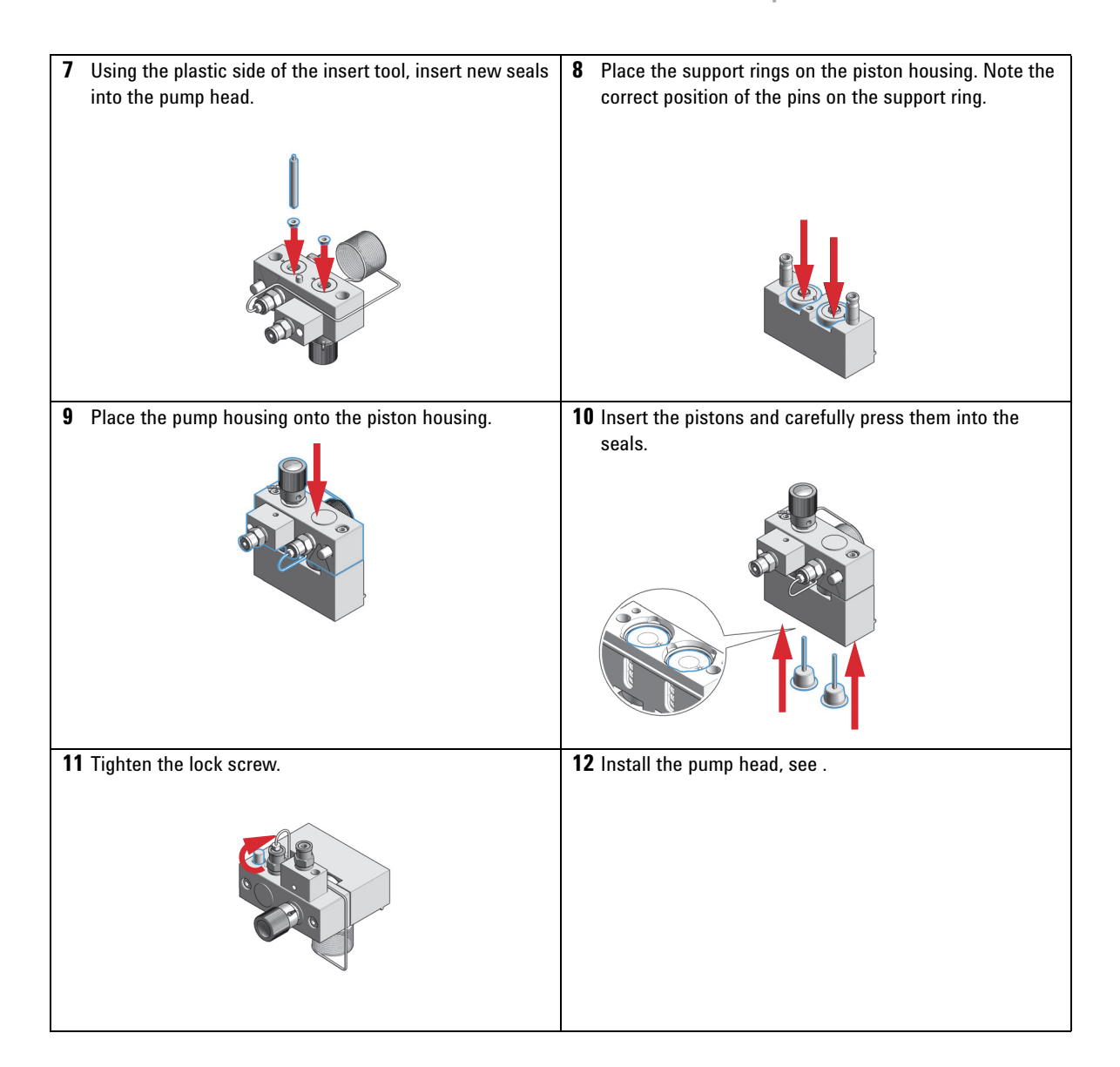

**Maintenance of a Pump Head with Seal Wash**

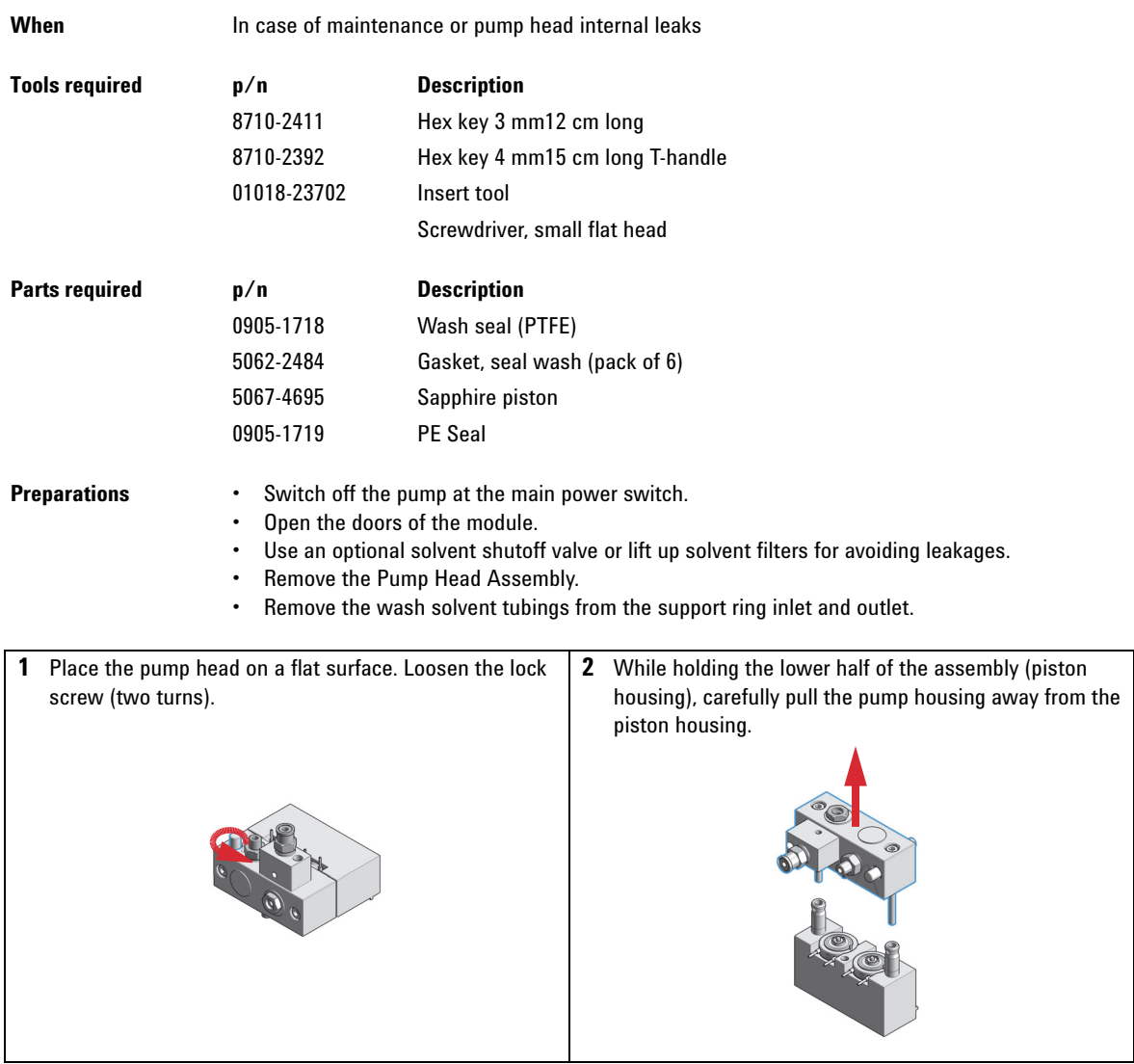

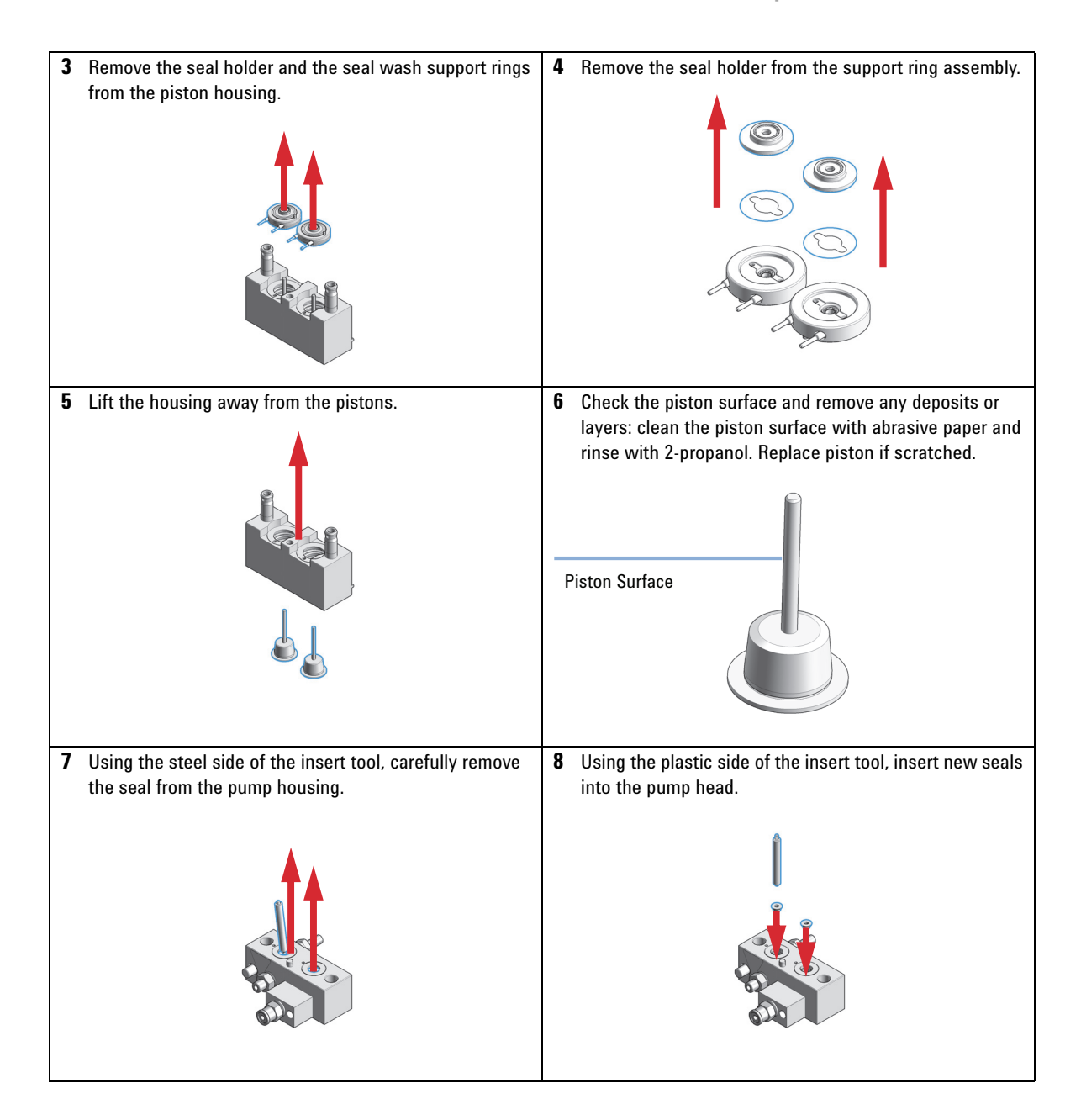

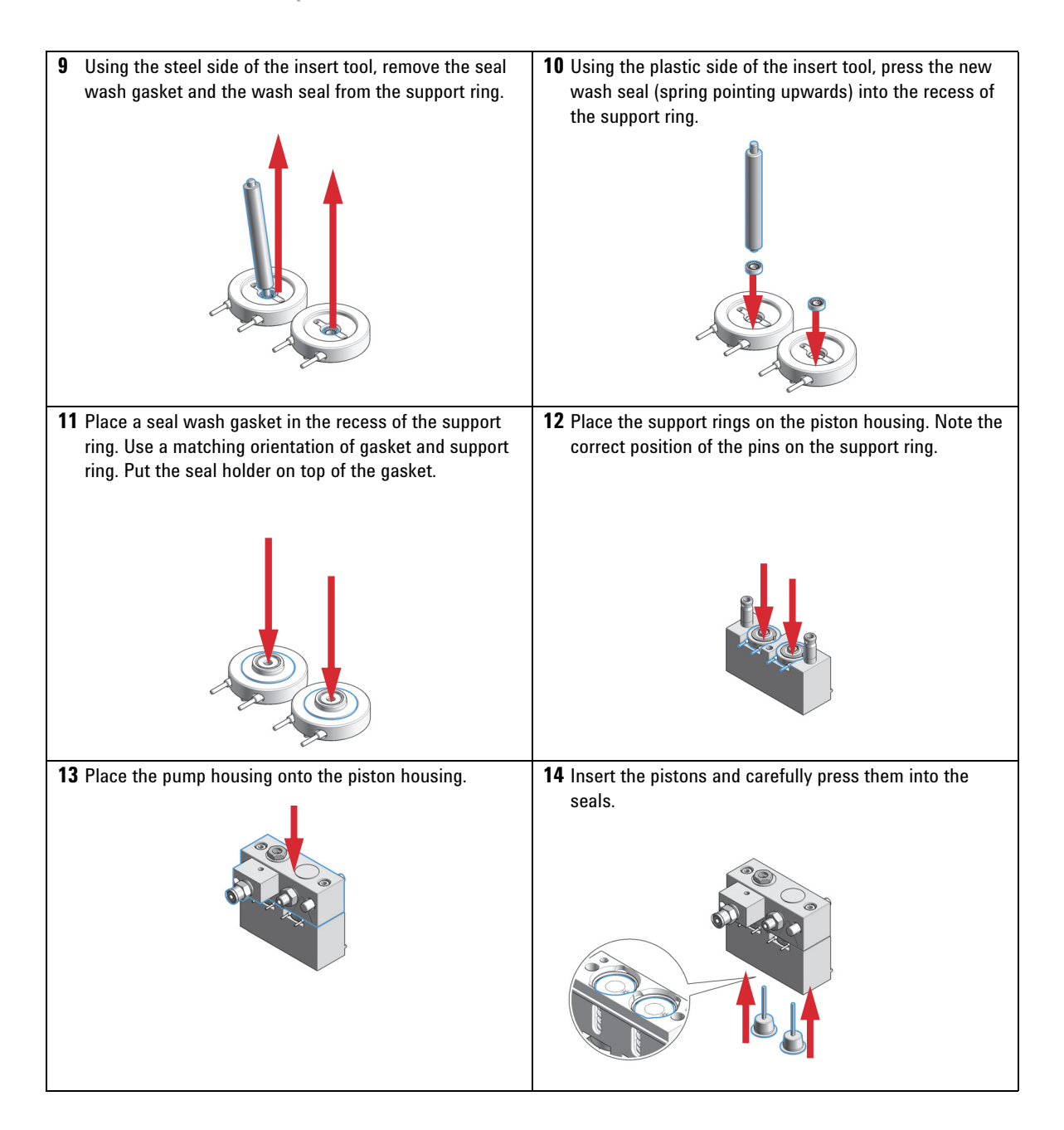

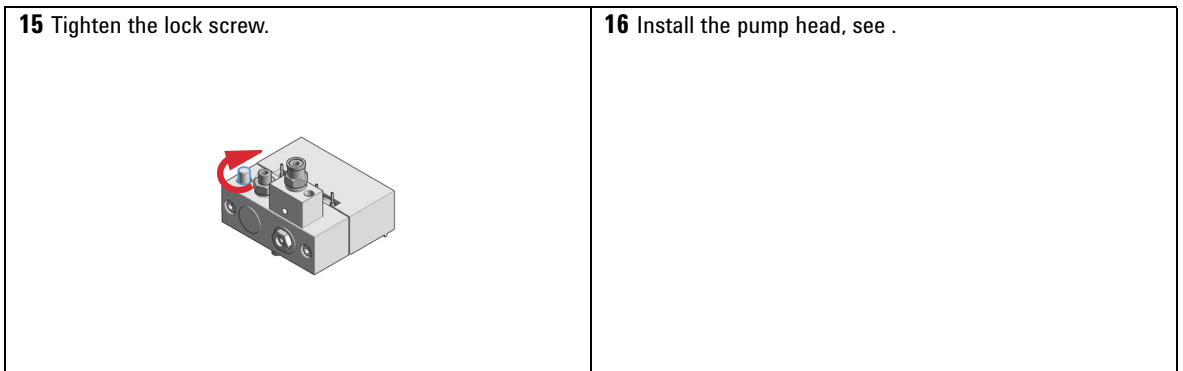

**Reinstall the Pump Head Assembly**

### **Reinstall the Pump Head Assembly**

**When** When reassembling the pump

**Tools required •** 3-mm hexagonal key

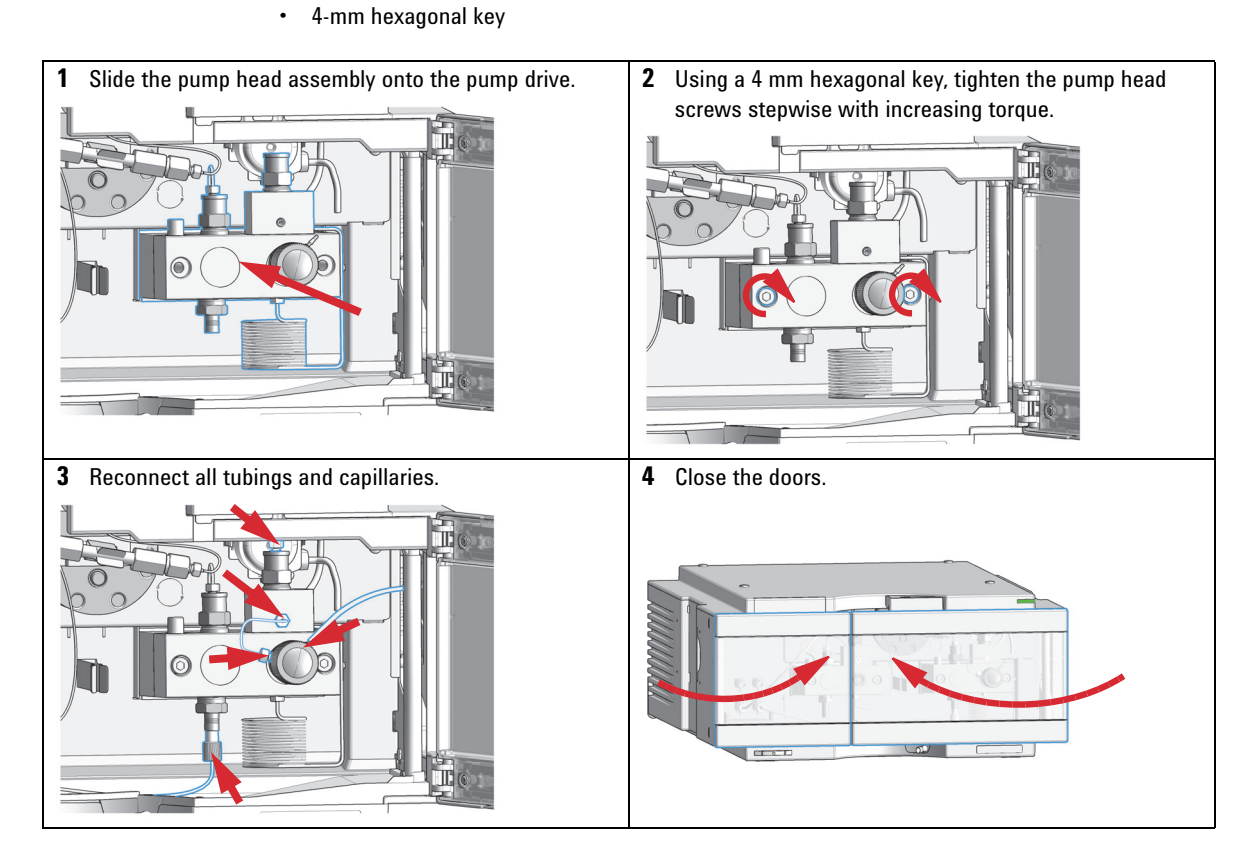

### **Seal Wear-in Procedure Channel B**

- **1** Put a bottle with 100 ml of isopropanol in the solvent cabinet and place the solvent intake filter of the pump head you want to wear in into this bottle.
- **2** Screw the PEEK adapter 1/4-28 to 10-32 (0100-1847) onto the active inlet valve and connect the inlet tube from the bottle head directly to it.
- **3** Connect the Restriction capillary (5022-2159) to the purge valve. Connect its other end to a waste container.
- **4** Open the purge valve and purge the system for 5 min with isopropanol at a flow rate of 2 mL/min.
- **5** Close the purge valve, set the flow to a value that gives a pressure of 350 bar. Pump 15 min at this pressure to wear the seals in. The pressure can be monitored on the analog output connector of the pump, with the Instant Pilot, chromatographic data system or any other controlling device connected to your pump.
- **6** Turn OFF the pump, slowly open the purge valve to release the pressure from the system, disconnect the restriction capillary and reconnect the outlet capillary to the purge valve. Reconnect the intake tubing to the solvent selection valve and the connecting tube from the solvent selection valve (if installed) to the AIV.
- **7** Purge your system with the solvent used for your next application.

**Exchange the Seal Wash Cartridge**

## **Exchange the Seal Wash Cartridge**

Parts required **p/n** Description 5065-4445 Peristaltic pump with Pharmed tubing

- **Preparations** Switch off pump at the main power switch.
	- **•** Open the doors.

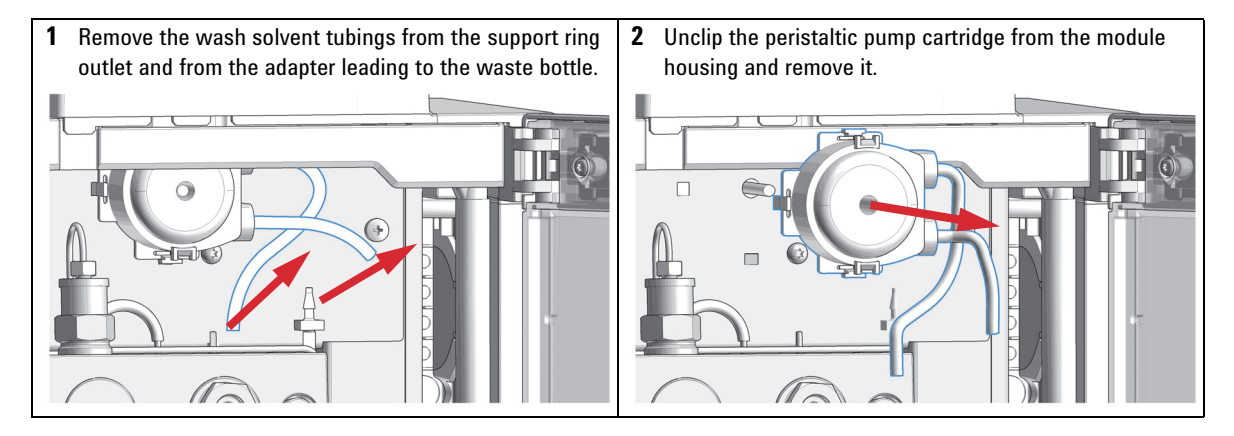

**Exchange the Seal Wash Cartridge**

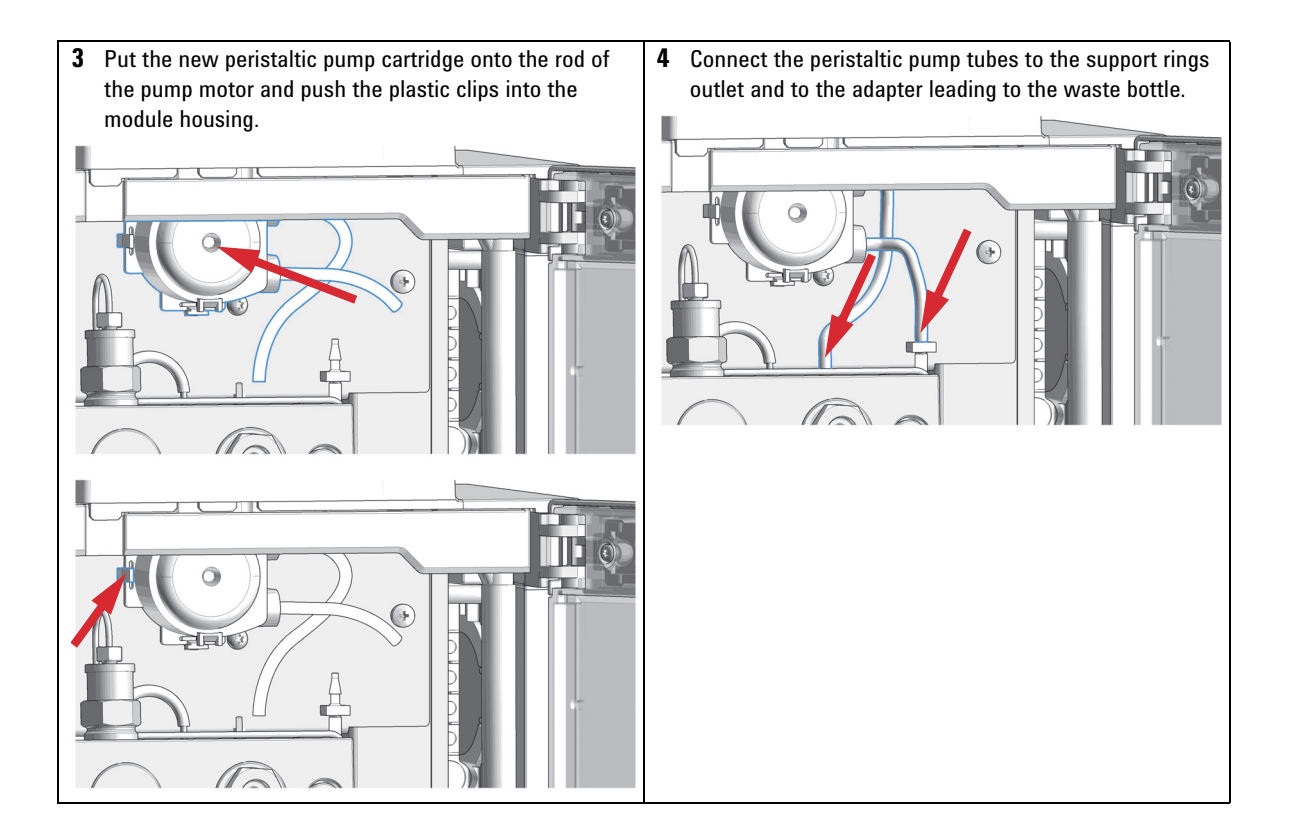

**Replace Leak Handling System Parts**

### **Replace Leak Handling System Parts**

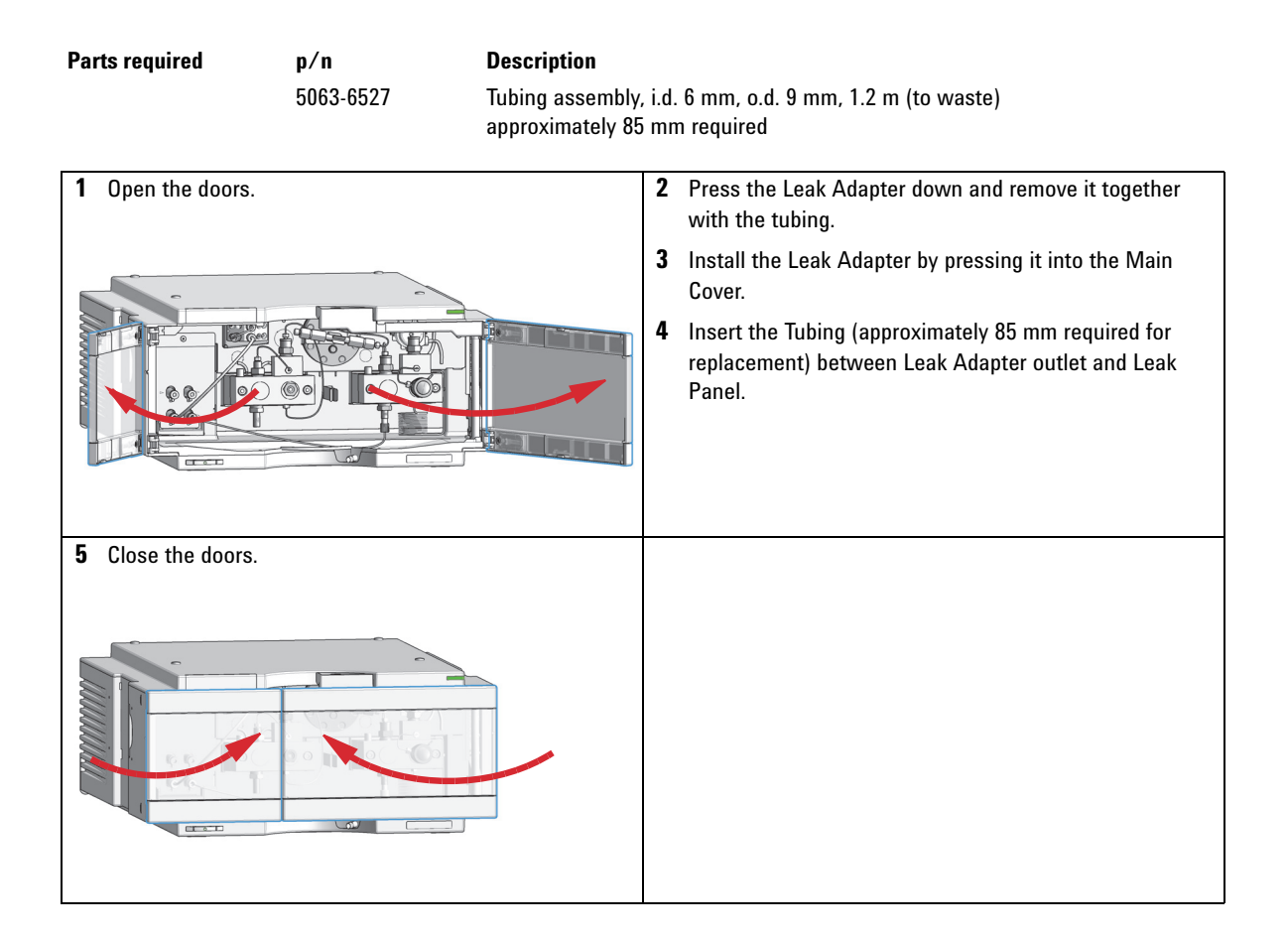

## **Exchange the Inlet Valve**

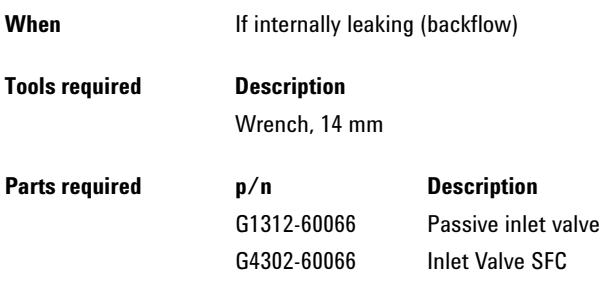

**Preparations** Switch off the pump at the main power switch

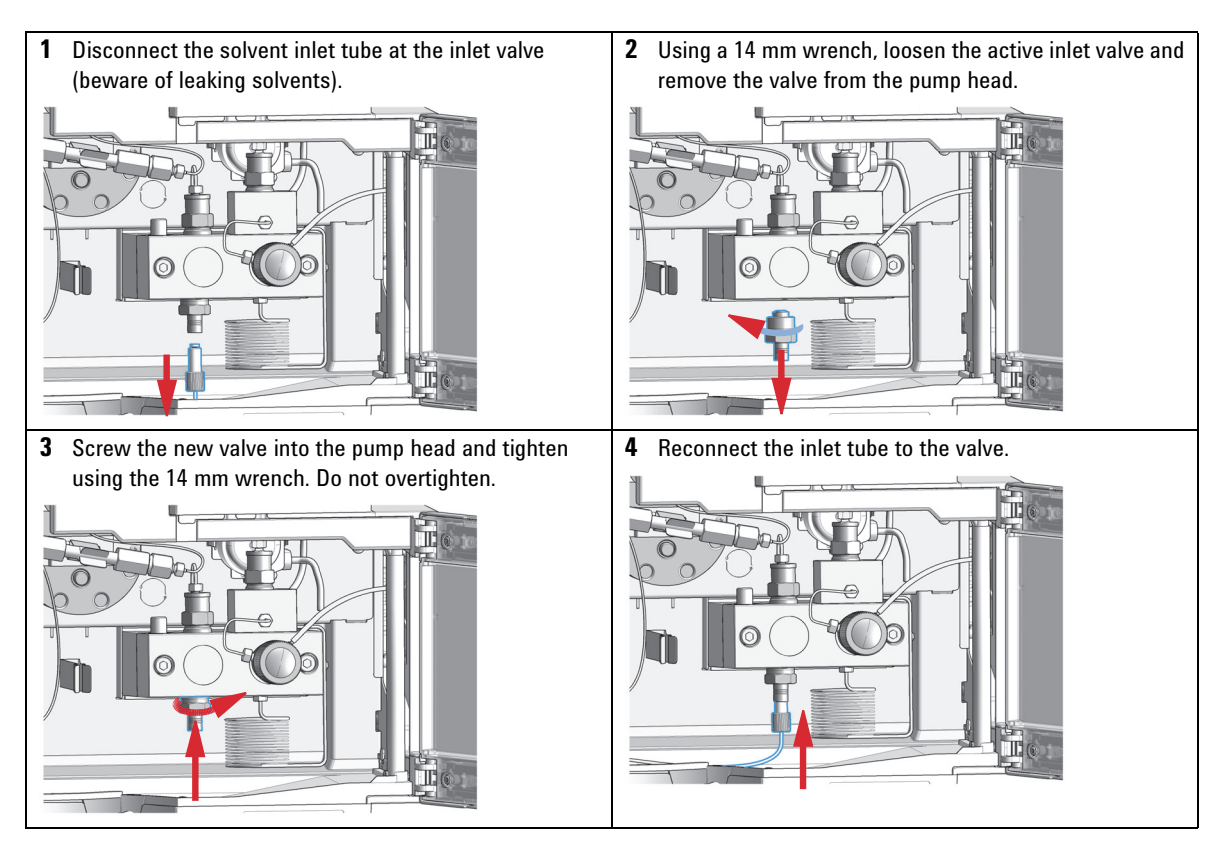

**8 Maintenance Exchange the Outlet Valve**

## **Exchange the Outlet Valve**

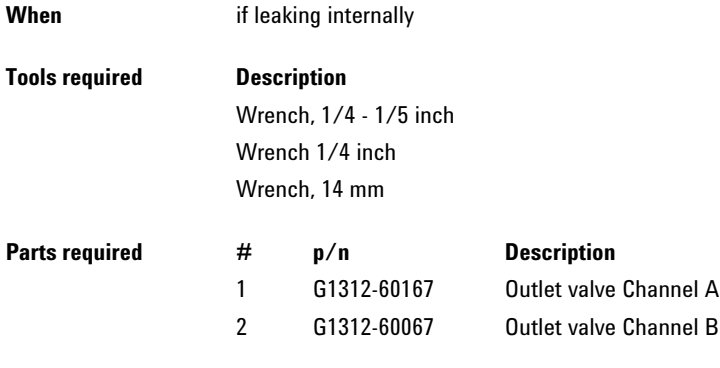

**Preparations** Switch off the pump at the main power switch

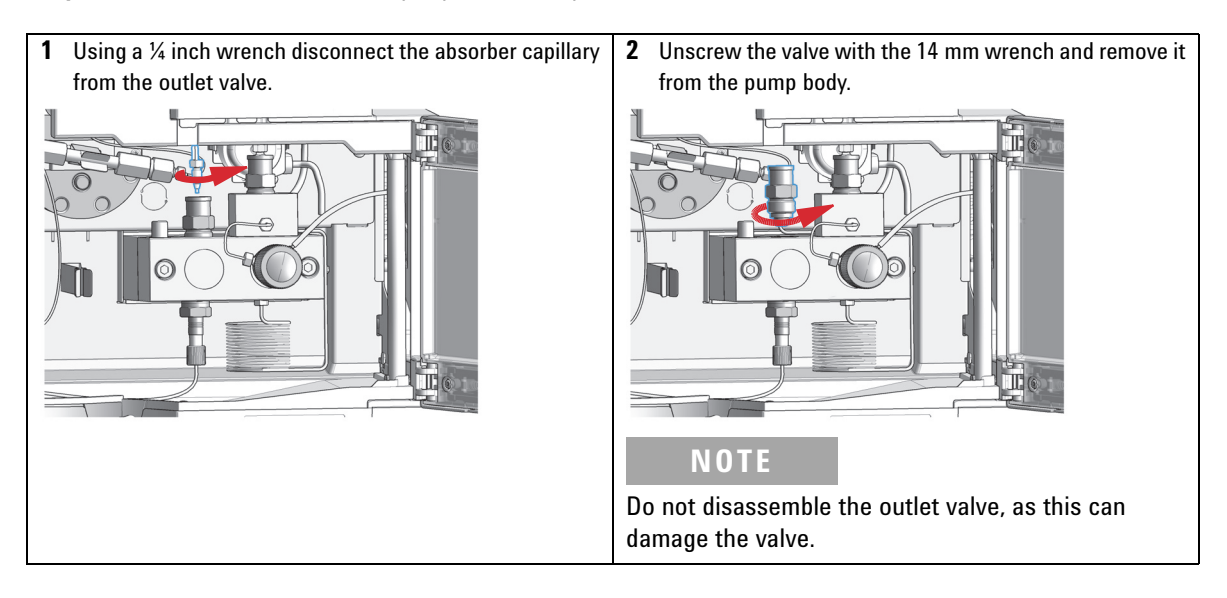

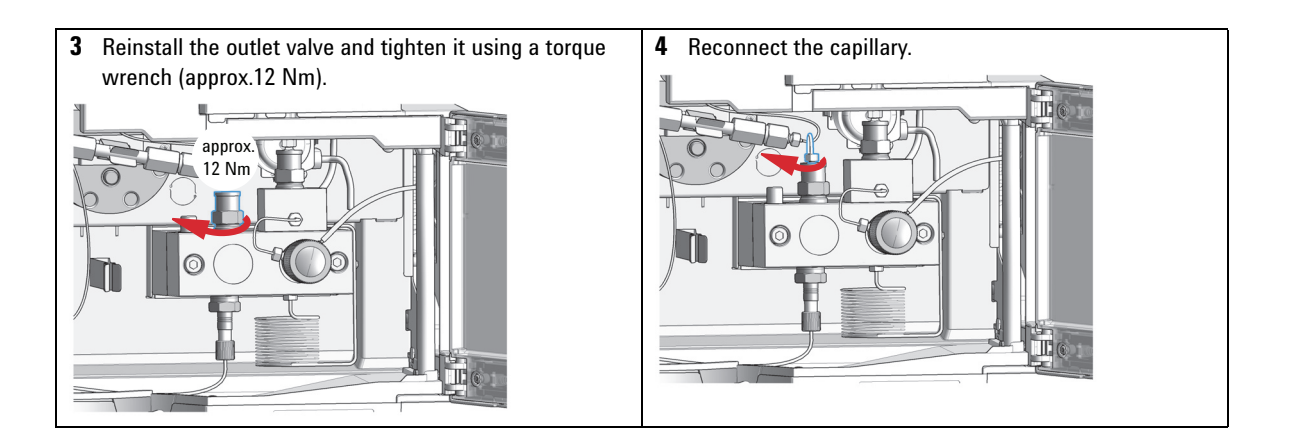

**Exchange the Solvent Selection Valve**

# **Exchange the Solvent Selection Valve**

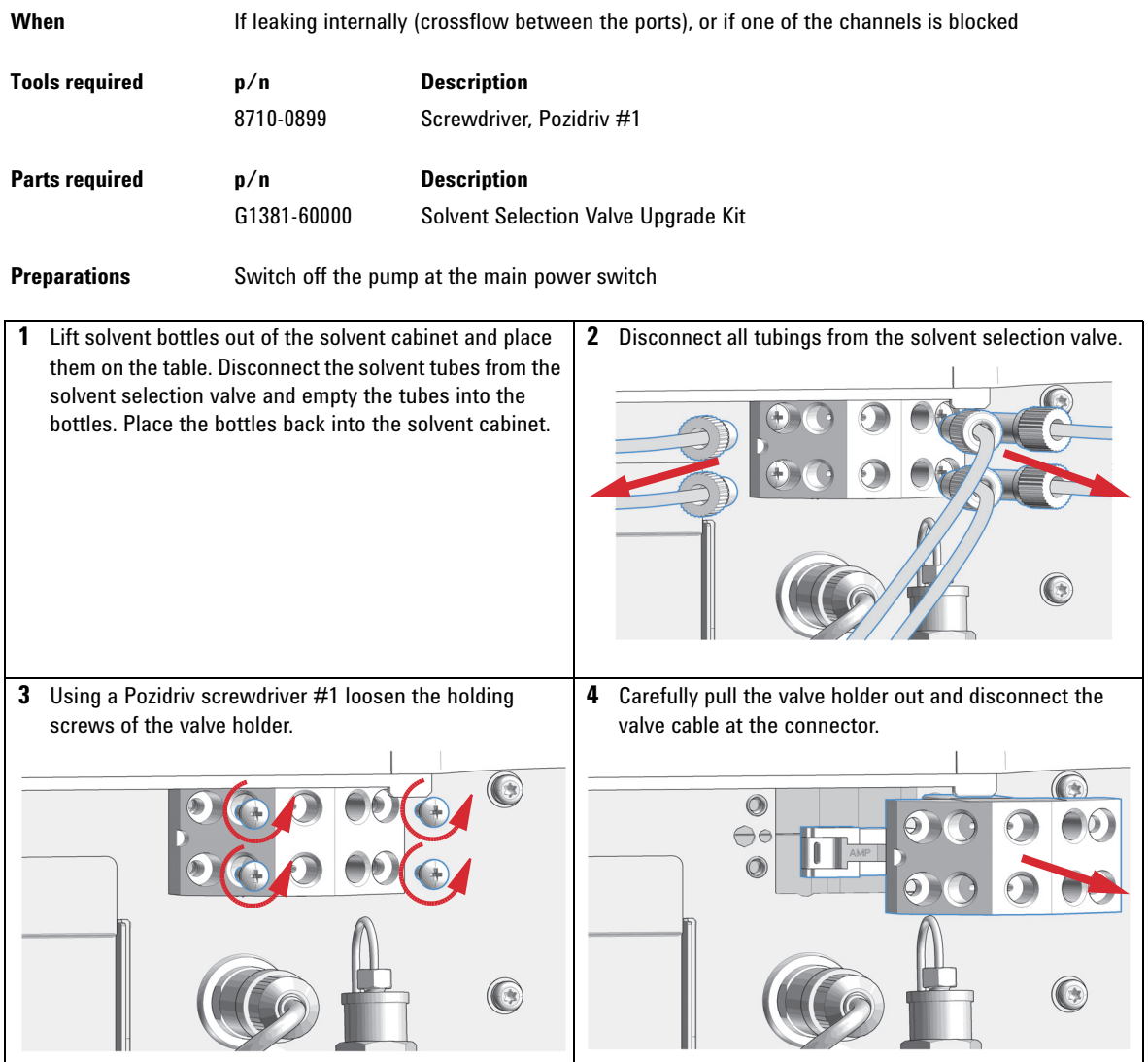

**Exchange the Solvent Selection Valve**

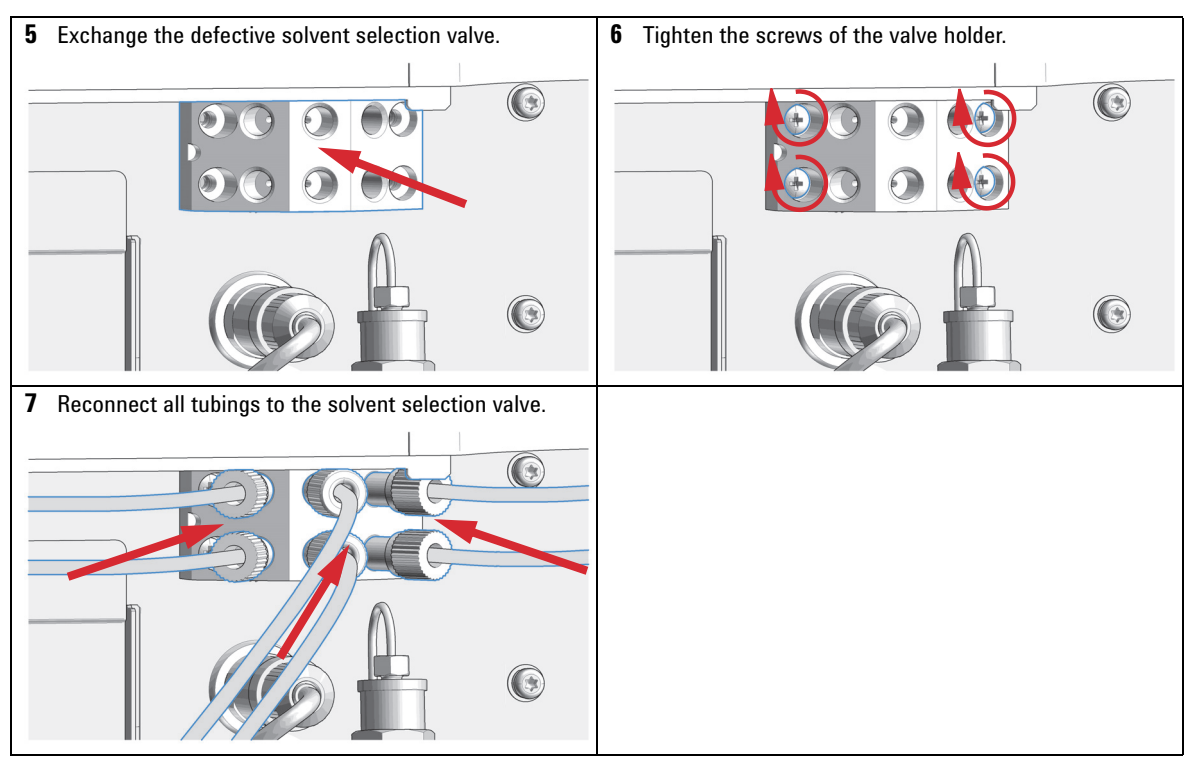

**NOTE** After an exchange of the valve it may be required to pump several mL of solvent before the state of the value of the value of the value of the state was still flow stabilizes at a pressure ripple as low as it used to be when the system was still working properly.

**Replacing Module Firmware**

# **Replacing Module Firmware**

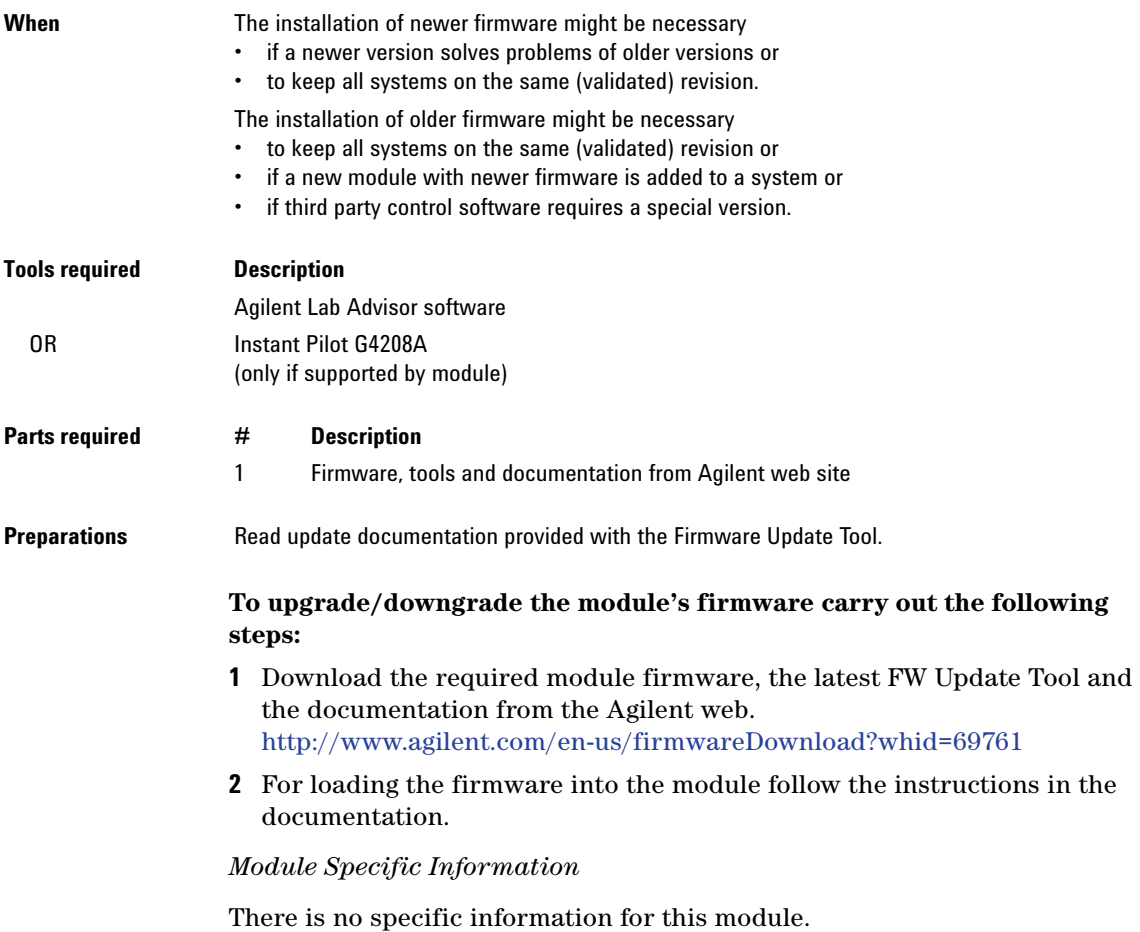

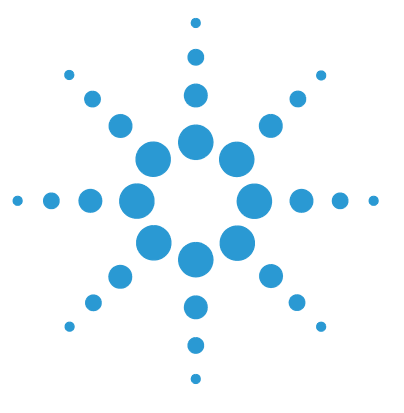

**1260 SFC Binary Pump**

**9**

# **Parts and Materials for Maintenance**

[Hydraulic Path with Solvent Selection Valve 126](#page-125-0) [Pump Head Assembly Channel B 128](#page-127-0) [Pump Head Assembly Channel A 130](#page-129-0) [Outlet Valve 132](#page-131-0) [Purge Valve Assembly 133](#page-132-0) [HPLC System Tool Kit 134](#page-133-0) [Active Seal Wash Option 135](#page-134-0) [Solvent Cabinet 136](#page-135-0) [Bottle Head Assembly 137](#page-136-0) [Cover Parts 138](#page-137-0)

[Accessory Kit 139](#page-138-0)

This chapter lists all parts and tools that are required for maintenance and simple repairs.

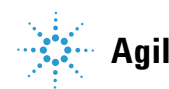

**9 Parts and Materials for Maintenance**

**Hydraulic Path with Solvent Selection Valve**

# <span id="page-125-0"></span>**Hydraulic Path with Solvent Selection Valve**

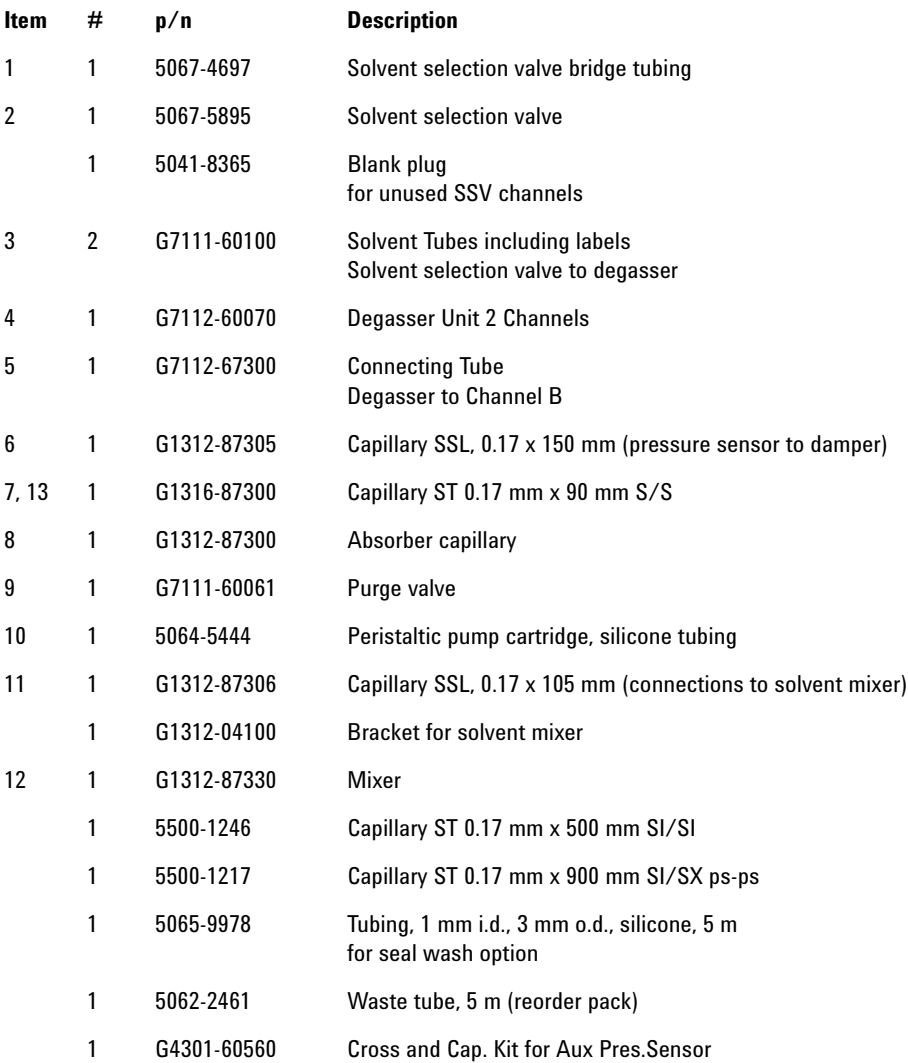

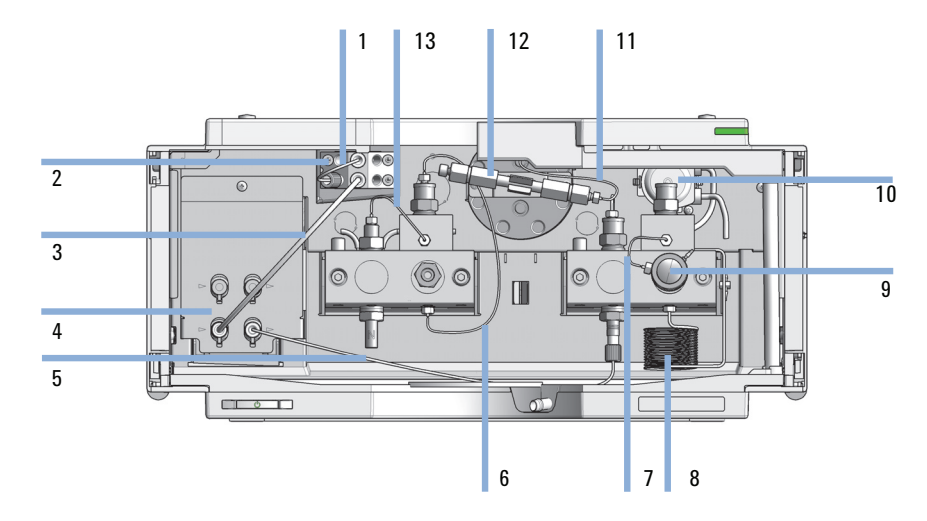

**Figure 8** Hydraulic Path with Solvent Selection Valve

**9 Parts and Materials for Maintenance Pump Head Assembly Channel B**

# <span id="page-127-0"></span>**Pump Head Assembly Channel B**

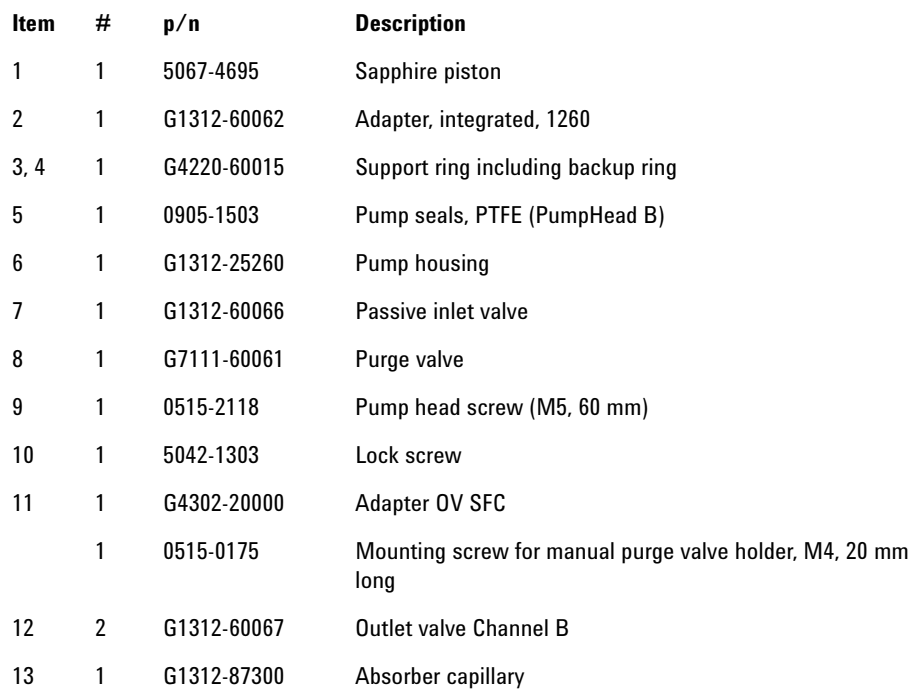

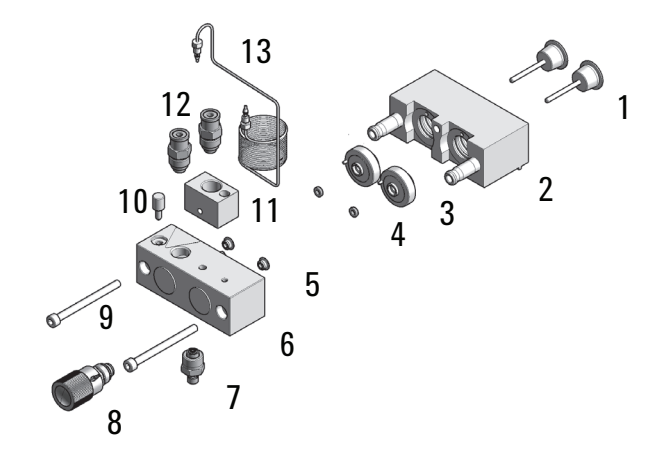

**Figure 9** Pump Head Assembly Without Seal Wash

**9 Parts and Materials for Maintenance Pump Head Assembly Channel A**

# <span id="page-129-0"></span>**Pump Head Assembly Channel A**

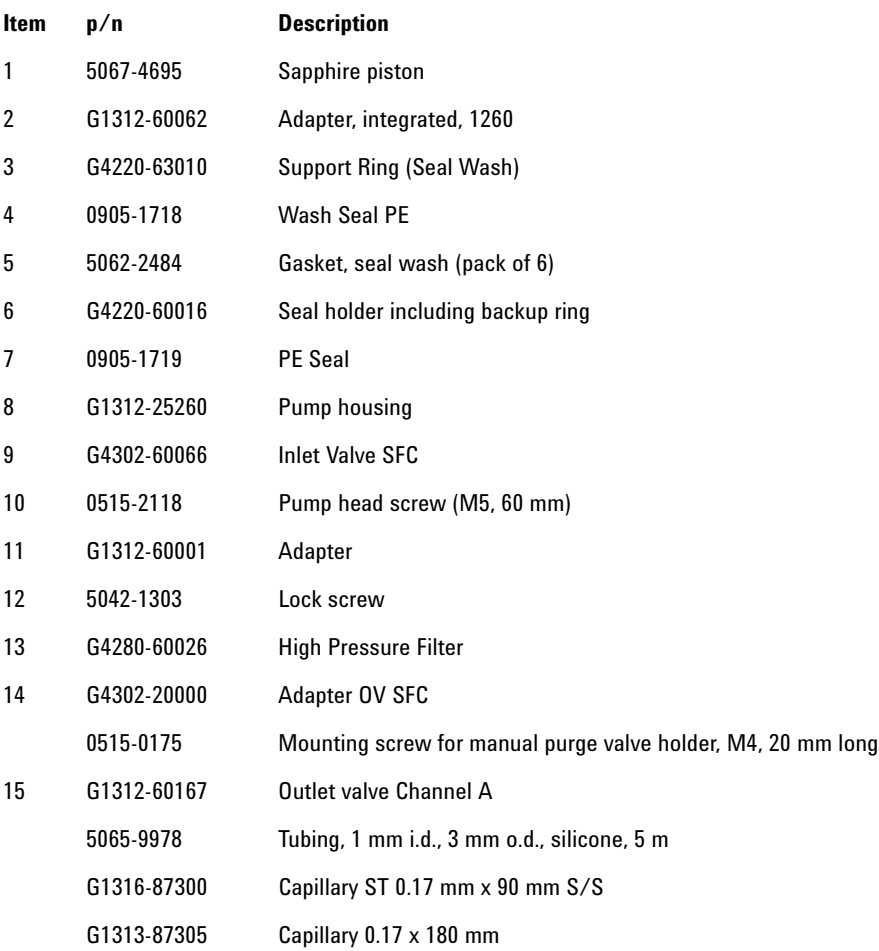

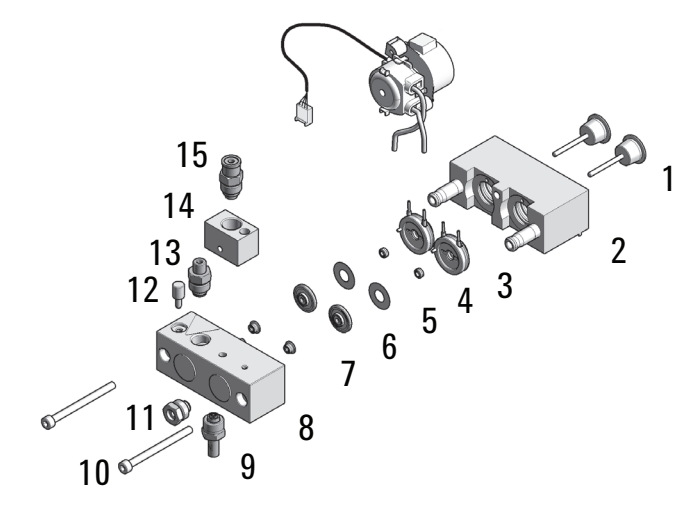

**Figure 10** Pump Head Assembly with Seal Wash Option

**9 Parts and Materials for Maintenance Outlet Valve**

# <span id="page-131-0"></span>**Outlet Valve**

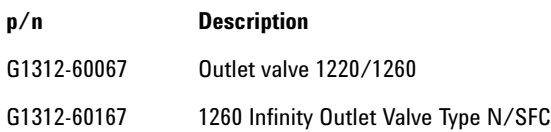

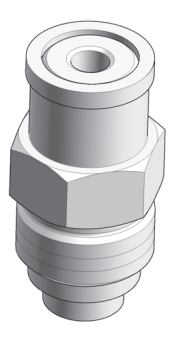

**Figure 11** Outlet valve

# <span id="page-132-0"></span>**Purge Valve Assembly**

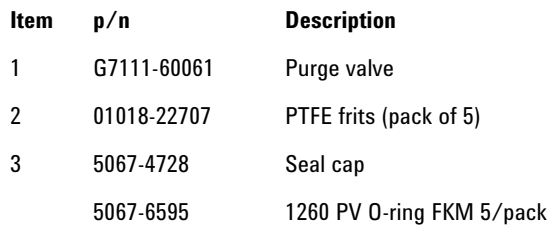

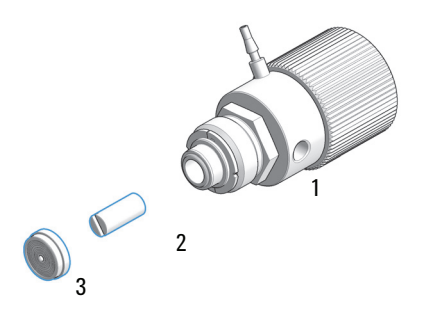

#### **9 Parts and Materials for Maintenance HPLC System Tool Kit**

# <span id="page-133-0"></span>**HPLC System Tool Kit**

HPLC System Tool Kit-Infinity-II (G7120-68708) contains the following items:

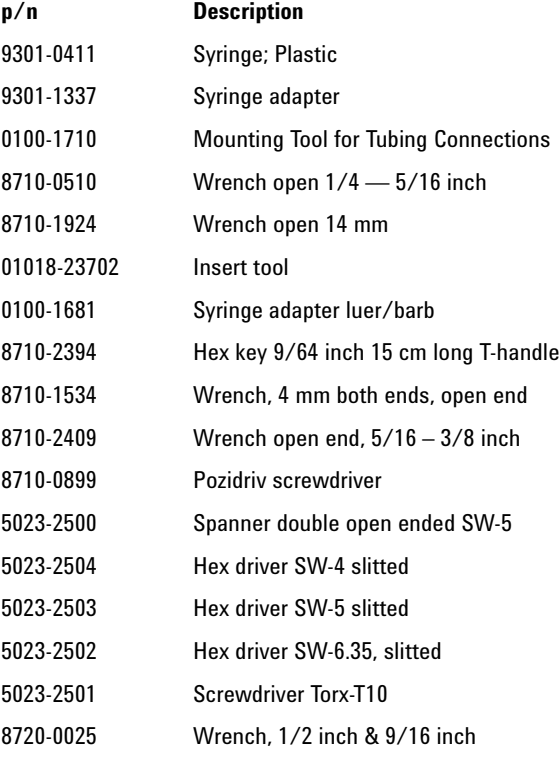

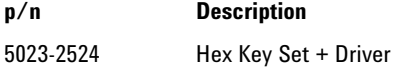

#### **p/n Description**

01080-83202 Blank nut

### <span id="page-134-0"></span>**Active Seal Wash Option**

The Active Seal Wash Option kit (G1399-60001) contains the following parts:

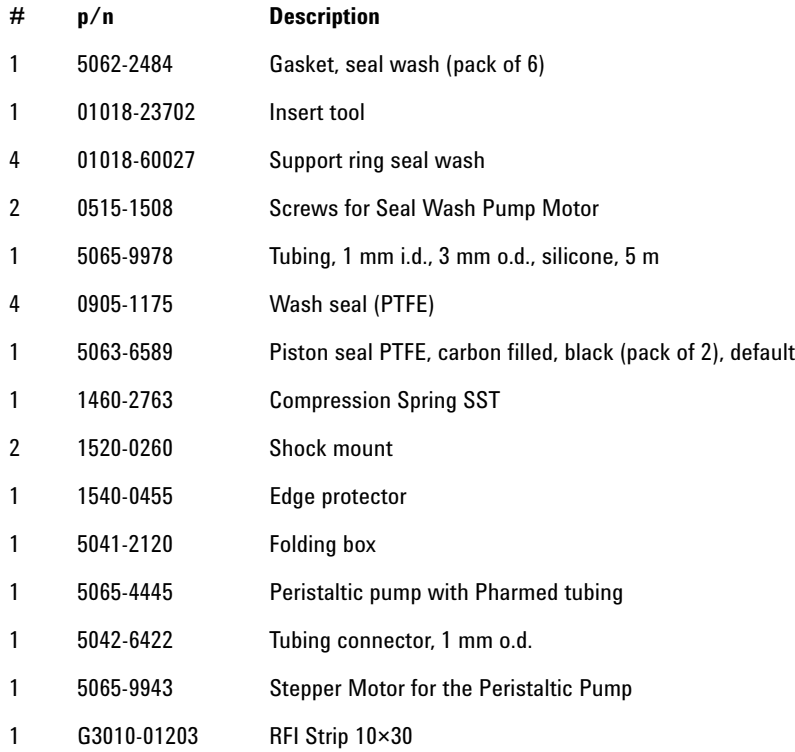

**9 Parts and Materials for Maintenance Solvent Cabinet**

### <span id="page-135-0"></span>**Solvent Cabinet**

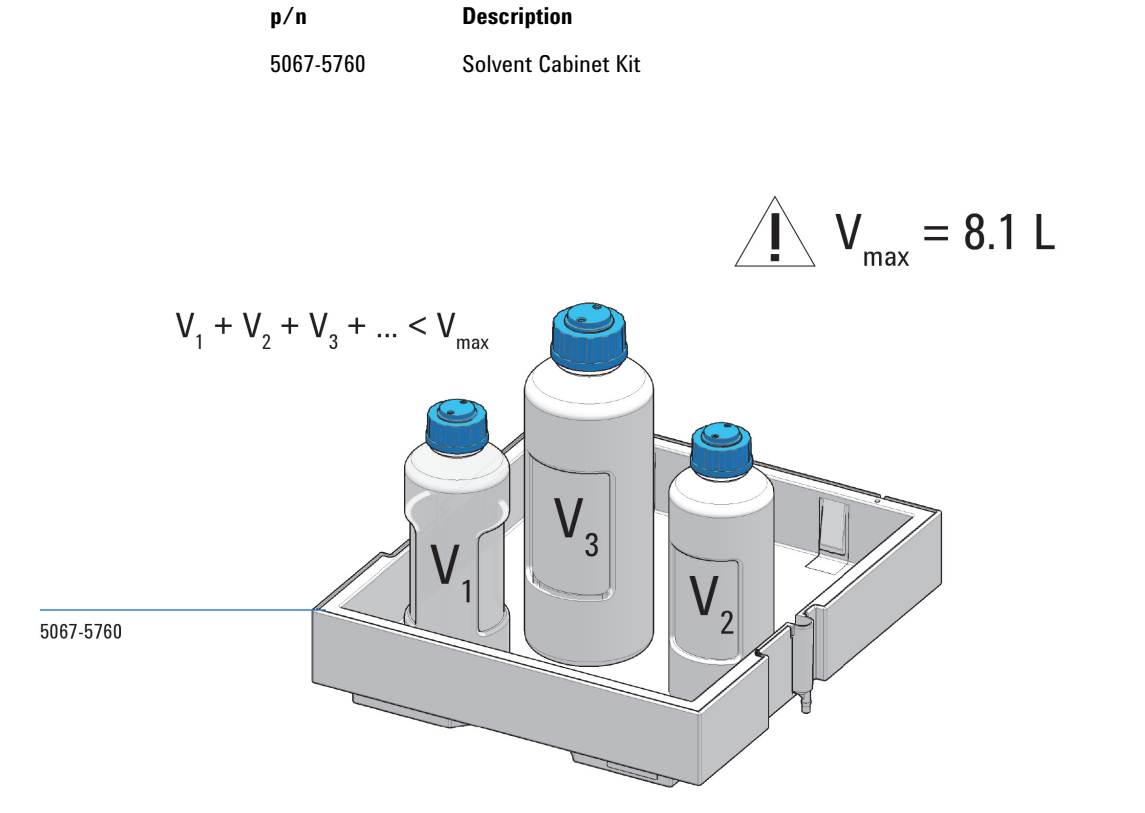

For details refer to: Usage Guideline for the Solvent Cabinet (01200-90150)

# <span id="page-136-0"></span>**Bottle Head Assembly**

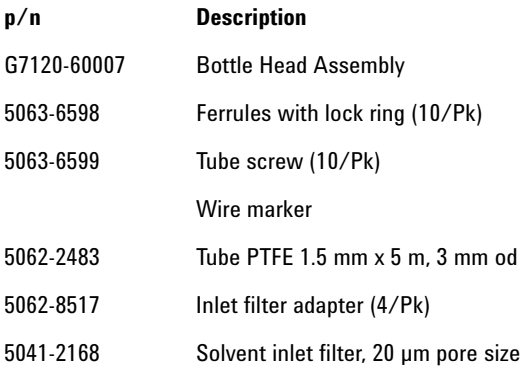

**9 Parts and Materials for Maintenance Cover Parts**

## <span id="page-137-0"></span>**Cover Parts**

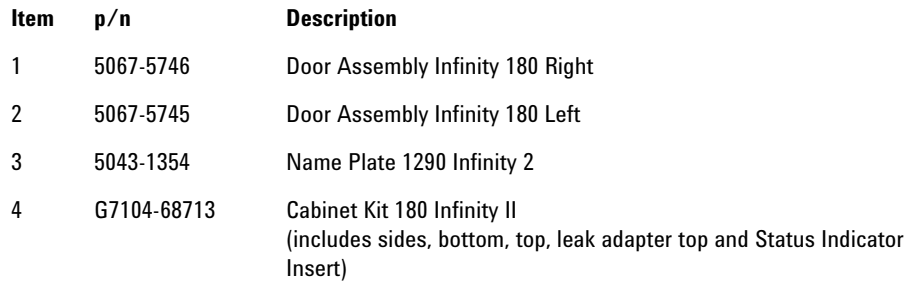

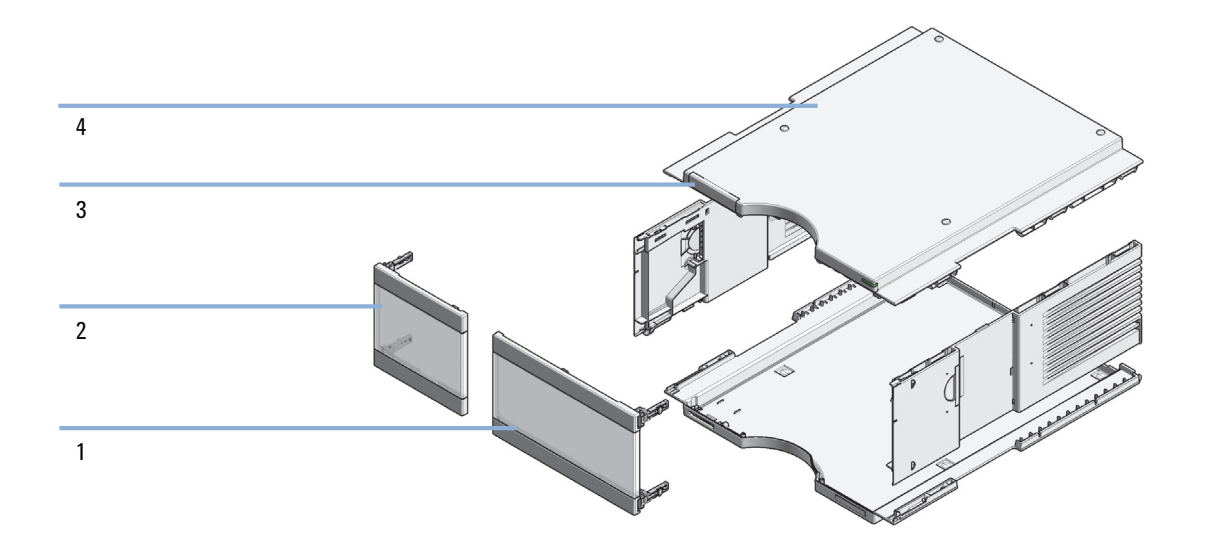

# <span id="page-138-0"></span>**Accessory Kit**

The Accessory Kit (G7111-68755) contains the following items:

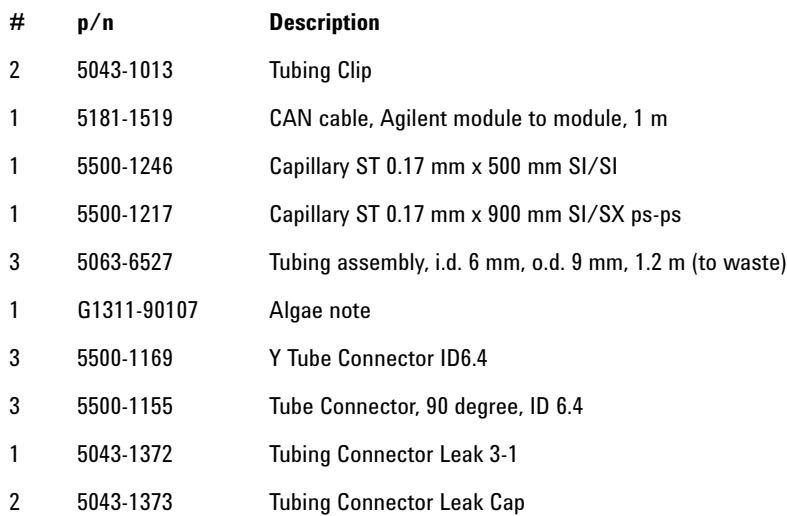

#### **Parts and Materials for Maintenance**

**Accessory Kit**

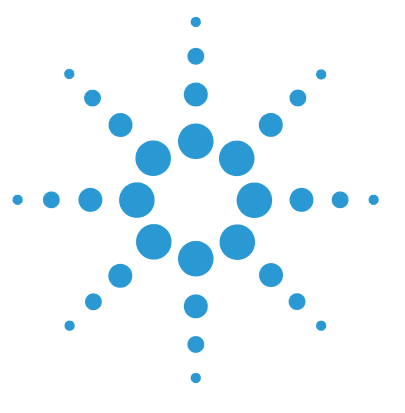

**1260 SFC Binary Pump**

# **10 Identifying Cables**

[Cable Overview 142](#page-141-0) [Analog Cables 144](#page-143-0) [Remote Cables 146](#page-145-0) [CAN/LAN Cables 150](#page-149-0) [RS-232 Cable Kit 151](#page-150-0) [Agilent 1200 Module to Printer 152](#page-151-0)

This chapter provides information on cables used with the Agilent InfinityLab LC Series modules.

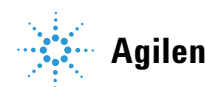

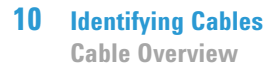

### <span id="page-141-0"></span>**Cable Overview**

**NOTE** Never use cables other than the ones supplied by Agilent Technologies to ensure proper<br> **NOTE** functionality and compliance with origin  $\epsilon$  FMC requlations functionality and compliance with safety or EMC regulations.

#### **Analog cables**

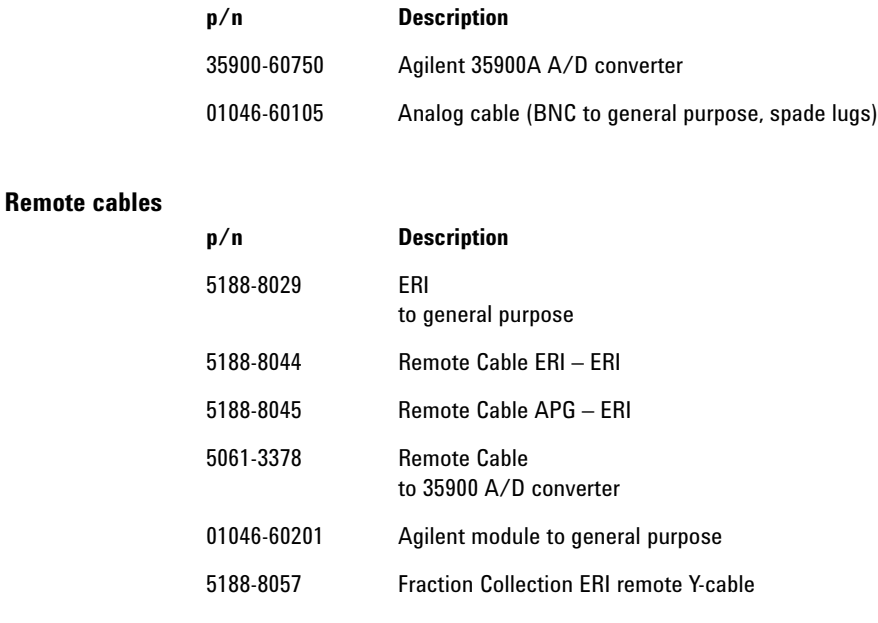

#### **CAN cables**

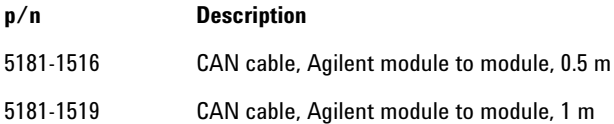

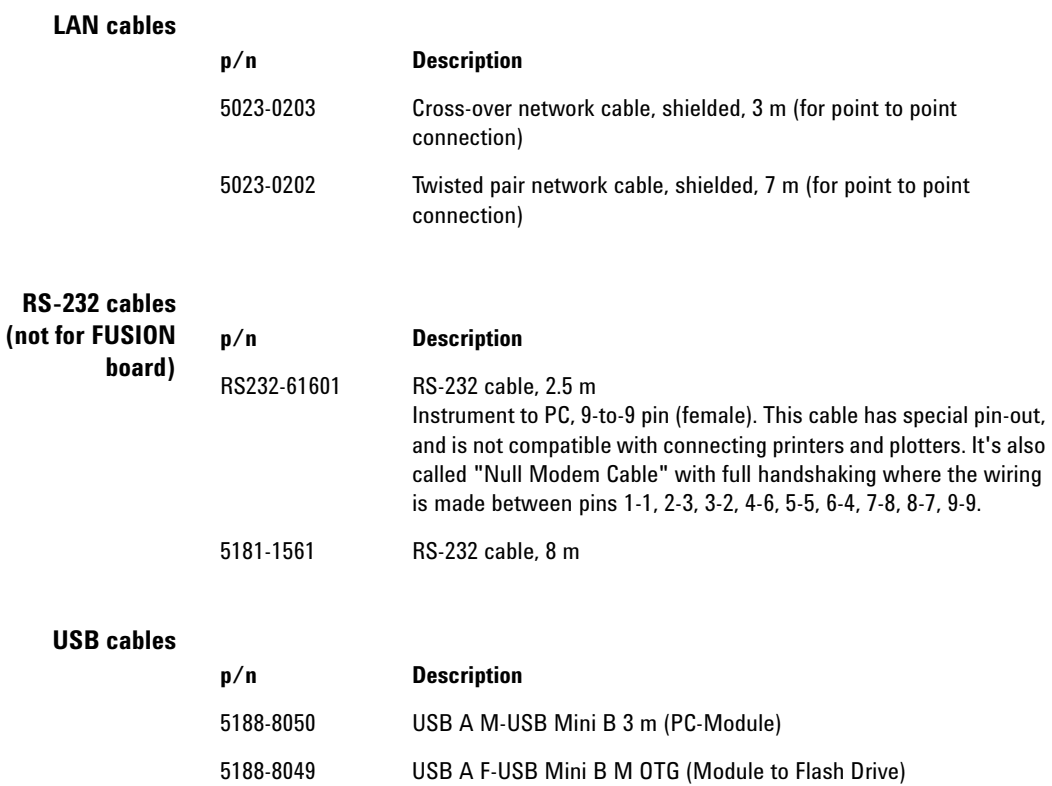

### <span id="page-143-0"></span>**Analog Cables**

#### 眉切り Æ

One end of these cables provides a BNC connector to be connected to Agilent modules. The other end depends on the instrument to which connection is being made.

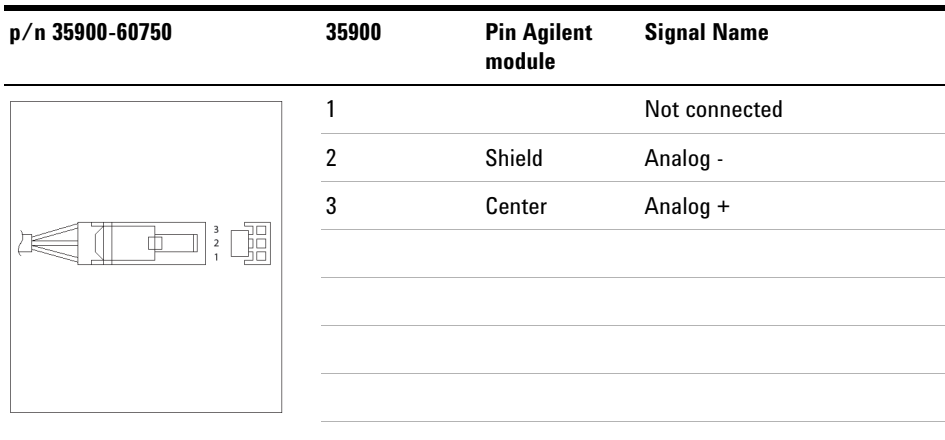

#### **Agilent Module to 35900 A/D converters**
## **Agilent Module to BNC Connector**

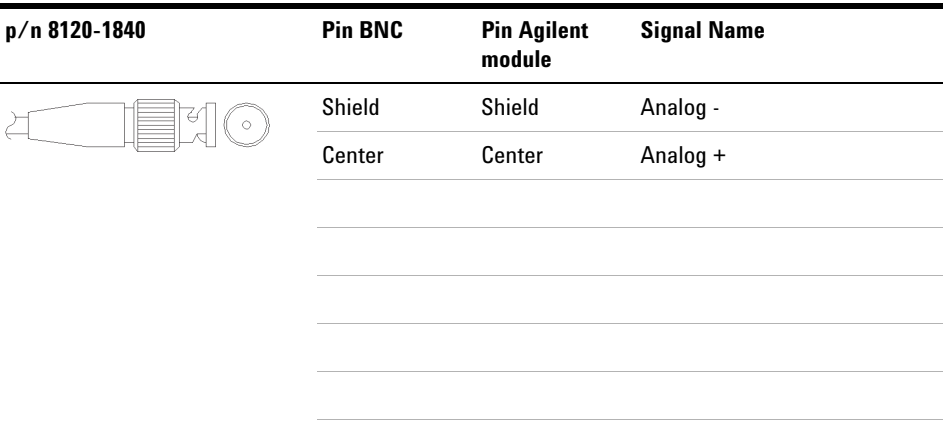

## **Agilent Module to General Purpose**

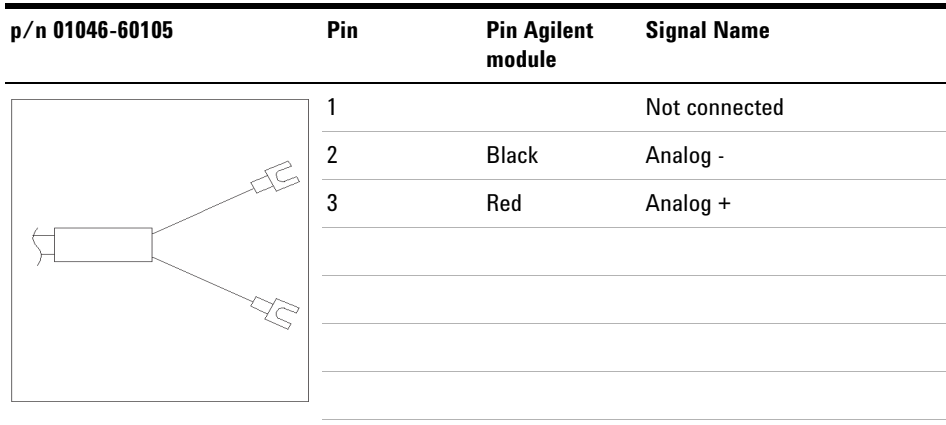

# **Remote Cables**

## **ERI (Enhanced Remote Interface)**

5188-8029 ERI to general purpose

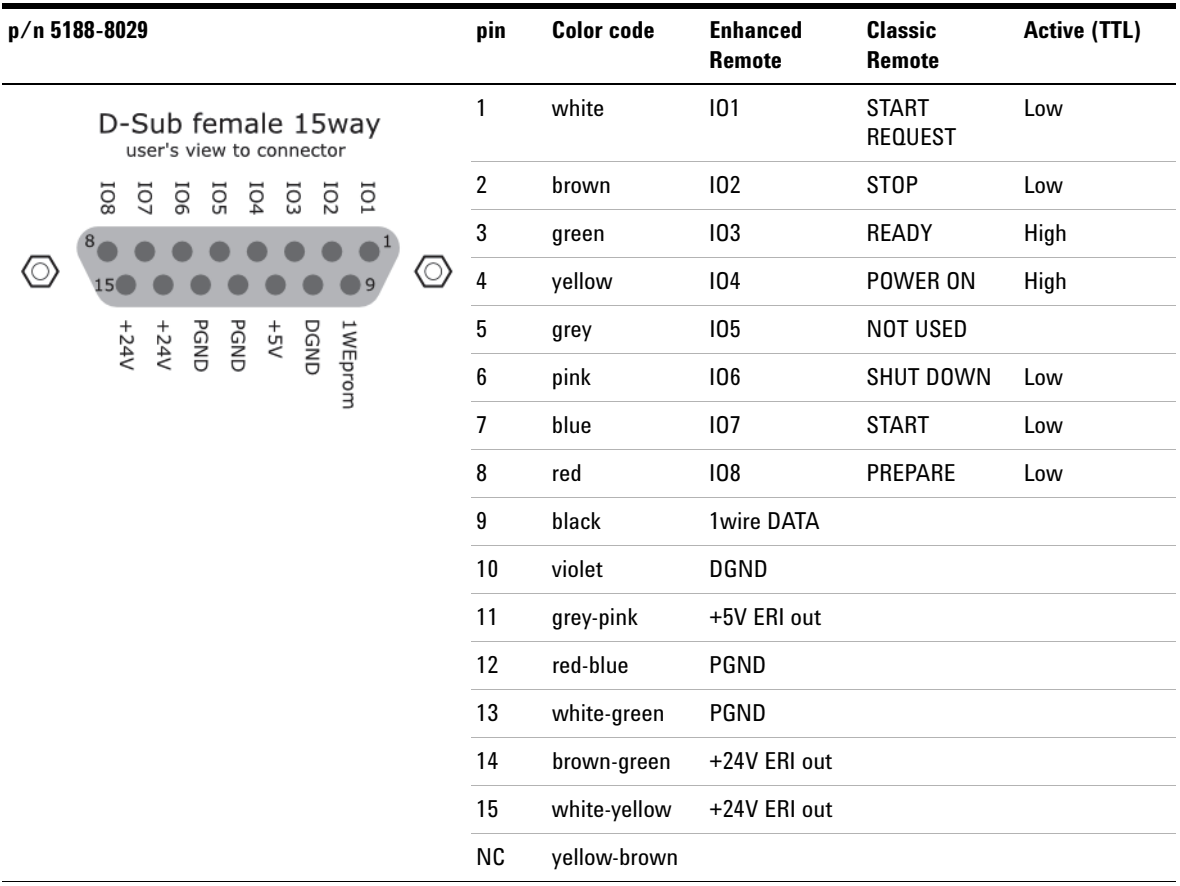

### 5188-8044 ERI to ERI (Connector D\_Subminiature 15 pin)

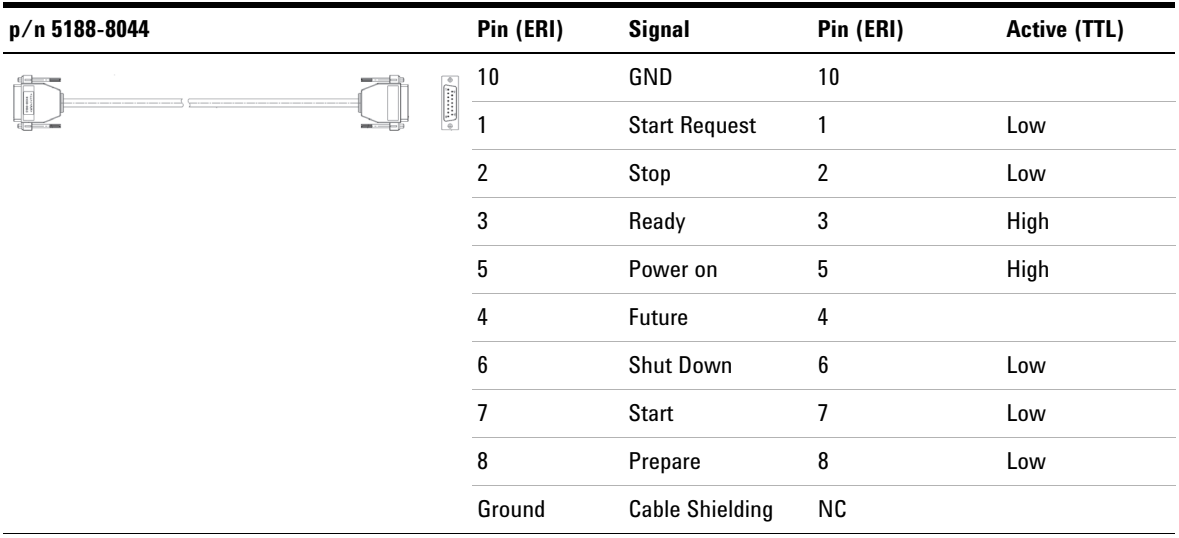

## **Table 10** 5188-8044 ERI to ERI

5188-8045 ERI to APG (Connector D\_Subminiature 15 pin (ERI), Connector D\_Subminiature 9 pin (APG))

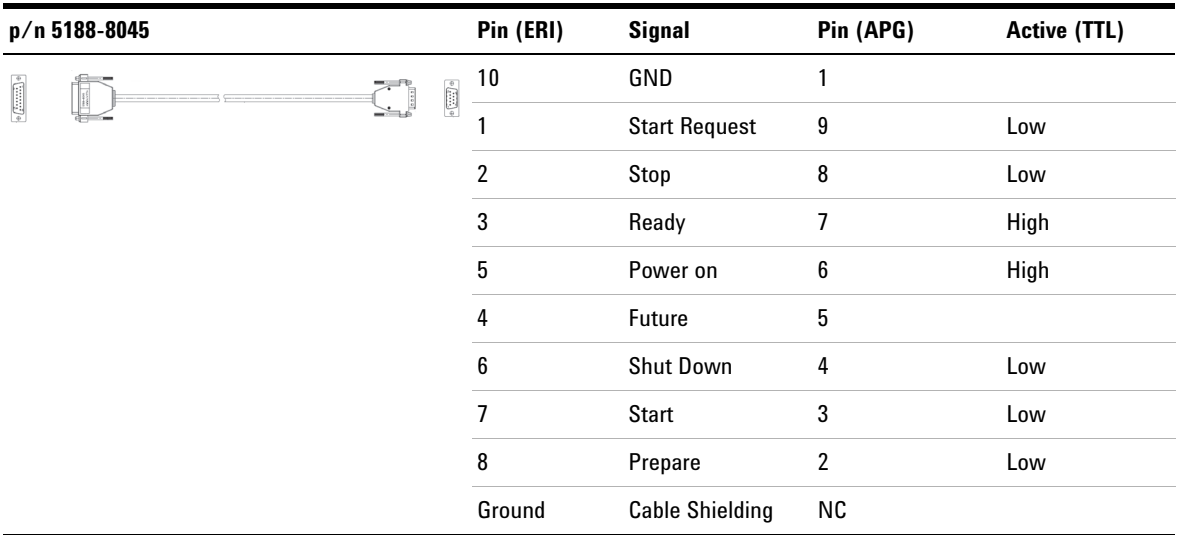

5188-8057 ERI to APG and RJ45 (Connector D\_Subminiature 15 pin (ERI), Connector D\_Subminiature 9 pin (APG), Connector plug Cat5e (RJ45))

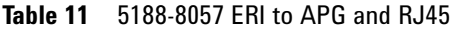

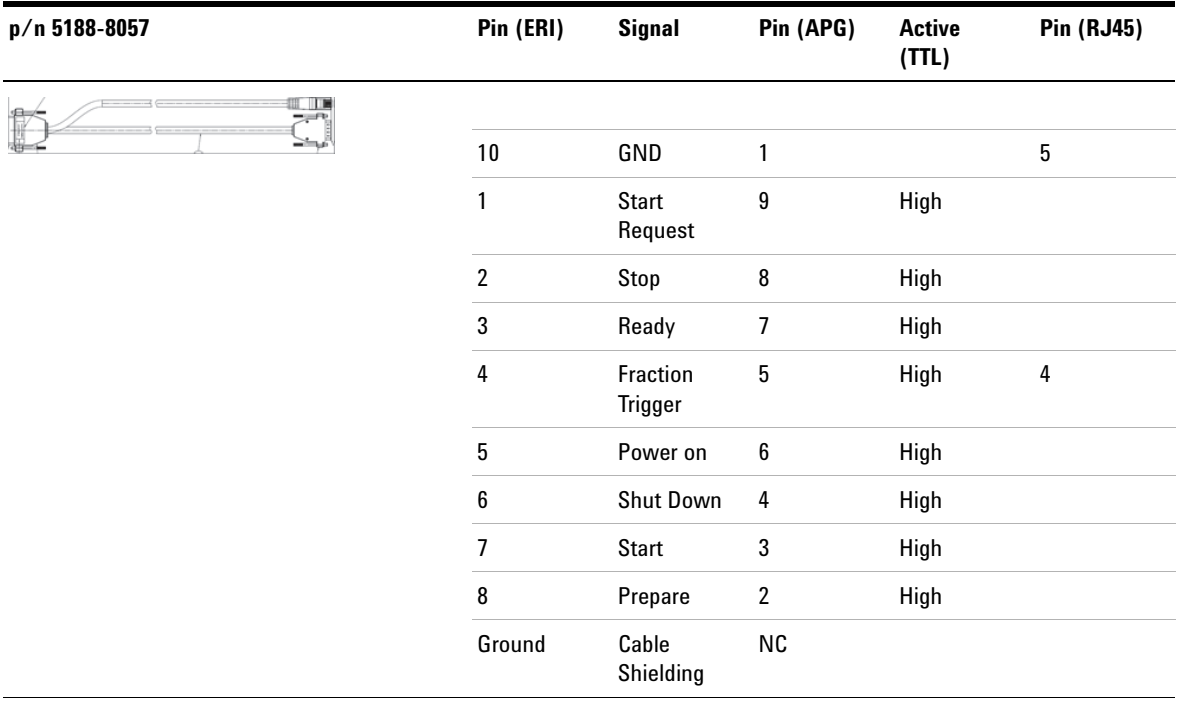

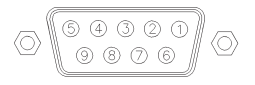

One end of these cables provides a Agilent Technologies APG (Analytical Products Group) remote connector to be connected to Agilent modules. The other end depends on the instrument to be connected to.

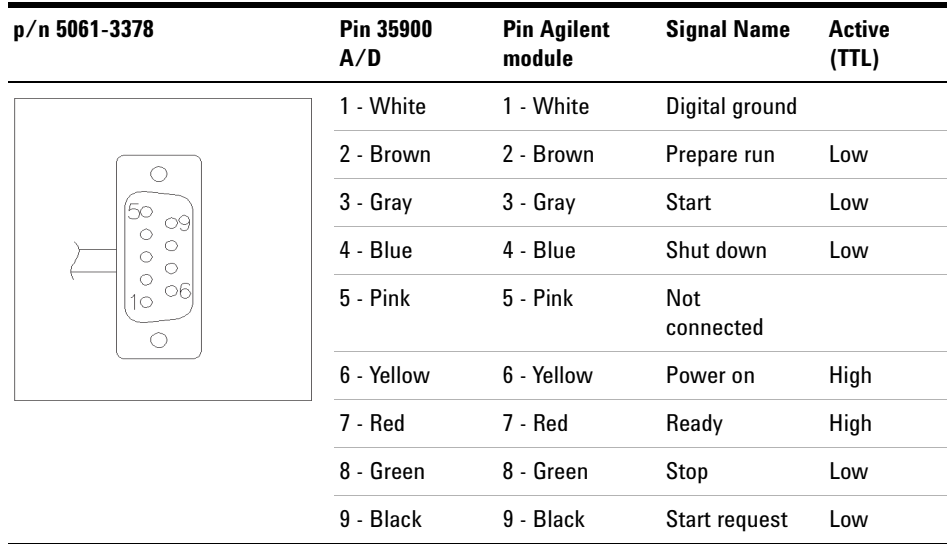

## **Agilent Module to Agilent 35900 A/D Converters**

# **Agilent Module to General Purpose**

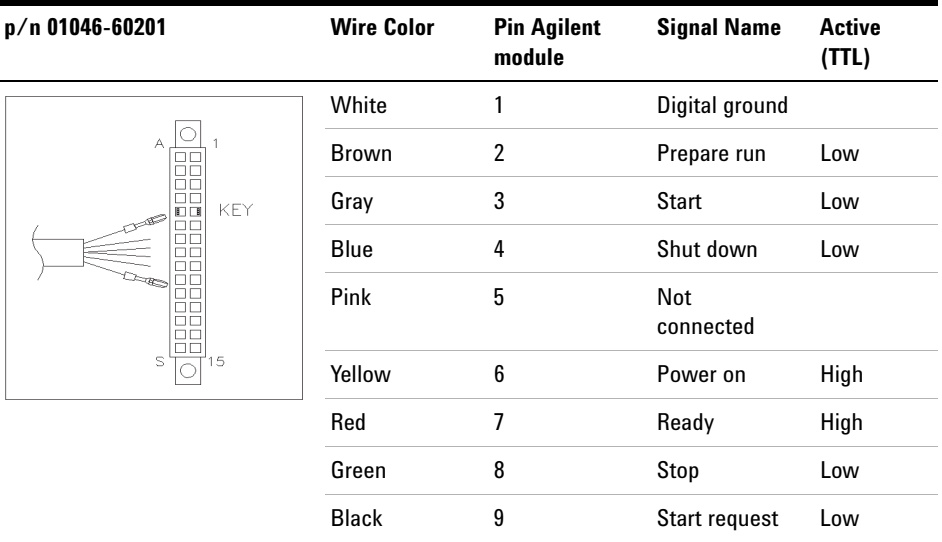

**10 Identifying Cables CAN/LAN Cables**

# **CAN/LAN Cables**

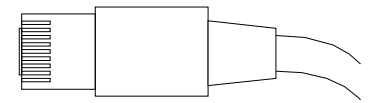

Both ends of this cable provide a modular plug to be connected to Agilent modules CAN or LAN connectors.

#### **CAN Cables**

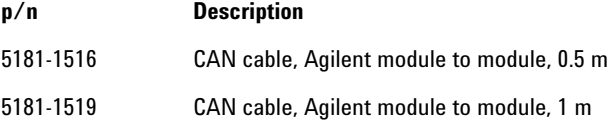

### **LAN Cables**

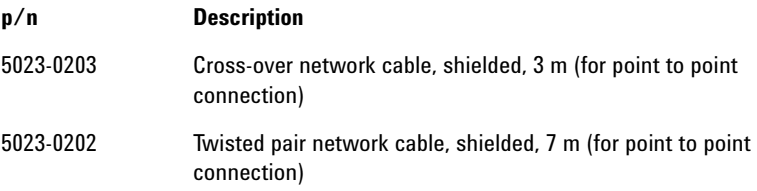

# **RS-232 Cable Kit**

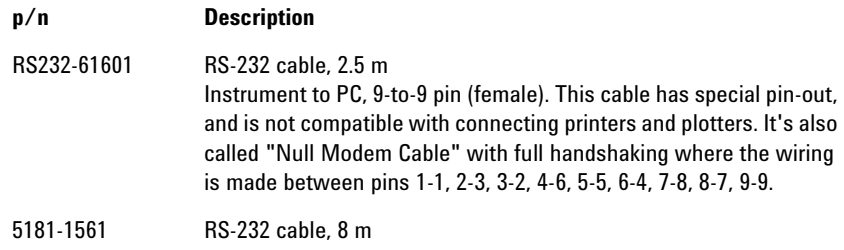

# **Agilent 1200 Module to Printer**

To connect a USB Flash Drive use a USB OTG cable with Mini-B plug and A socket.

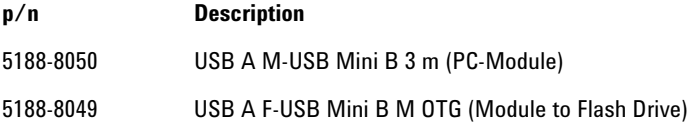

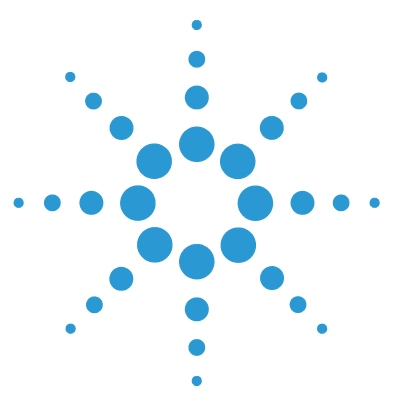

**1260 SFC Binary Pump**

**11**

# **Hardware Information**

[Firmware Description 154](#page-153-0) [Electrical Connections 157](#page-156-0) [Serial Number Information \(ALL\) 158](#page-157-0) [Rear view of the module 158](#page-157-1) [Interfaces 159](#page-158-0) [Overview Interfaces 160](#page-159-0) [ERI \(Enhanced Remote Interface\) 162](#page-161-0) [USB \(Universal Serial Bus\) 165](#page-164-0) [Setting the 6-bit Configuration Switch 166](#page-165-0) [Special Settings 168](#page-167-0) [Early Maintenance Feedback 170](#page-169-0) [Instrument Layout 171](#page-170-0)

This chapter provides detailed technical information about your binary pump.

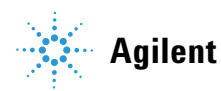

# <span id="page-153-0"></span>**Firmware Description**

The firmware of the instrument consists of two independent sections:

- **•** a non-instrument specific section, called *resident system*
- **•** an instrument specific section, called *main system*

#### **Resident System**

This resident section of the firmware is identical for all Agilent 1100/1200/1220/1260/1290 series modules. Its properties are:

- **•** the complete communication capabilities (CAN, LAN, USB and RS- 232C)
- **•** memory management
- **•** ability to update the firmware of the 'main system'

#### **Main System**

Its properties are:

- **•** the complete communication capabilities (CAN, LAN, USB and RS- 232C)
- **•** memory management
- **•** ability to update the firmware of the 'resident system'

In addition the main system comprises the instrument functions that are divided into common functions like

- **•** run synchronization through APG remote,
- **•** error handling,
- **•** diagnostic functions,
- **•** or module specific functions like
	- **•** internal events such as lamp control, filter movements,
	- **•** raw data collection and conversion to absorbance.

#### **Firmware Updates**

Firmware updates can be done using the following tools (latest version should be used):

- **•** Agilent Lab Advisor software with files on the hard disk (\*)
- **•** Firmware Update Tool with local files on the hard disk (\*)
- **•** Instant Pilot (G4208A) with files on a USB Flash Disk

(\*) Required tools, firmware and documentation are available from the Agilent web: http://www.agilent.com/en-us/firmwareDownload?whid=69761

The file naming conventions are:

PPPP\_RVVV\_XXX.dlb, where

PPPP is the product number, for example, 1315B for the G1315B DAD,

R the firmware revision, for example, A for G1315B or B for the G1315C DAD,

VVV is the revision number, for example 650 is revision 6.50,

XXX is the build number of the firmware.

For instructions on firmware updates refer to section *Replacing Firmware* in chapter *"Maintenance"* or use the documentation provided with the *Firmware Update Tools*.

**NOTE** Update of main system can be done in the resident system only. Update of the resident system can be done in the main system only.

Main and resident firmware must be from the same set.

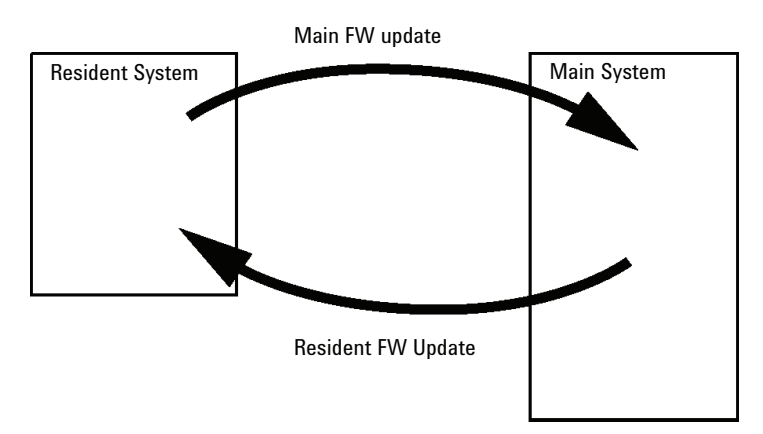

**Figure 13** Firmware Update Mechanism

**Firmware Description**

**NOTE** Some modules are limited in downgrading due to their main board version or their initial<br>
Since the state of the state of the state of the state of the state of the state of the state of the state of the state of th firmware revision. For example, a G1315C DAD SL cannot be downgraded below firmware revision B.01.02 or to a A.xx.xx.

> Some modules can be re-branded (e.g. G1314C to G1314B) to allow operation in specific control software environments. In this case the feature set of the target type are use and the feature set of the original are lost. After re-branding (e.g. from G1314B to G1314C), the original feature set is available again.

All these specific informations are described in the documentation provided with the firmware update tools.

The firmware update tools, firmware and documentation are available from the Agilent web.

**•** http://www.agilent.com/en-us/firmwareDownload?whid=69761

# <span id="page-156-0"></span>**Electrical Connections**

- **•** The CAN bus is a serial bus with high-speed data transfer. The two connectors for the CAN bus are used for internal module data transfer and synchronization.
- **•** One analog output provides signals for integrators or data handling systems.
- **•** The ERI/REMOTE connector may be used in combination with other analytical instruments from Agilent Technologies if you want to use features such as start, stop, common shutdown, prepare, and so on.
- **•** With the appropriate software, the LAN connector may be used to control the module from a computer through a LAN connection. This connector is activated and can be configured with the configuration switch.
- **•** With the appropriate software, the USB connector may be used to control the module from a computer through a USB connection.
- **•** The power input socket accepts a line voltage of 100 240 VAC ± 10 % with a line frequency of 50 or 60 Hz. Maximum power consumption varies by module. There is no voltage selector on your module because the power supply has wide-ranging capability. There are no externally accessible fuses because automatic electronic fuses are implemented in the power supply.

**NOTE** Never use cables other than the ones supplied by Agilent Technologies to ensure proper functionality and compliance with safety or EMC regulations.

# <span id="page-157-0"></span>**Serial Number Information (ALL)**

The serial number information on the instrument labels provide the following information:

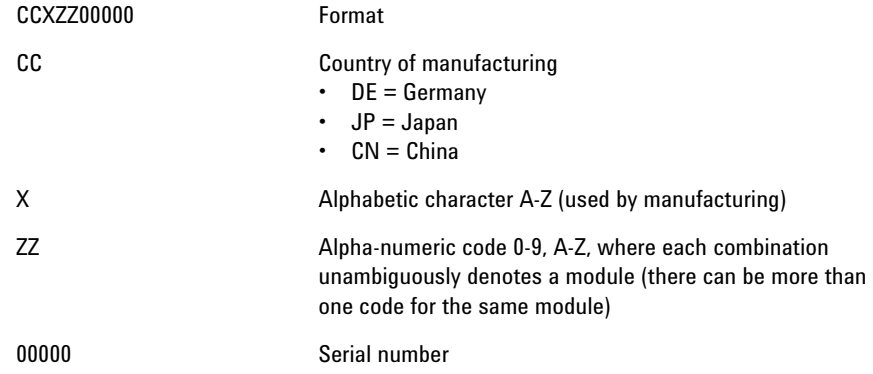

## <span id="page-157-1"></span>**Rear view of the module**

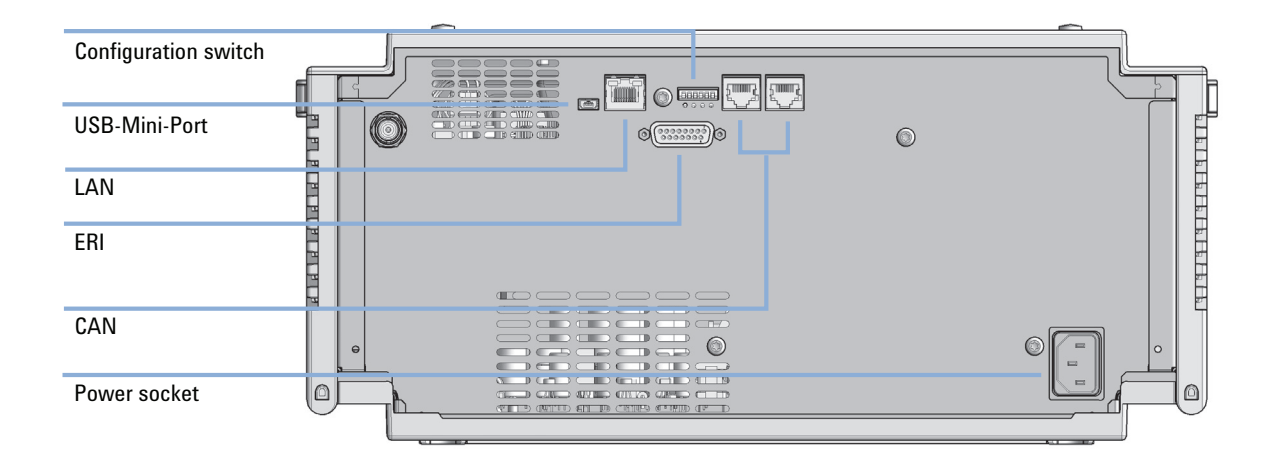

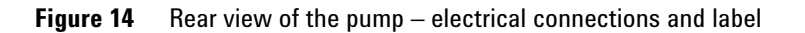

# <span id="page-158-0"></span>**Interfaces**

The Agilent InfinityLab LC Series modules provide the following interfaces:

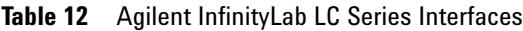

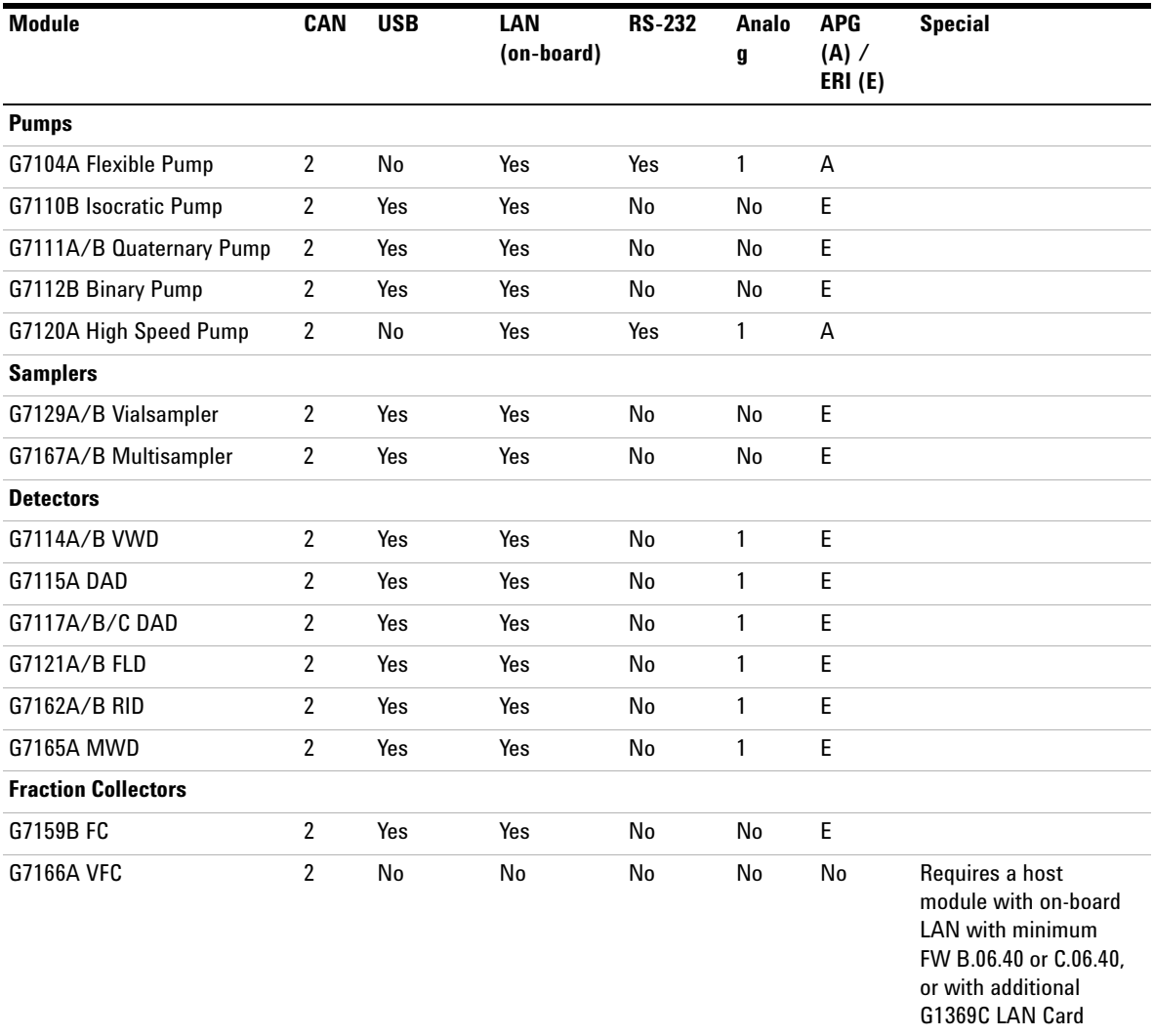

### **11 Hardware Information Interfaces**

#### **Table 12** Agilent InfinityLab LC Series Interfaces

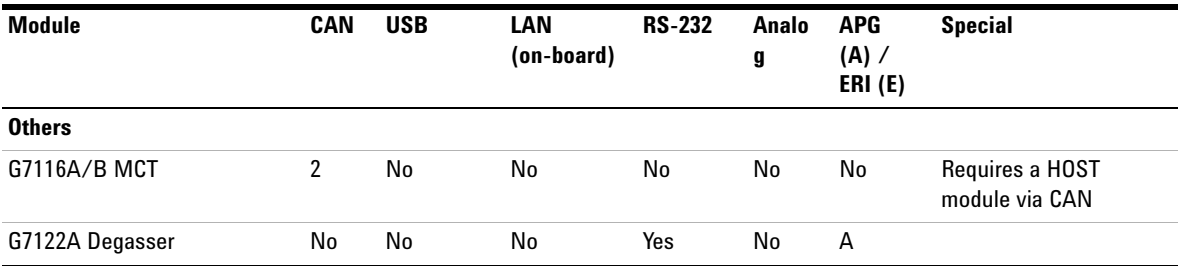

**NOTE** The detector (DAD/MWD/FLD/VWD/RID) is the preferred access point for control via LAN. The inter-module communication is done via CAN.

- **•** CAN connectors as interface to other modules
- **•** LAN connector as interface to the control software
- **•** RS-232C as interface to a computer
- **•** USB (Universal Series Bus) as interface to a computer
- **•** REMOTE connector as interface to other Agilent products
- **•** Analog output connector(s) for signal output

## <span id="page-159-0"></span> **Overview Interfaces**

#### **CAN**

The CAN is inter-module communication interface. It is a 2-wire serial bus system supporting high speed data communication and real-time requirement.

## **LAN**

The modules have either an interface slot for an LAN card (e.g. Agilent G1369B/C LAN Interface) or they have an on-board LAN interface (e.g. detectors G1315C/D DAD and G1365C/D MWD). This interface allows the control of the module/system via a PC with the appropriate control software. Some modules have neither on-board LAN nor an interface slot for a LAN card (e.g. G1170A Valve Drive or G4227A Flex Cube). These are hosted modules and require a Host module with firmware B.06.40 or later or with additional G1369C LAN Card.

**NOTE** If an Agilent detector (DAD/MWD/FLD/VWD/RID) is in the system, the LAN should be<br> **NOTE** If an Agilent detector (DAD/MWD/FLD/VWD/RID) is in the system, the LAN should be connected to the DAD/MWD/FLD/VWD/RID (due to higher data load). If no Agilent detector is part of the system, the LAN interface should be installed in the pump or autosampler.

## **USB**

The USB interface replaces the RS-232 Serial interface in new FUSION generation modules. For details on USB refer to ["USB \(Universal Serial](#page-164-0)  [Bus\)" on page 165](#page-164-0).

## **Analog Signal Output**

The analog signal output can be distributed to a recording device. For details refer to the description of the module's main board.

## **Remote (ERI)**

The ERI (Enhanced Remote Interface) connector may be used in combination with other analytical instruments from Agilent Technologies if you want to use features as common shut down, prepare, and so on.

It allows easy connection between single instruments or systems to ensure coordinated analysis with simple coupling requirements.

The subminiature D connector is used. The module provides one remote connector which is inputs/outputs (wired- or technique).

To provide maximum safety within a distributed analysis system, one line is dedicated to **SHUT DOWN** the system's critical parts in case any module detects a serious problem. To detect whether all participating modules are switched on or properly powered, one line is defined to summarize the **POWER ON** state of all connected modules. Control of analysis is maintained by signal readiness **READY** for next analysis, followed by **START** of run and optional **STOP** of run triggered on the respective lines. In addition **PREPARE** and **START REQUEST** may be issued. The signal levels are defined as:

- **•** standard TTL levels (0 V is logic true, + 5.0 V is false),
- **•** fan-out is 10,
- **•** input load is 2.2 kOhm against + 5.0 V, and
- **•** output are open collector type, inputs/outputs (wired- or technique).

**NOTE** All common TTL circuits operate with a 5 V power supply. A TTL signal is defined as "low" or L when between 0 V and 0.8 V and "high" or H when between 2.0 V and 5.0 V (with respect to the ground terminal).

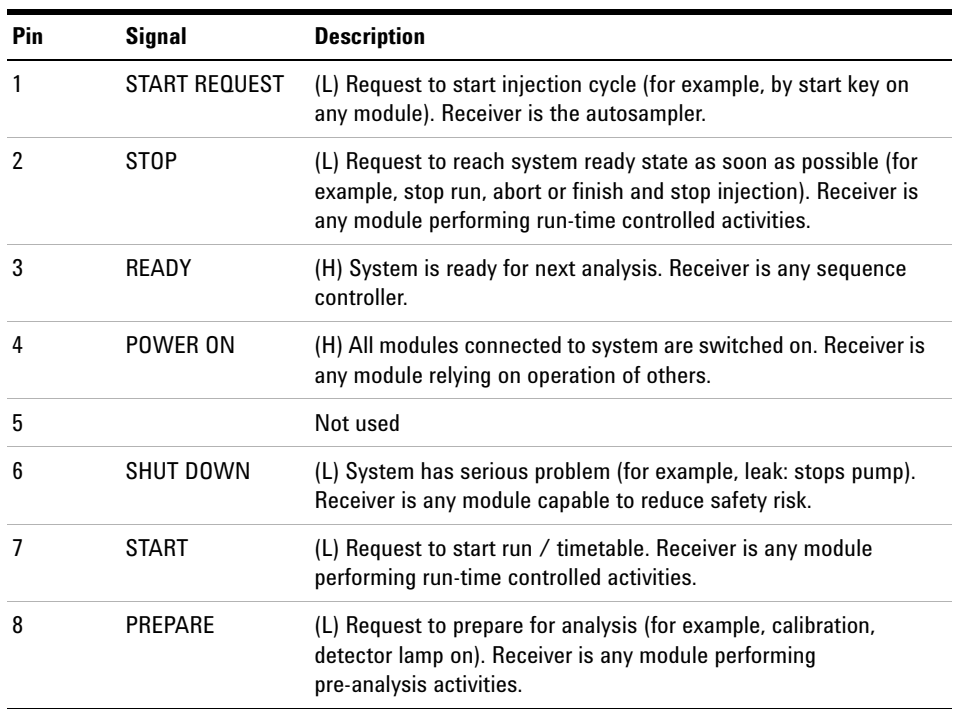

#### **Table 13** ERI signal distribution

## **Special Interfaces**

There is no special interface for this module.

## <span id="page-161-0"></span>**ERI (Enhanced Remote Interface)**

ERI replaces the AGP Remote Interface that is used in the HP 1090/1040/1050/1100 HPLC systems and Agilent 1100/1200/1200 Infinity HPLC modules. All new 1200 Infinity II products using the FUSION core

electronics use ERI. This interface is already used in the Agilent Universal Interface Box 2 (UIB2)

## **ERI Description**

The ERI interface contains eight individual programmable input/output pins. In addition, it provides 24 V power and 5 V power and a serial data line to detect and recognize further add-ons that could be connected to this interface. This way the interface can support various additional devices like sensors, triggers (in and out) and small controllers, etc.

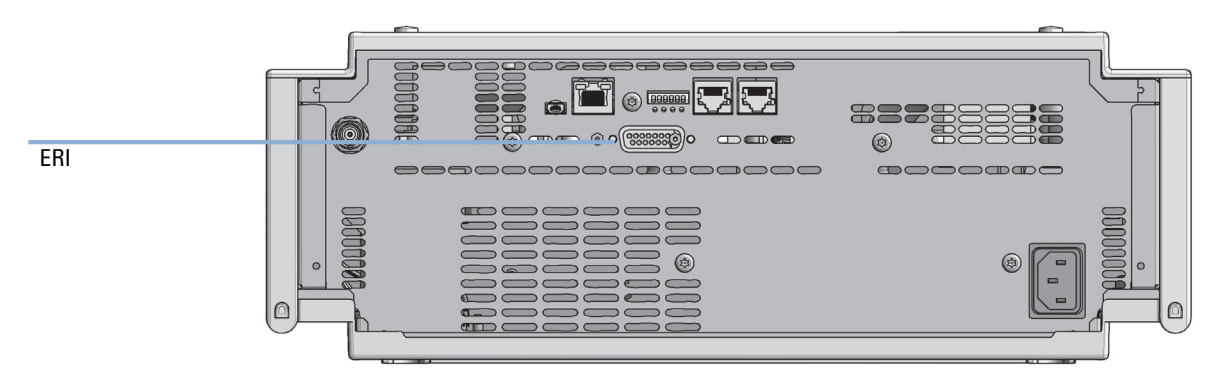

**Figure 15** Location of the ERI interface (example shows a G7114A/B VWD)

**Interfaces**

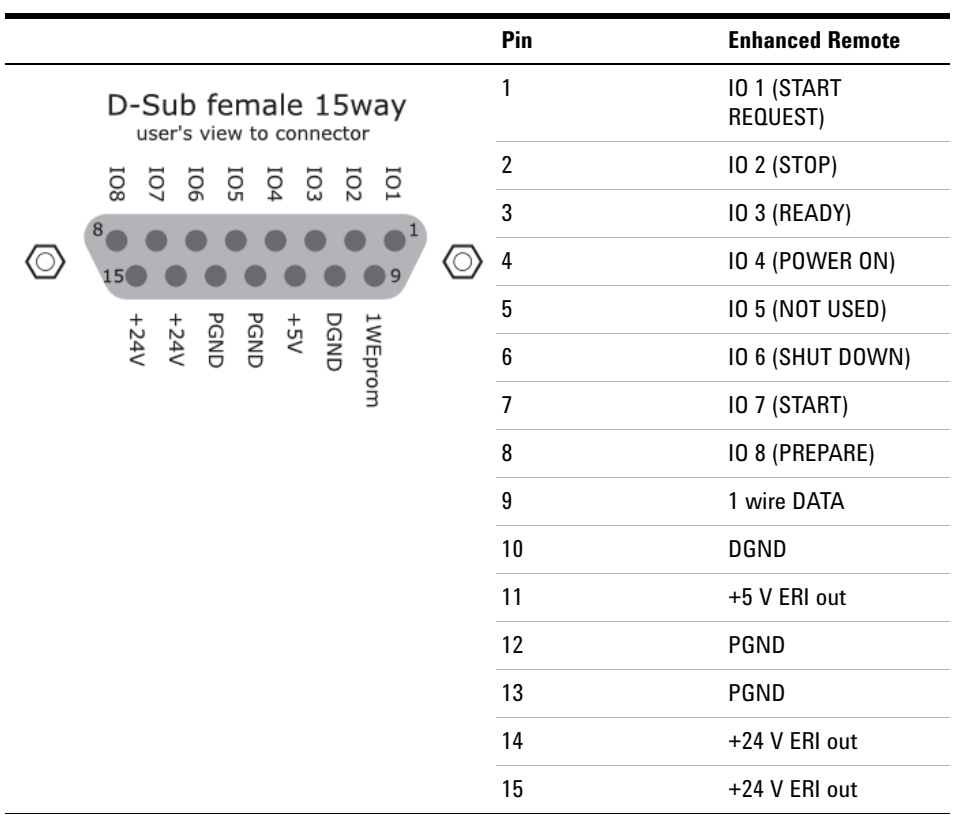

## **IO (Input/Output) Lines**

- **•** Eight generic bi-directional channels (input or output).
- **•** Same as the APG Remote.
- **•** Devices like valves, relays, ADCs, DACs, controllers can be supported/controlled.

## **1-Wire Data (Future Use)**

This serial line can be used to read out an EPROM or write into an EPROM of a connected ERI-device. The firmware can detect the connected type of device automatically and update information in the device (if required).

## **5V Distribution (Future Use)**

- **•** Available directly after turn on oft the hosting module (assures that certain base functionality of the device can be detected by firmware).
- **•** For digital circuits or similar.
- **•** Provided 500 mA maximum.
- **•** Short-circuit proof with automatic switch off (by firmware).

## **24V Distribution (Future Use)**

- **•** Available by firmware command (defined turn on/off).
- **•** For devices that need higher power
	- **•** Class 0: 0.5 A maximum (12 W)
	- **•** Class 1: 1.0 A maximum (24 W)
	- **•** Class 2: 2.0 A maximum (48 W)
- **•** Class depends on hosting module's internal power overhead.
- **•** If a connected device requires more power the firmware detects this (overcurrent detection) and provides the information to the user interface.
- **•** Fuse used for safety protection (on board).
- **•** Short circuit will be detected through hardware.

# <span id="page-164-0"></span>**USB (Universal Serial Bus)**

USB (Universal Serial Bus) - replaces RS232, supports:

- **•** a PC with control software (for example Agilent Lab Advisor)
- **•** USB Flash Disk

**Setting the 6-bit Configuration Switch**

# <span id="page-165-0"></span>**Setting the 6-bit Configuration Switch**

The 6-bit configuration switch is located at the rear of the module with FUSION electronics. Switch settings provide configuration parameters for LAN and instrument specific initialization procedures.

All modules with FUSION electronics:

- **•** Default is ALL switches DOWN (best settings).
	- **•** Default IP address for LAN 192.168.254.11
- **•** For specific LAN modes switches 4-5 must be set as required.
- **•** For boot resident/cold start modes switches 1+2 or 6 must be UP.

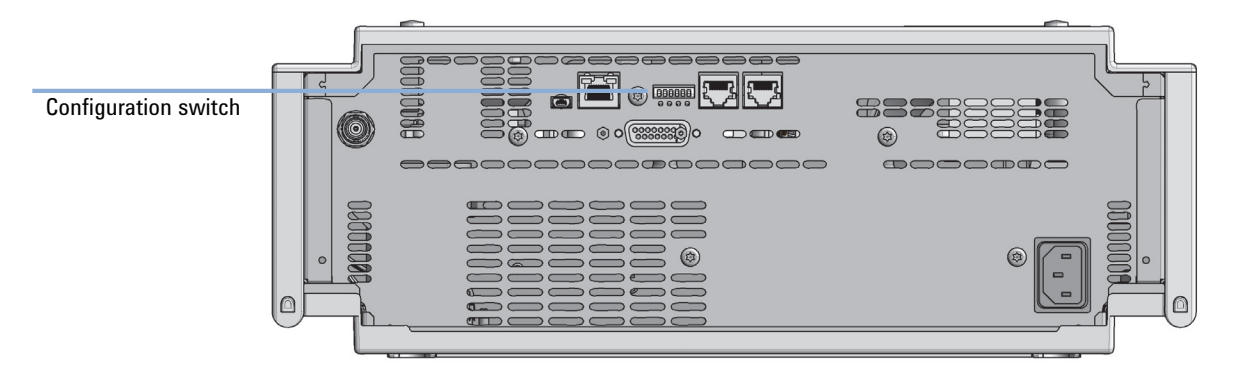

**Figure 16** Location of Configuration switch (example shows a G7114A/B VWD)

**Setting the 6-bit Configuration Switch**

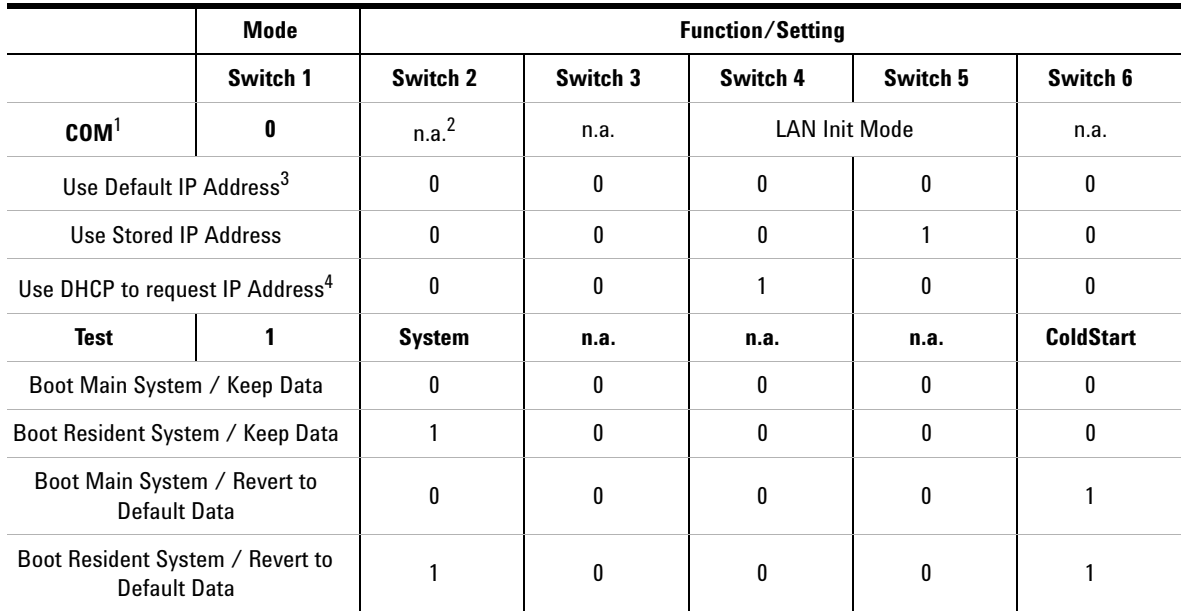

#### **Table 14** 6-bit Configuration Switch

 $1$  When selecting mode COM, settings are stored to non-volatile memory. When selecting mode TEST, COM settings are taken from non-volatile memory.

 $2$  not assigned - Always keep these switches on position '0' (off)

<sup>3</sup> Default IP Address is 192.168.254.11

<sup>4</sup> Host Name will be the MAC address.

<span id="page-167-0"></span>**Setting the 6-bit Configuration Switch**

## **Special Settings**

#### **Boot-Resident/Main**

Firmware update procedures may require this mode in case of firmware loading errors (main/resident firmware part).

If you use the following switch settings and power the instrument up again, the instrument firmware stays in the resident/main mode. In resident mode, it is not operable as a module. It only uses basic functions of the operating system for example, for communication. In this mode the main firmware can be loaded (using update utilities).

### **Forced Cold Start**

A forced cold start can be used to bring the module into a defined mode with default parameter settings.

**•** Boot Main System / Revert to Default Data

The instrument will boot to main mode and changes to the module's default parameter. May be also required to load resident firmware into the module.

**•** Boot Resident System / Revert to Default Data

The instrument will boot to resident mode and changes to the module's default parameter. May be also required to load main firmware into the module.

## **CAUTION** Loss of data

Forced cold start erases all methods and data stored in the non-volatile memory. Exceptions are calibration settings, diagnosis and repair log books which will not be erased.

 $\rightarrow$  Save your methods and data before executing a forced cold start.

If you use the following switch settings and power the instrument up again, it will start as described above.

**Setting the 6-bit Configuration Switch**

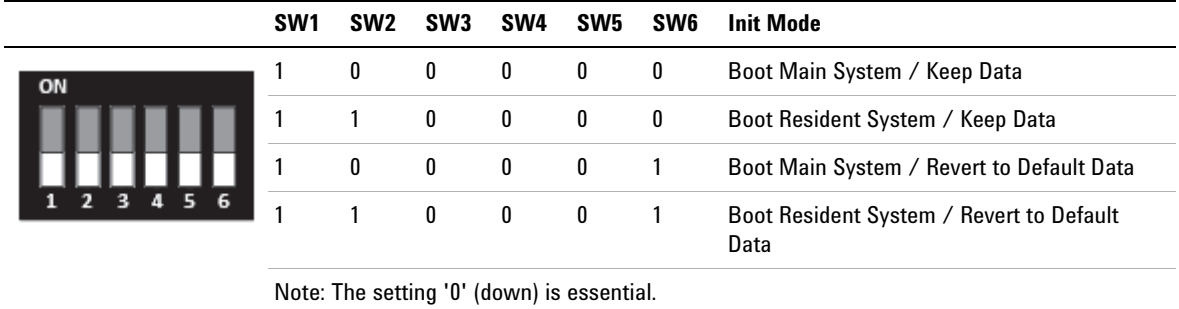

## Table 15 Boot Resident / Forced Coldstart

**Early Maintenance Feedback**

# <span id="page-169-0"></span>**Early Maintenance Feedback**

Maintenance requires the exchange of components which are subject to wear or stress. Ideally, the frequency at which components are exchanged should be based on the intensity of usage of the module and the analytical conditions, and not on a predefined time interval. The early maintenance feedback (**EMF**) feature monitors the usage of specific components in the instrument, and provides feedback when the user-selectable limits have been exceeded. The visual feedback in the user interface provides an indication that maintenance procedures should be scheduled.

## **EMF Counters**

**EMF counters** increment with use and can be assigned a maximum limit which provides visual feedback in the user interface when the limit is exceeded. Some counters can be reset to zero after the required maintenance procedure.

## **Using the EMF Counters**

The user-settable **EMF** limits for the **EMF Counters** enable the early maintenance feedback to be adapted to specific user requirements. The useful maintenance cycle is dependent on the requirements for use. Therefore, the definition of the maximum limits need to be determined based on the specific operating conditions of the instrument.

### **Setting the EMF Limits**

The setting of the **EMF** limits must be optimized over one or two maintenance cycles. Initially the default **EMF** limits should be set. When instrument performance indicates maintenance is necessary, take note of the values displayed by the **EMF counters**. Enter these values (or values slightly less than the displayed values) as **EMF** limits, and then reset the **EMF counters** to zero. The next time the **EMF counters** exceed the new **EMF** limits, the **EMF** flag will be displayed, providing a reminder that maintenance needs to be scheduled.

# <span id="page-170-0"></span>**Instrument Layout**

The industrial design of the module incorporates several innovative features. It uses Agilent's E-PAC concept for the packaging of electronics and mechanical assemblies. This concept is based upon the use of expanded polypropylene (EPP) layers of foam plastic spacers in which the mechanical and electronic boards components of the module are placed. This pack is then housed in a metal inner cabinet which is enclosed by a plastic external cabinet. The advantages of this packaging technology are:

- **•** virtual elimination of fixing screws, bolts or ties, reducing the number of components and increasing the speed of assembly/disassembly,
- **•** the plastic layers have air channels molded into them so that cooling air can be guided exactly to the required locations,
- **•** the plastic layers help cushion the electronic and mechanical parts from physical shock, and
- **•** the metal inner cabinet shields the internal electronics from electromagnetic interference and also helps to reduce or eliminate radio frequency emissions from the instrument itself.

**Instrument Layout**

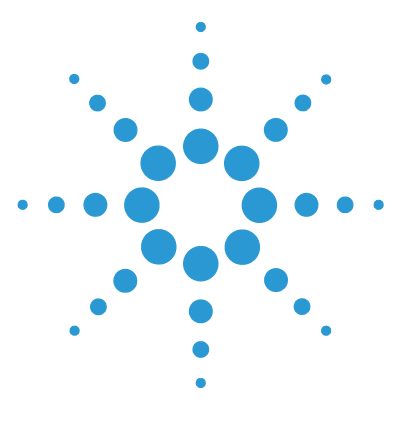

**1260 SFC Binary Pump**

# **12 LAN Configuration**

[What You Have to Do First 174](#page-173-0) [TCP/IP parameter configuration 175](#page-174-0) [Configuration Switches 176](#page-175-0) [Initialization Mode Selection 177](#page-176-0) [Dynamic Host Configuration Protocol \(DHCP\) 179](#page-178-0) [General Information \(DHCP\) 179](#page-178-1) [Setup \(DHCP\) 180](#page-179-0) [Manual Configuration 182](#page-181-0) [With Telnet 182](#page-181-1)

This chapter provides information on connecting the module to the Agilent ChemStation PC.

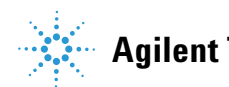

#### **12 LAN Configuration**

**What You Have to Do First**

# <span id="page-173-0"></span>**What You Have to Do First**

The module has an on- board LAN communication interface.

**NOTE** This chapter is generic and may show figures that differ from your module. The functionality is the same.

> **1** Note the MAC (Media Access Control) address for further reference. The MAC or hardware address of the LAN interfaces is a world wide unique identifier. No other network device will have the same hardware address. The MAC address can be found on a label at the rear of the module underneath the configuration switch (see [Figure 18 on page 174\)](#page-173-1).

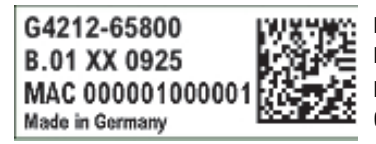

Part number of the detector main board Revision Code, Vendor, Year and Week of assembly **MAC** address Country of Origin

**Figure 17** MAC-Label

- **2** Connect the instrument's LAN interface (see [Figure 18 on page 174\)](#page-173-1) to
	- **•** the PC network card using a crossover network cable (point-to-point) or
	- **•** a hub or switch using a standard LAN cable.

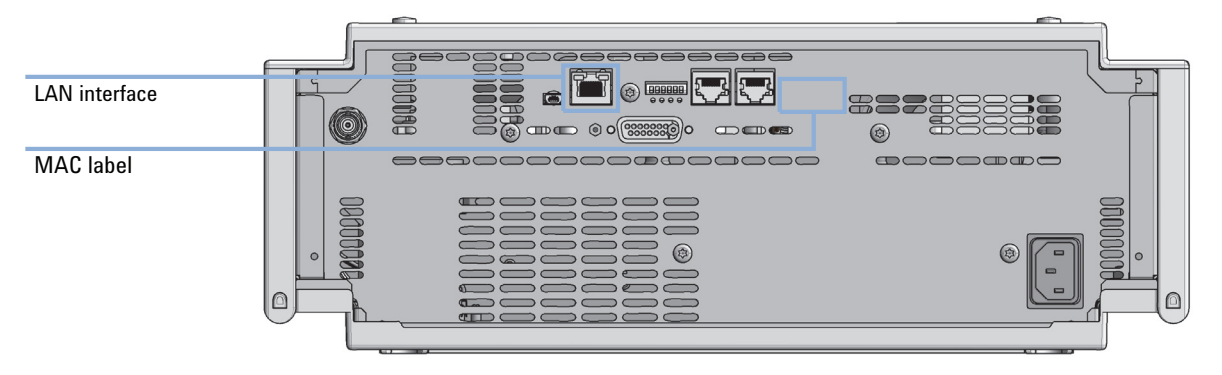

<span id="page-173-1"></span>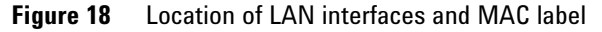

# <span id="page-174-0"></span>**TCP/IP parameter configuration**

To operate properly in a network environment, the LAN interface must be configured with valid TCP/IP network parameters. These parameters are:

- **•** IP address
- **•** Subnet Mask
- **•** Default Gateway

The TCP/IP parameters can be configured by the following methods:

- **•** by automatically requesting the parameters from a network-based DHCP Server (using the so-called Dynamic Host Configuration Protocol). This mode requires a LAN-onboard Module or a G1369C LAN Interface card, see ["Setup \(DHCP\)" on page 180](#page-179-0)
- **•** by manually setting the parameters using Telnet
- **•** by manually setting the parameters using the Instant Pilot (G4208A)

The LAN interface differentiates between several initialization modes. The initialization mode (short form 'init mode') defines how to determine the active TCP/IP parameters after power-on. The parameters may be derived non-volatile memory or initialized with known default values. The initialization mode is selected by the configuration switch, see [Table 16 on](#page-176-1)  [page 177.](#page-176-1)

**12 LAN Configuration Configuration Switches**

# <span id="page-175-0"></span>**Configuration Switches**

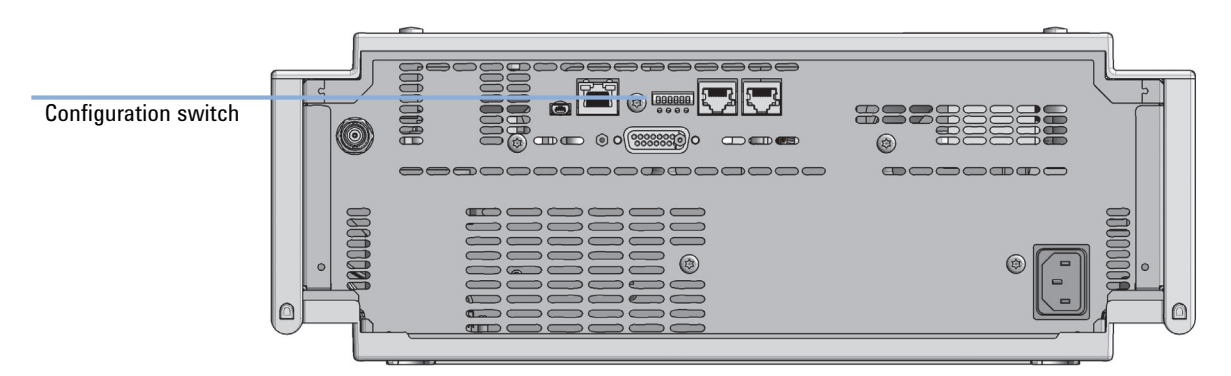

The configuration switch can be accessed at the rear of the module.

**Figure 19** Location of Configuration switch (example shows a G7114A/B VWD)

The module is shipped with all switches set to OFF, as shown above.

**NOTE** To perform any LAN configuration, SW1 and SW2 must be set to OFF.

# <span id="page-176-0"></span>**Initialization Mode Selection**

The following initialization (init) modes are selectable:

|    | SW <sub>1</sub> | SW <sub>2</sub>                            | SW <sub>3</sub> | SW <sub>4</sub> | SW <sub>5</sub> | SW <sub>6</sub> | <b>Init Mode</b>          |  |
|----|-----------------|--------------------------------------------|-----------------|-----------------|-----------------|-----------------|---------------------------|--|
| ON | 0               | 0                                          | 0               | 0               | 0               | 0               | Use Default IP<br>Address |  |
|    | 0               | 0                                          | 0               | 0               |                 | 0               | Use Stored IP Address     |  |
|    | 0               | 0                                          | 0               |                 | 0               | 0               | Use DHCP                  |  |
|    |                 | Note: The setting '0' (down) is essential. |                 |                 |                 |                 |                           |  |

<span id="page-176-1"></span>**Table 16** Initialization Mode Switches

Default IP address for LAN is 192.168.254.11.

DHCP address is the module's LAN MAC address.

## **Using Stored**

When initialization mode **Using Stored** is selected, the parameters are taken from the non-volatile memory of the module. The TCP/IP connection will be established using these parameters. The parameters were configured previously by one of the described methods.

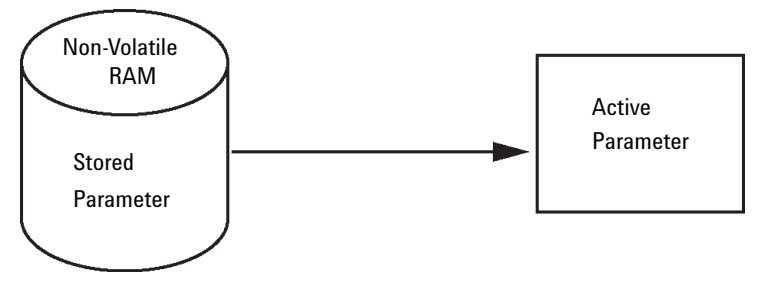

**Figure 20** Using Stored (Principle)

**Initialization Mode Selection**

## **Using Default**

When **Using Default** is selected, the factory default parameters are taken instead. These parameters enable a TCP/IP connection to the LAN interface without further configuration, see [Table 17 on page 178.](#page-177-0)

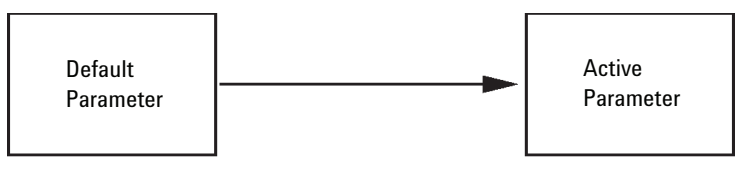

**Figure 21** Using Default (Principle)

**NOTE** Using the default address in your local area network may result in network problems. Take care and change it to a valid address immediately.

#### <span id="page-177-0"></span>**Table 17** Using Default Parameters

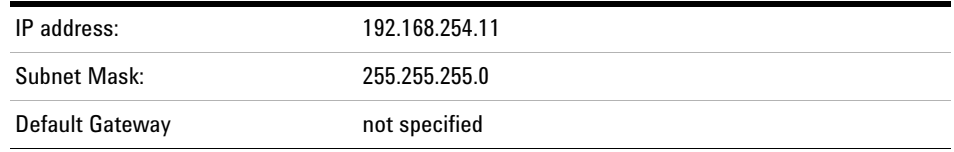

Since the default IP address is a so-called local address, it will not be routed by any network device. Thus, the PC and the module must reside in the same subnet.

The user may open a Telnet session using the default IP address and change the parameters stored in the non-volatile memory of the module. He may then close the session, select the initialization mode Using Stored, power-on again and establish the TCP/IP connection using the new parameters.

When the module is wired to the PC directly (e.g. using a cross-over cable or a local hub), separated from the local area network, the user may simply keep the default parameters to establish the TCP/IP connection.

**NOTE** In the Using Default mode, the parameters stored in the memory of the module are not cleared automatically. If not changed by the user, they are still available, when switching back to the mode Using Stored.

# <span id="page-178-0"></span>**Dynamic Host Configuration Protocol (DHCP)**

## <span id="page-178-1"></span>**General Information (DHCP)**

The Dynamic Host Configuration Protocol (DHCP) is an auto configuration protocol used on IP networks. The DHCP functionality is available on all Agilent HPLC modules with on-board LAN Interface or LAN Interface Card G1369C, and "B"-firmware (B.06.40 or above) or modules with "D"-firmware. All modules should use latest firmware from the same set.

When the initialization mode "DHCP" is selected, the card tries to download the parameters from a DHCP Server. The parameters obtained become the active parameters immediately. They are not stored to the non-volatile memory of the card.

Besides requesting the network parameters, the card also submits its hostname to the DHCP Server. The hostname equals the MAC address of the card, e.g. *0030d3177321*. It is the DHCP server's responsibility to forward the hostname/address information to the Domain Name Server. The card does not offer any services for hostname resolution (e.g. NetBIOS).

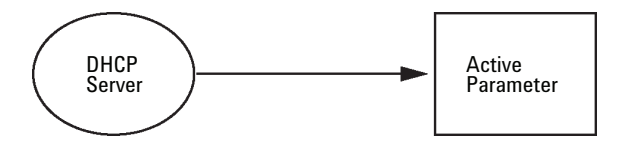

**Figure 22** DHCP (Principle)

- **NOTE 1** It may take some time until the DHCP server has updated the DNS server with the hostname information.
	- **2** It may be necessary to fully qualify the hostname with the DNS suffix, e.g. *0030d3177321.country.company.com*.
	- **3** The DHCP server may reject the hostname proposed by the card and assign a name following local naming conventions.

#### **12 LAN Configuration**

<span id="page-179-0"></span>**Dynamic Host Configuration Protocol (DHCP)**

# **Setup (DHCP)**

The DHCP functionality is available on all Agilent HPLC modules with on-board LAN Interface or LAN Interface Card G1369C, and "B"-firmware (B.06.40 or above) or modules with "D"-firmware. All modules should use latest firmware from the same set.

**1** Note the MAC address of the LAN interface (provided with G1369C LAN Interface Card or Main Board). This MAC address is on a label on the card or at the rear of the main board, e.g. *0030d3177321*.

On the Instant Pilot the MAC address can be found under **Details** in the LAN section.

|                                    | System Info                             |        |  |  |  |  |
|------------------------------------|-----------------------------------------|--------|--|--|--|--|
|                                    |                                         |        |  |  |  |  |
| Property                           | Value                                   |        |  |  |  |  |
| Controller: DE12345678 (G4208A)    |                                         |        |  |  |  |  |
| <b>Main Revision</b>               | B.02.12 [0001]                          | Reload |  |  |  |  |
| DAD: DE64260019 (G1315D)           |                                         |        |  |  |  |  |
| <b>Main Revision</b>               | B.06.41 [0002]                          |        |  |  |  |  |
| Resident Revison                   | B.06.40 [0007]                          | Print  |  |  |  |  |
| On-time                            | 3d 01:33h                               |        |  |  |  |  |
| Installed Options                  | Dhcp                                    |        |  |  |  |  |
| <b>LAN TCP/IP Mode</b>             | <b>DHCP</b>                             |        |  |  |  |  |
| LAN TCP/IP Address 130.168.132.219 |                                         |        |  |  |  |  |
| <b>LAN MAC Address</b>             | 0030D314F89E                            |        |  |  |  |  |
| Board ID                           | TYPE=G1315-66565, SER=MAC, REV=AC, MFG= |        |  |  |  |  |
| Lamp                               | 2140-0820: 848728                       |        |  |  |  |  |
| Cell                               | no info                                 |        |  |  |  |  |
|                                    |                                         |        |  |  |  |  |
|                                    |                                         | Exit   |  |  |  |  |
| Information on each module.        |                                         | 10:08  |  |  |  |  |
|                                    |                                         |        |  |  |  |  |

**Figure 23** LAN Setting on Instant Pilot
**Dynamic Host Configuration Protocol (DHCP)**

**2** Set the Configuration Switch to DHCP either on the G1369C LAN Interface Card or the main board of above mentioned modules.

**Table 18** G1369C LAN Interface Card (configuration switch on the card)

| SW 4 | SW 5 | SW 6 | SW 7 | SW 8 | <b>Initialization Mode</b> |
|------|------|------|------|------|----------------------------|
| OΝ   | NFF  | 0FF  | 0FF  | 0FF  | DHCP                       |

**Table 19** LC Modules with 8-bit configuration switch (B-firmware) (configuration switch at rear of the instrument)

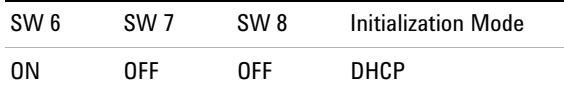

- **3** Turn on the module that hosts the LAN interface.
- **4** Configure your Control Software (e.g. OpenLAB CDS ChemStation Edition, Lab Advisor, Firmware Update Tool) and use MAC address as host name, e.g. *0030d3177321*.

The LC system should become visible in the control software (see Note in section ["General Information \(DHCP\)" on page 179](#page-178-0)).

**12 LAN Configuration Manual Configuration**

# **Manual Configuration**

<span id="page-181-1"></span>Manual configuration only alters the set of parameters stored in the non-volatile memory of the module. It never affects the currently active parameters. Therefore, manual configuration can be done at any time. A power cycle is mandatory to make the stored parameters become the active parameters, given that the initialization mode selection switches are allowing it.

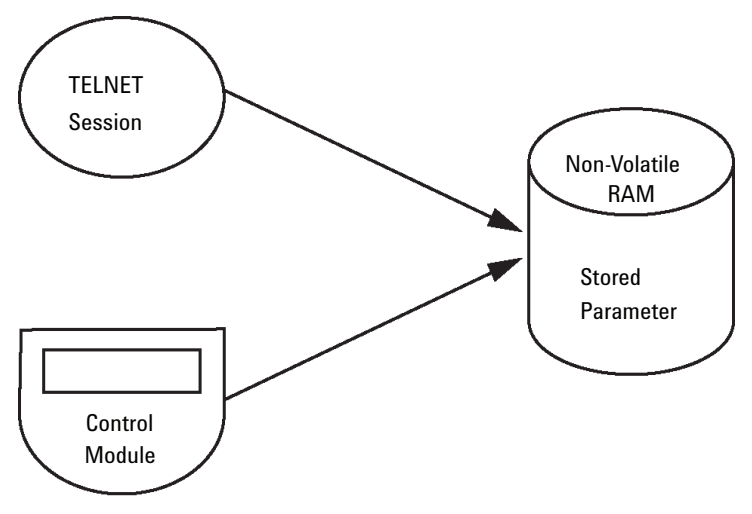

**Figure 24** Manual Configuration (Principle)

## <span id="page-181-0"></span>**With Telnet**

Whenever a TCP/IP connection to the module is possible (TCP/IP parameters set by any method), the parameters may be altered by opening a Telnet session.

**1** Open the system (DOS) prompt window by clicking on Windows **START** button and select **"Run..."**. Type "cmd" and press OK.

**2** Type the following at the system (DOS) prompt:

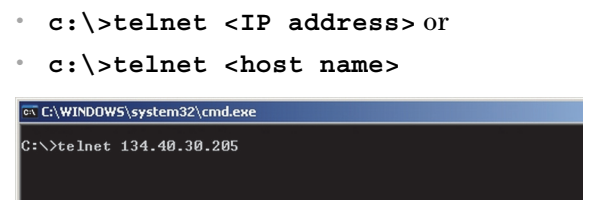

**Figure 25** Telnet - Starting a session

where <IP address> may be the assigned address from a Bootp cycle, a configuration session with the Handheld Controller, or the default IP address (see ["Configuration Switches" on page 176\)](#page-175-0).

When the connection was established successfully, the module responds with the following:

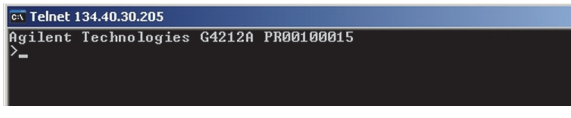

**Figure 26** A connection to the module is made

#### **12 LAN Configuration**

**Manual Configuration**

#### **3** Type

**?** and press enter to see the available commands.

| $\overline{ex}$ Telnet 134.40.30.205                                                                       |                                                                                                    |
|----------------------------------------------------------------------------------------------------|----------------------------------------------------------------------------------------------------|
| Agilent Technologies G4212A PR00100015                                                                     |                                                                                                    |
| command syntax                                                                                             | description                                                                                                    |
| $\langle x.x.x.x \rangle$<br>$\sin \left\langle x.x.x.x \right\rangle$<br>law <x.x.x.x><br/>exit</x.x.x.x> | display help info<br>display current LAN settings<br>set IP Address<br>set Subnet Mask<br>set Default Gateway<br>exit shell |

**Figure 27** Telnet Commands

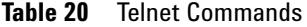

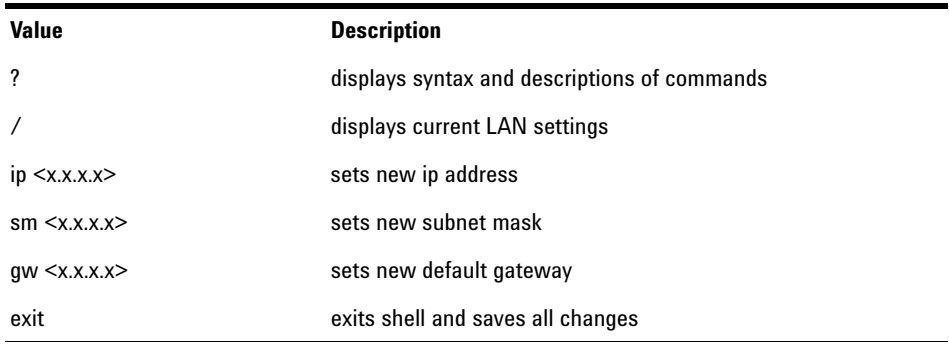

**4** To change a parameter follows the style:

**•** parameter value, for example: **ip 134.40.28.56**

Then press [Enter], where parameter refers to the configuration parameter you are defining, and value refers to the definitions you are assigning to that parameter. Each parameter entry is followed by a carriage return.

**5** Use the "/" and press Enter to list the current settings.

| CT Telnet 134.40.30.205                                       |                                                           |  |
|---------------------------------------------------------------|-----------------------------------------------------------|--|
| LAN Status Page                                               |                                                           |  |
|                                                               | $MAC$ Address : 0030D317521C                              |  |
|                                                               | Init Mode : Using Stored                                  |  |
| TCP/IP Properties<br>⊢ active –<br>Def. Gateway : 134.40.24.1 | IP Address : 134.40.30.205<br>Subnet Mask : 255.255.248.0 |  |
| TCP/IP Status : Ready                                         |                                                           |  |
|                                                               | Controllers : no connections                              |  |

**Figure 28** Telnet - Current settings in "Using Stored" mode

information about the LAN interface MAC address, initialization mode Initialization mode is Using Stored active TCP/IP settings

TCP/IP status - here ready connected to PC with controller software (e.g. Agilent ChemStation), here not connected

**6** Change the IP address (in this example 192.168.254.12) and type "/" to list current settings.

| $\overline{ex}$ Telnet 134.40.30.205                      |
|-----------------------------------------------------------|
| >ip 192.168.254.12                                        |
| LAN Status Page                                           |
| MAC Address : 0030D317521C                                |
|                                                           |
| Init Mode : Using Stored                                  |
| TCP/IP Properties                                         |
|                                                           |
| IP Address : 134.40.30.205                                |
| Subnet Mask : 255.255.248.0<br>Def. Gateway : 134.40.24.1 |
|                                                           |
| IP Address : 192.168.254.12                               |
| Subnet Mask : 255.255.248.0<br>Def. Gateway : 134.40.24.1 |
|                                                           |
| TCP/IP Status : Readv                                     |
| Controllers : no connections                              |
|                                                           |
|                                                           |

**Figure 29** Telnet - Change IP settings

change of IP setting to Initialization mode is Using Stored

active TCP/IP settings

stored TCP/IP settings in non-volatile memory

connected to PC with controller software (e.g. Agilent ChemStation), here not connected

**Manual Configuration**

**7** When you have finished typing the configuration parameters, type **exit** and press **Enter** to exit with storing parameters.

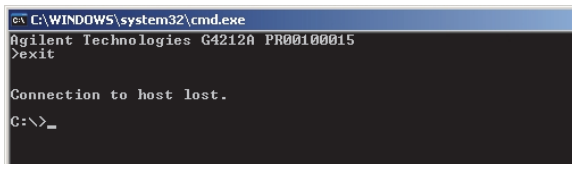

**Figure 30** Closing the Telnet Session

**NOTE** If the Initialization Mode Switch is changed now to "Using Stored" mode, the instrument will take the stored settings when the module is re-booted. In the example above it would be 192.168.254.12.

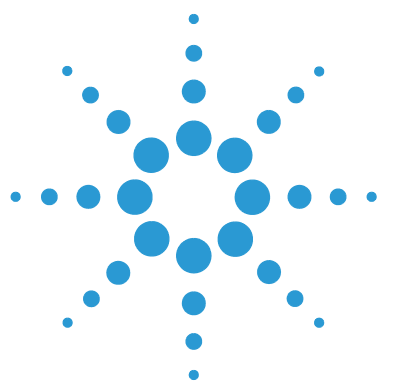

**1260 SFC Binary Pump**

# **13 Appendix**

[General Safety Information 188](#page-187-0) [General Safety Information 188](#page-187-1) [Safety Standards 188](#page-187-2) [General 188](#page-187-3) [Before Applying Power 189](#page-188-0) [Ground the Instrument 189](#page-188-1) [Do Not Operate in an Explosive Atmosphere 190](#page-189-0) [Do Not Remove the Instrument Cover 190](#page-189-1) [Do Not Modify the Instrument 190](#page-189-2) [In Case of Damage 190](#page-189-3) [Solvents 191](#page-190-0) [Safety Symbols 192](#page-191-0) [Waste Electrical and Electronic Equipment Directive 194](#page-193-0) [Radio Interference 195](#page-194-0) [Sound Emission 196](#page-195-0) [Agilent Technologies on the Internet 197](#page-196-0)

This chapter provides addition information on safety, legal and web.

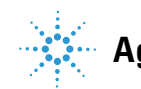

# <span id="page-187-0"></span>**General Safety Information**

## <span id="page-187-1"></span>**General Safety Information**

The following general safety precautions must be observed during all phases of operation, service, and repair of this instrument. Failure to comply with these precautions or with specific warnings elsewhere in this manual violates safety standards of design, manufacture, and intended use of the instrument. Agilent Technologies assumes no liability for the customer's failure to comply with these requirements.

**WARNING Ensure the proper usage of the equipment.**

**The protection provided by the equipment may be impaired.**

 $\rightarrow$  The operator of this instrument is advised to use the equipment in a manner as specified in this manual.

## <span id="page-187-2"></span>**Safety Standards**

<span id="page-187-4"></span>This is a Safety Class I instrument (provided with terminal for protective earthing) and has been manufactured and tested according to international safety standards.

## <span id="page-187-3"></span>**General**

Do not use this product in any manner not specified by the manufacturer. The protective features of this product may be impaired if it is used in a manner not specified in the operation instructions.

# **Before Applying Power**

## <span id="page-188-0"></span>**WARNING Wrong voltage range, frequency or cabling**

#### **Personal injury or damage to the instrument**

- $\rightarrow$  Verify that the voltage range and frequency of your power distribution matches to the power specification of the individual instrument.
- $\rightarrow$  Never use cables other than the ones supplied by Agilent Technologies to ensure proper functionality and compliance with safety or EMC regulations.
- $\rightarrow$  Make all connections to the unit before applying power.

**NOTE** Note the instrument's external markings described under ["Safety Symbols" on page 192](#page-191-0).

## **Ground the Instrument**

#### <span id="page-188-1"></span>**WARNING Missing electrical ground Electrical shock**

- $\rightarrow$  If your product is provided with a grounding type power plug, the instrument chassis and cover must be connected to an electrical ground to minimize shock hazard.
- $\rightarrow$  The ground pin must be firmly connected to an electrical ground (safety ground) terminal at the power outlet. Any interruption of the protective (grounding) conductor or disconnection of the protective earth terminal will cause a potential shock hazard that could result in personal injury.

**General Safety Information**

## **Do Not Operate in an Explosive Atmosphere**

## <span id="page-189-0"></span>**WARNING Presence of flammable gases or fumes**

**Explosion hazard**

 $\rightarrow$  Do not operate the instrument in the presence of flammable gases or fumes.

## **Do Not Remove the Instrument Cover**

## <span id="page-189-1"></span>**WARNING Instrument covers removed**

#### **Electrical shock**

- **→ Do Not Remove the Instrument Cover**
- → Only Agilent authorized personnel are allowed to remove instrument covers. Always disconnect the power cables and any external circuits before removing the instrument cover.

## <span id="page-189-2"></span>**Do Not Modify the Instrument**

Do not install substitute parts or perform any unauthorized modification to the product. Return the product to an Agilent Sales and Service Office for service and repair to ensure that safety features are maintained.

## **In Case of Damage**

## <span id="page-189-3"></span>**WARNING Damage to the module**

#### **Personal injury (for example electrical shock, intoxication)**

 $\rightarrow$  Instruments that appear damaged or defective should be made inoperative and secured against unintended operation until they can be repaired by qualified service personnel.

## **Solvents**

### <span id="page-190-0"></span>**WARNING Toxic, flammable and hazardous solvents, samples and reagents The handling of solvents, samples and reagents can hold health and safety risks.**

- $\rightarrow$  When working with these substances observe appropriate safety procedures (for example by wearing goggles, safety gloves and protective clothing) as described in the material handling and safety data sheet supplied by the vendor, and follow good laboratory practice.
- $\rightarrow$  Do not use solvents with an auto-ignition temperature below 200 °C (392 °F). Do not use solvents with a boiling point below 56 °C (133 °F).
- $\rightarrow$  Avoid high vapor concentrations. Always keep the temperature in the sample compartment at least 25 K below the boiling point of the solvent used.
- $\rightarrow$  Do not operate the instrument in an explosive atmosphere.
- $\rightarrow$  Reduce the volume of substances to the minimum required for the analysis.
- $\rightarrow$  Never exceed the maximum permissible volume of solvents (8 L) in the solvent cabinet. Do not use bottles that exceed the maximum permissible volume as specified in the usage guideline for solvent cabinet.
- $\rightarrow$  Ground the waste container.
- $\rightarrow$  Regularly check the filling level of the waste container. The residual free volume in the waste container must be large enough to collect the waste liquid.
- $\rightarrow$  To achieve maximal safety, regularly check the tubing for correct installation.

**NOTE** For details, see the usage guideline for the solvent cabinet. A printed copy of the guideline has been shipped with the solvent cabinet, electronic copies are available in the Agilent Information Center or via the Internet.

## **13 Appendix**

**General Safety Information**

# <span id="page-191-0"></span>**Safety Symbols**

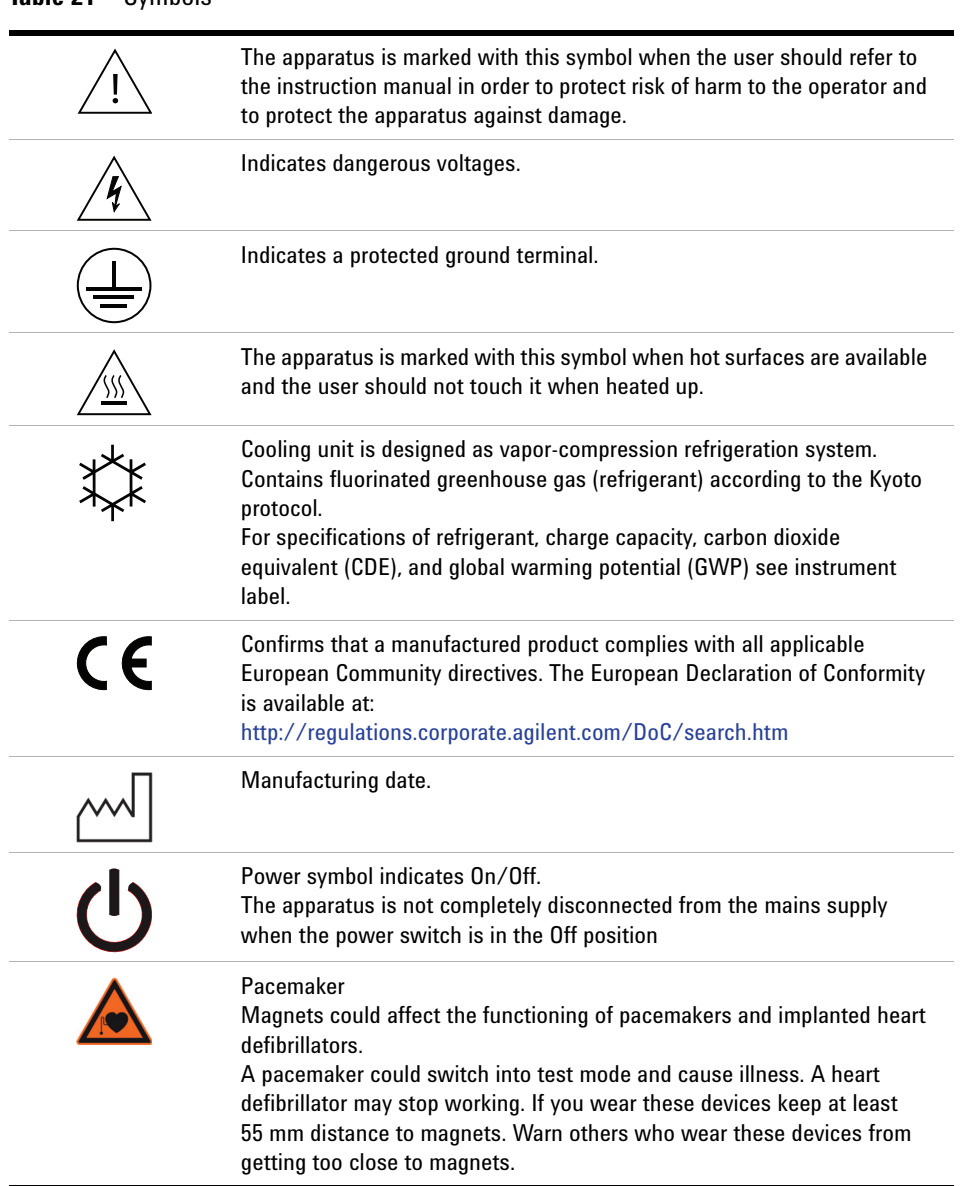

**Table 21** Symbols

#### **Table 21** Symbols

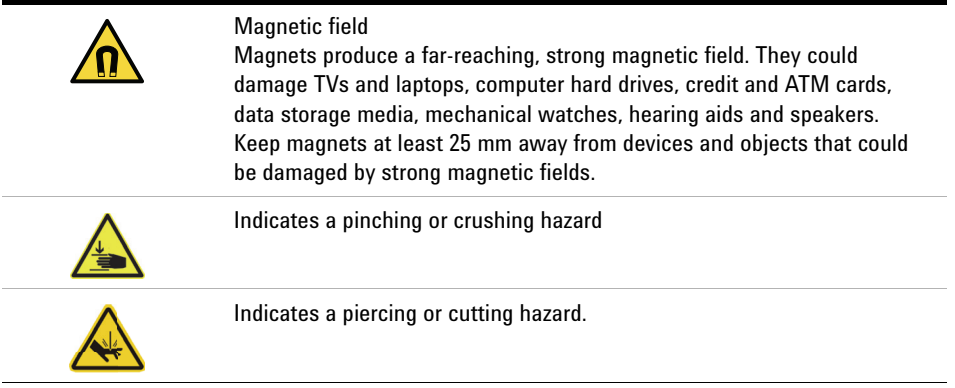

# **WARNING A WARNING**

#### **alerts you to situations that could cause physical injury or death.**

→ Do not proceed beyond a warning until you have fully understood and met the indicated conditions.

# **CAUTION** A CAUTION

alerts you to situations that could cause loss of data, or damage of equipment.

→ Do not proceed beyond a caution until you have fully understood and met the indicated conditions.

#### **13 Appendix**

**Waste Electrical and Electronic Equipment Directive**

# <span id="page-193-0"></span>**Waste Electrical and Electronic Equipment Directive**

#### **Abstract**

The Waste Electrical and Electronic Equipment (WEEE) Directive (2002/96/EC), adopted by EU Commission on 13 February 2003, is introducing producer responsibility on all electric and electronic appliances starting with 13 August 2005.

**NOTE** This product complies with the WEEE Directive (2002/96/EC) marking requirements. The affixed label indicates that you must not discard this electrical/electronic product in domestic household waste.

Product Category:

With reference to the equipment types in the WEEE Directive Annex I, this product is classed as a Monitoring and Control Instrumentation product.

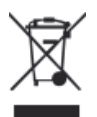

**NOTE** Do not dispose of in domestic household waste To return unwanted products, contact your local Agilent office, or see http://www.agilent.com for more information.

# <span id="page-194-0"></span>**Radio Interference**

Cables supplied by Agilent Technologies are screened to provide optimized protection against radio interference. All cables are in compliance with safety or EMC regulations.

### **Test and Measurement**

If test and measurement equipment is operated with unscreened cables, or used for measurements on open set-ups, the user has to assure that under operating conditions the radio interference limits are still met within the premises.

# <span id="page-195-0"></span>**Sound Emission**

#### **Manufacturer's Declaration**

This statement is provided to comply with the requirements of the German Sound Emission Directive of 18 January 1991.

This product has a sound pressure emission (at the operator position) < 70 dB.

- **•** Sound Pressure Lp < 70 dB (A)
- **•** At Operator Position
- **•** Normal Operation
- **•** According to ISO 7779:1988/EN 27779/1991 (Type Test)

### **Appendix 13 Agilent Technologies on the Internet**

# <span id="page-196-0"></span>**Agilent Technologies on the Internet**

For the latest information on products and services visit our worldwide web site on the Internet at:

http://www.agilent.com

## **A**

accessory kit [139](#page-138-0) active seal wash [10,](#page-9-0) [59](#page-58-0) Agilent Lab Advisor software [65](#page-64-0) Agilent Lab Advisor [65](#page-64-0) Agilent on internet [197](#page-196-0) AIV fuse [81](#page-80-0) algae growth [53](#page-52-0) algae [39](#page-38-0) ambient non-operating temperature [27](#page-26-0) ambient operating temperature [27](#page-26-1) analog signal [161](#page-160-0) AUTO mode [16](#page-15-0)

#### **B**

ball-screw drive [13](#page-12-0) bench space [26](#page-25-0) blockage [83](#page-82-0) bottle head assembly [137](#page-136-0) buffer solutions [10](#page-9-0)

### **C**

cable CAN [150](#page-149-0) LAN [150](#page-149-0) overview [142](#page-141-0) RS-232 [151](#page-150-0) cables analog [144](#page-143-0) remote [146](#page-145-0) **CAN** cable [150](#page-149-0)

cleaning [95](#page-94-0) compensation sensor open [74](#page-73-0) compensation sensor short [74](#page-73-1) compensation, compressibility [28](#page-27-0) composition precision [28](#page-27-1) composition range [28](#page-27-2) compressibility compensation [28,](#page-27-0) [60](#page-59-0) condensation [26](#page-25-1) configuration switche [176](#page-175-0) cover parts [138](#page-137-0) cross connector [11](#page-10-0)

#### **D**

delay volume [28](#page-27-3) design [11](#page-10-1) DHCP general information [179](#page-178-0) setup [180](#page-179-0) dimensions [27](#page-26-2) doors install [98](#page-97-0) remove [98](#page-97-0) dual-piston in-series design [11](#page-10-1)

### **E**

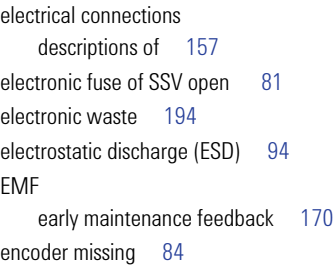

error messages AIV fuse [81](#page-80-0) compensation sensor open [74](#page-73-0) compensation sensor short [74](#page-73-1) electronic fuse of SSV open [81](#page-80-1) encoder missing [84](#page-83-0) fan failed [75](#page-74-0) ignition without cover [76](#page-75-0), 76 index adjustment [87](#page-86-0) index limit [86](#page-85-0) index missing [87](#page-86-1) initialization failed [88](#page-87-0) leak sensor open [73](#page-72-0) leak sensor short [73](#page-72-1) leak [72](#page-71-0) lost CAN partner [71](#page-70-0) missing pressure reading [80](#page-79-0) motor-drive power [83](#page-82-1) pressure above upper limit [77](#page-76-0) pressure below lower limit [78](#page-77-0) pressure signal missing [78](#page-77-1) pump head missing [86](#page-85-1) remote timeout [71](#page-70-1) servo restart failed [85](#page-84-0) shutdown [70](#page-69-0) stroke length [88](#page-87-1) temperature limit exceeded [82](#page-81-0) temperature out of range [82](#page-81-1) timeout [70](#page-69-1) valve failed [79](#page-78-0) wrong pump configuration [80](#page-79-1) error solvent zero counter [77](#page-76-1) exchanging outlet valve sieve [120,](#page-119-0) [97](#page-96-0) outlet valve [120,](#page-119-0) [97](#page-96-0)

pistons [97](#page-96-1), [97](#page-96-2) pump seals [97](#page-96-1) purge valve frit [97](#page-96-3) purge valve [97](#page-96-3) seal wash cartridge [116](#page-115-0) solvent selection valve [97](#page-96-4), [122](#page-121-0) wash seals [97](#page-96-2)

### **F**

fan failed [75](#page-74-0) filter solvent inlet [39](#page-38-0) firmware description [154](#page-153-0) main system [154](#page-153-1) resident system [154](#page-153-2) update tool [155](#page-154-0) updates [154](#page-153-3), [124](#page-123-0) upgrade/downgrade [124](#page-123-0) flow precision [28](#page-27-4) flow range [10,](#page-9-0) [28](#page-27-5) flow rate minimum [39](#page-38-1) frequency range [27](#page-26-3)

#### **G**

gradient formation [28](#page-27-6)

#### **H**

hexagonal key, 3 mm [114](#page-113-0) hexagonal key, 4 mm [114](#page-113-1) high-pressure mixing [10](#page-9-0) humidity [27](#page-26-4) hydraulic system [28](#page-27-7)

#### **I**

index adjustment [87](#page-86-0) index limit [86](#page-85-0)

index missing [87](#page-86-1) initialization failed [88](#page-87-0) initialization [14](#page-13-0) installation bench space [26](#page-25-0) install doors [98](#page-97-0) instrument layout [171](#page-170-0) interfaces Infinity II [159](#page-158-0) internet [197](#page-196-0)

### **L**

**LAN** cable [150](#page-149-0) configuration switche [176](#page-175-0) manual configuration with telnet [182](#page-181-0) manual configuration [182](#page-181-1) TCP/IP parameter configuration [175](#page-174-0) using default [178](#page-177-0) using stored [177](#page-176-0) what you have to do first [174](#page-173-0), 174 leak sensor open [73](#page-72-0) leak sensor short [73](#page-72-1) leak [72](#page-71-0) line frequency [27](#page-26-3) line voltage [27](#page-26-5) lost CAN partner [71](#page-70-0)

#### **M**

MAC address [174](#page-173-1) main assemblies, overview [96](#page-95-0) maintenance feedback [170](#page-169-0) pump head with seal wash [97](#page-96-2) pump head without seal wash [107](#page-106-0), [97](#page-96-1)

replacing firmware [124](#page-123-0) manual configuration of LAN [182](#page-181-1) message ignition without cover [76](#page-75-0), 76 remote timeout [71](#page-70-1) minimum flow rate [39](#page-38-1) missing pressure reading [80](#page-79-0) module firmware replace [124](#page-123-1) motor-drive power [83](#page-82-1)

### **N**

non-operating altitude [27](#page-26-6) non-operating temperature [27](#page-26-0) normal phase [55](#page-54-0) seals [55](#page-54-1)

### **O**

operating Altitude [27](#page-26-7) operating temperature [27](#page-26-1) outlet valve [97,](#page-96-0) [120](#page-119-0) overview cable [142](#page-141-0)

#### **P**

parts identification cables [141](#page-140-0) parts accessory kit [139](#page-138-0) bottle head assembly [137](#page-136-0) cover [138](#page-137-0) solvent cabinet [136](#page-135-0) pH range [28](#page-27-8) physical specifications [27](#page-26-8) piston [13](#page-12-0) power consideration [24](#page-23-0) power consumption [27](#page-26-9)

power cords [25](#page-24-0) pressure above upper limit [77](#page-76-0) pressure below lower limit [78](#page-77-0) pressure pulsation [16](#page-15-1), [60](#page-59-1) pressure signal missing [78](#page-77-1) pressure operating range [28](#page-27-9) PTFE frit [97](#page-96-3) pulsation pressure [16](#page-15-1) pump head assembly [97](#page-96-5) pump head missing [86](#page-85-1) pump head without seal wash maintenance [107](#page-106-0) pump head [97,](#page-96-1) [97](#page-96-2) pump seals [39](#page-38-2) purge valve [39](#page-38-3), [97](#page-96-3) o-ring [102](#page-101-0)

### **R**

radio interference [195](#page-194-0) recommended pH range [28](#page-27-8) remote (ERI) [161](#page-160-1) remote cables [146](#page-145-0) remove doors [98](#page-97-0) removing pump head assembly [97](#page-96-5) repairs replacing firmware [124](#page-123-0) replacing o-ring of purge valve [102](#page-101-0) RS-232C cable [151](#page-150-0)

## **S**

safety class I [188](#page-187-4) safety general information [188](#page-187-1) standards [27](#page-26-10) symbols [192](#page-191-0) sapphire piston [13](#page-12-0) seal wash cartridge exchanging [116](#page-115-0) seal wash wash solvent [59](#page-58-1) when to use [59](#page-58-0) seals [39](#page-38-2) serial number information [158](#page-157-0) servo restart failed [85](#page-84-0) shutdown [70](#page-69-0) sieve [97,](#page-96-0) [120](#page-119-0) site requirements [23](#page-22-0) power cords [25](#page-24-0) solvent cabinet [39,](#page-38-4) [136](#page-135-0) solvent filters checking [53](#page-52-1) cleaning [54](#page-53-0) prevent blocking [53](#page-52-2) solvent inlet filter [39](#page-38-0) solvent selection valve exchanging [122](#page-121-0) solvent zero counter [77](#page-76-1) sound emission [196](#page-195-0) special interfaces [162](#page-161-0) special settings boot main [168](#page-167-0) boot-resident [168](#page-167-0) specification physical [27](#page-26-8)

specifications communications [29](#page-28-0) stroke length [88](#page-87-1) stroke volume [14](#page-13-1), [16](#page-15-2)

### **T**

TCP/IP parameter configuration [175](#page-174-0) telnet configuration [182](#page-181-0) temperature limit exceeded [82](#page-81-0) temperature out of range [82](#page-81-1) temperature sensor [72](#page-71-1) test functions [64](#page-63-0) timeout [70](#page-69-1) troubleshooting error messages [64,](#page-63-1) [69](#page-68-0) status indicators [64](#page-63-2)

#### **U**

USB [161](#page-160-2)

### **V**

vacuum degasser [10](#page-9-0) operational hints [58](#page-57-0) when to use [58](#page-57-1) valve failed [79](#page-78-0) variable reluctance motor [14](#page-13-1) variable stroke volume [16](#page-15-2) voltage range [27](#page-26-5)

## **W**

wash solvent [59](#page-58-1) waste electrical and electronic equipment [194](#page-193-0) WEEE directive [194](#page-193-0) weight [27](#page-26-11) wrong pump configuration [80](#page-79-1) **www.agilent.com**

# **In This Book**

This manual contains ...

The manual describes the following:

- **•** Introduction
- **•** Site Requirements and Specifications
- **•** Using the Pump
- **•** Optimizing Performance
- **•** Troubleshooting and Diagnostics
- **•** Error Information
- **•** Test Functions and Calibration
- **•** Maintenance
- **•** Parts and Materials
- **•** Cables
- **•** Hardware Information
- **•** LAN Configuration
- **•** Appendix

© Agilent Technologies 2017

Printed in Germany 02/2017

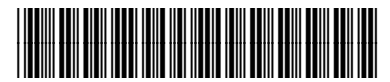

G4782-90000

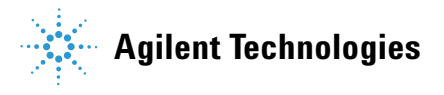